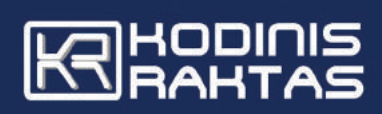

# **SECOLink**

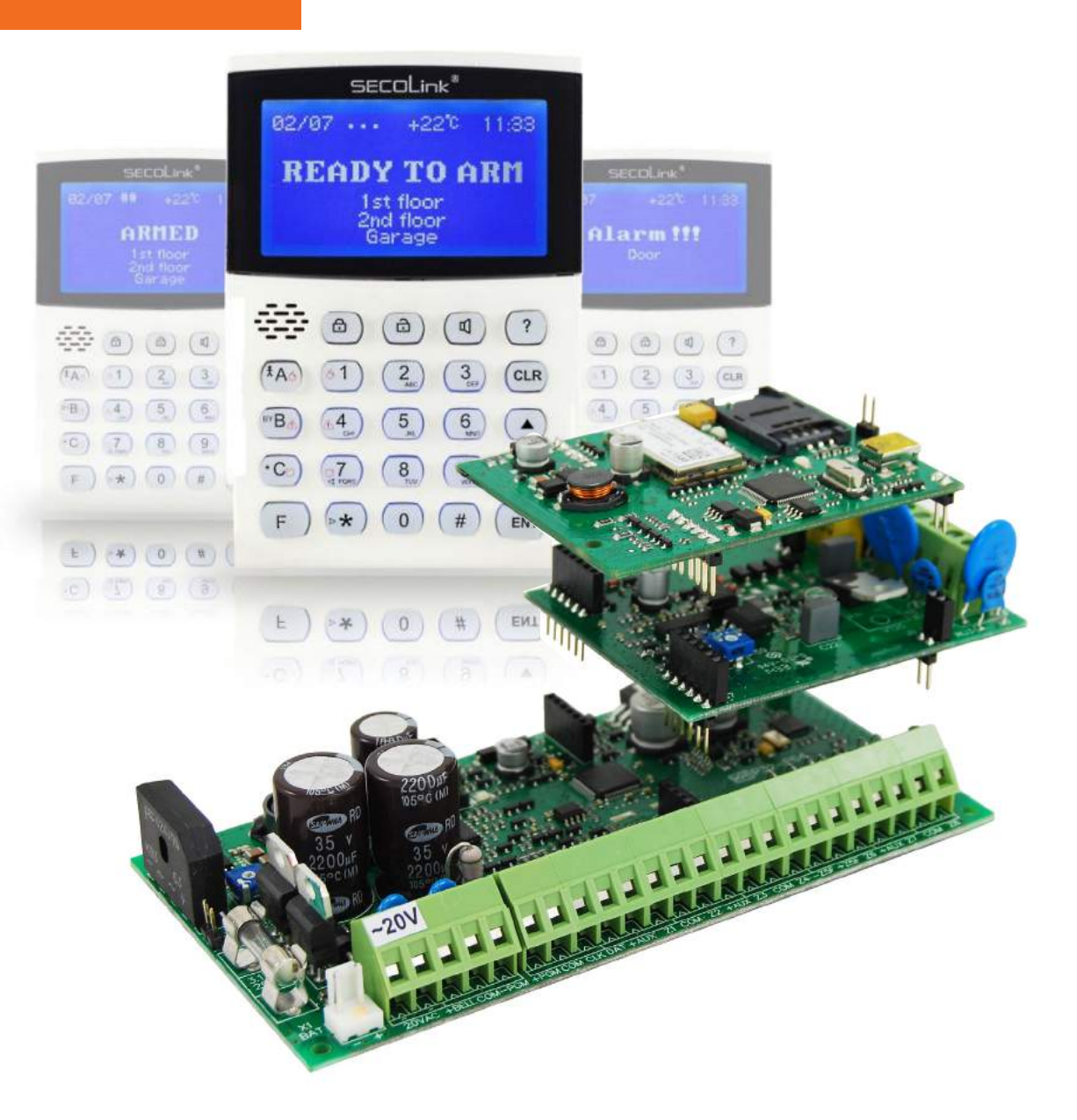

### Manuale di cablaggio e programmazione per centrali P16, P32 e P64 con tastiere KM24X

# **Presentazione del prodotto**

Le centrali P16 , P32 e P64 sono utilizzate nella realizzazione di un sistema sicurezza con controllo a microprocessore con 7 zone filari a bordo (14 con zona raddoppio) espandibili rispettivamente a 16 , 32 o 64 zone mediante moduli wireless integrati in centrale o moduli supplementare da installare mediante il KRBus a 4 fili.

Le centrali offrono la gestione fino a 32 utenti (P16 o P32) 64 utenti per P64 , 4 partizioni parzializzabili (Interne / Perimetrali) , 16 uscite programmabili (3 on board) e può supportare fino ad un massimo di 16 moduli su bus.

Il sistema SECOLINK fornisce il più alto livello di protezione per applicazioni quali banche, luoghi militari di alta sicurezza ,siti governativi, case lussuose e qualsiasi altro luogo in cui è richiesta la massima sicurezza.

Le centrali sono progettate per essere facili da installare e programmare , ed il concetto modulare di questi sistemi fornisce agli installatori un risparmio di tempo nell'installazione e nella manutenzione.

Espandere il sistema SECOLINK richiede solo l'aggiunta dei moduli di espansione su KRBus a 4 fili. I moduli di espansione zone verranno collegati al bus nella locazione più comoda e poi la loro configurazione degli ingressi di zona verrà realizzata da tastiera o software. Inoltre , solo le zone del modulo utilizzate potranno essere assegnate alle zone del sistema. Lettori di prossimità , telecomandi radio multifunzione non andranno ad impegnare le zone disponibili nel sistema . Una volta installati, tutti i moduli del KRBus , inclusi i rilevatori di movimento, potranno essere programmati tramite tastiera LCD o software MASCAD.

Inoltre la possibilità di installare su bus il moduli di comunicazione GSM/GPRS consente all'utente finale la possibilità di gestire il proprio impianto sia da menù vocale che da applicazione smartphone compatibilmente ai sistemi operativi in commercio Android ed iOS .

# **Installazione e manutenzione**

In fase d'installazione si consiglia di verificare che la versione firmware dei moduli acquistati siano aggiornati all'ultima versione, scaricando eventualmente il firmware a quello più recente o contattando il proprio rivenditore .

Si raccomanda di verifcare periodicamente il sistema facendolo controllare da un installatore professionista .

Questa apparecchiatura deve essere installata da un tecnico professionalmente qualificato .

Sistemi di Allarme Antintrusione Manuale di Cablaggio e Programmazione

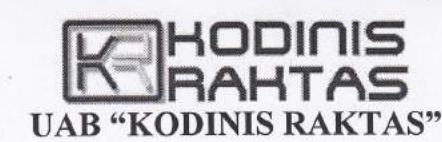

Kodas 223659990 PVM Kodas LT236599917 Rejestro Nr. IP96-784 1996 m. gegužės 27 d. Vilniaus miesto valdyboje Atsisk. saskaita LT907044060001117470 AB SEB bankas, kodas 70440 Ateities g.10 08303 Vilnius Tel. +370 5 2328661 Faksas +370 5 2328662 El.paštas info@kodinis.lt Svetainė www.kodinis.lt

### **Declaration of Conformity**

# $\epsilon$

The manufacturer UAB "KODINIS RAKTAS", Ateities 10, Vilnius, Lithuania, LT-08303, hereby declares, at it's sole responsibility, that the:

SECOLINK INTRUDER ALARM SYSTEMS

containing any single control panel - PAS808M, PAS816v3, PAS832v3, P16, P32, P64 and one or few LCD type keypads - KM20B, KM20BT, KM24, KM24A, KM24G and any expansion module - EXM800, EXM3F, RCM800WL, EXT016, EXT116S, EXT216, PWR20, GSV6, GSV6T, GSV6U, GSVP, GSVU, LAN800, PROX8, VIDNET

conform to the essential requirements of the following harmonized standards: EN 50131-1:2006; TBR21:1998; EN 60950-1:2006.

In accordance with the following Directives:

2006/95/EC **LVD EMC** 89/336/EEC **R&TTE 1999/5/EC** 

Vilnius, 2015-11-24

**Certification Manager** 

Zigmas Župerka

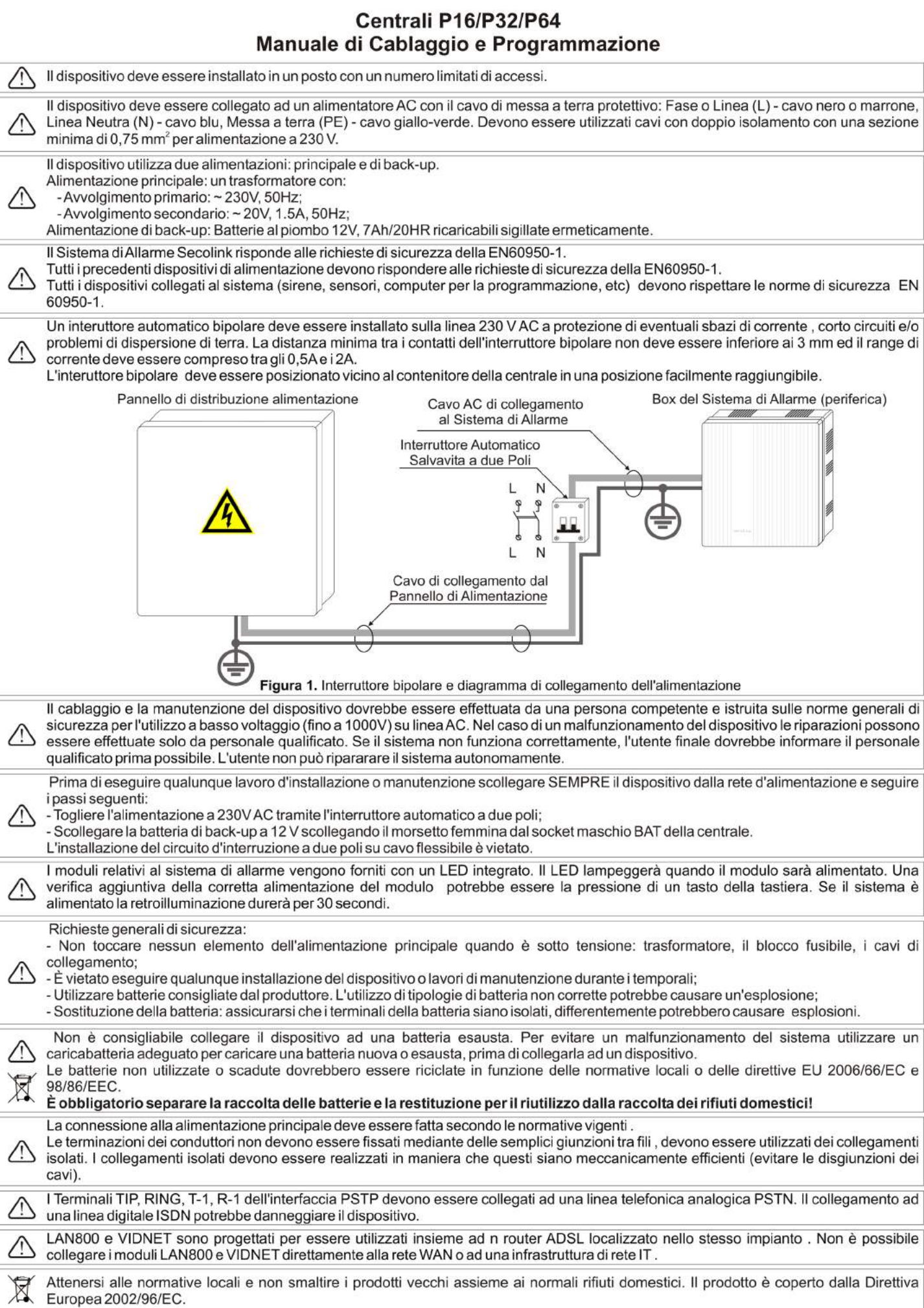

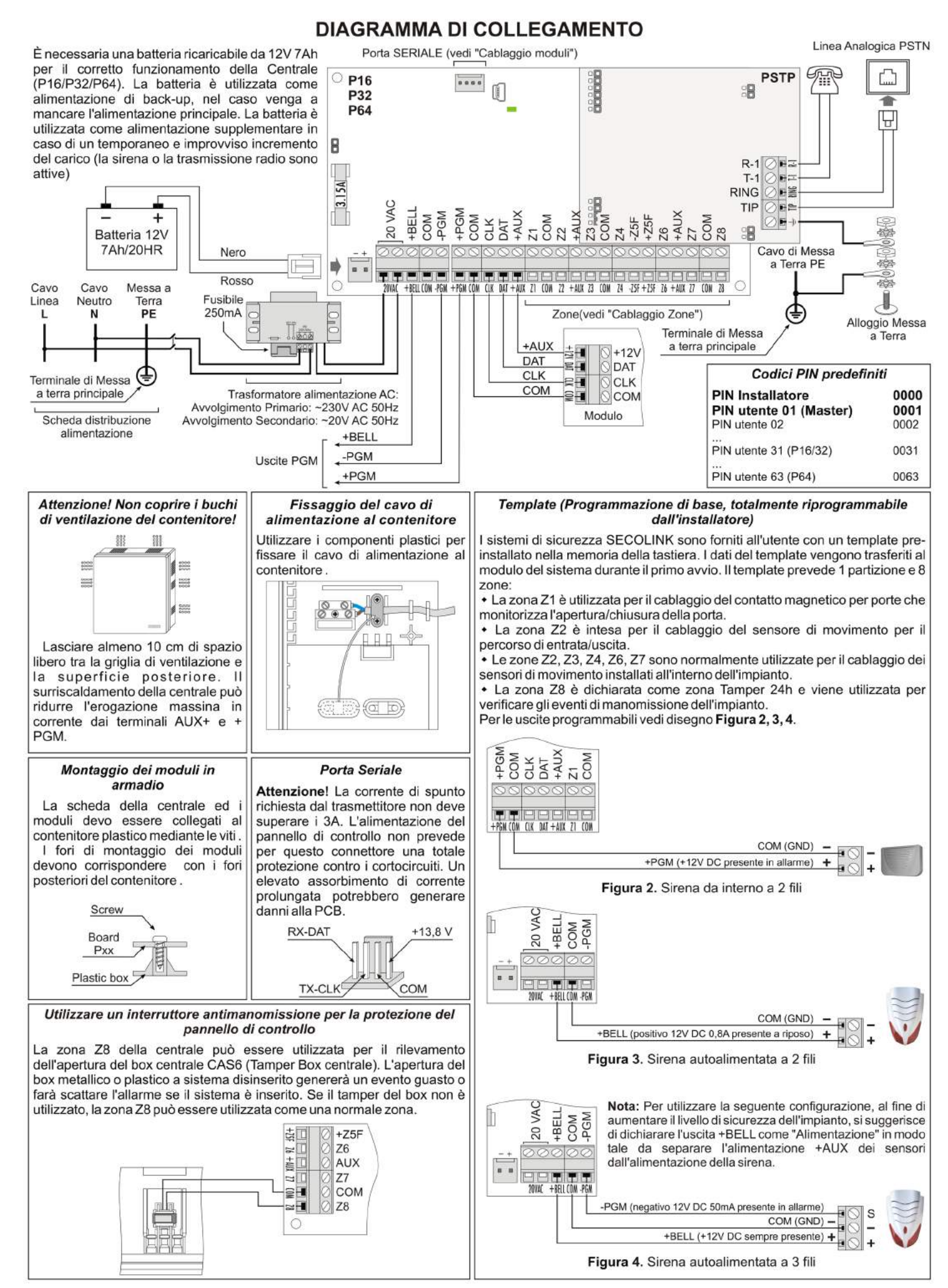

Sistemi di Allarme Antintrusione Manuale di Cablaggio e Programmazione

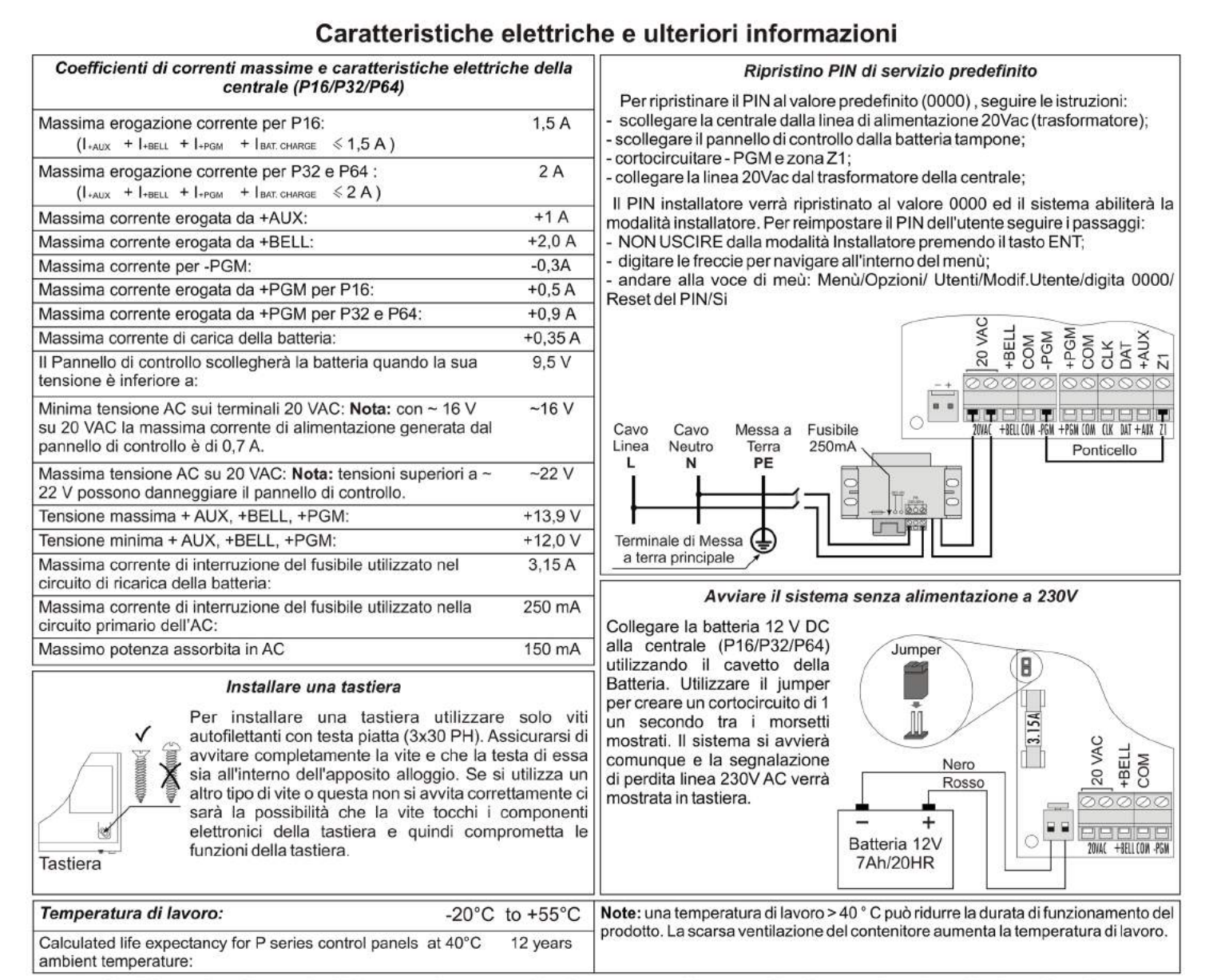

### Cablaggio di moduli in un sistema di sicurezza di grandi dimensioni o di alto livello

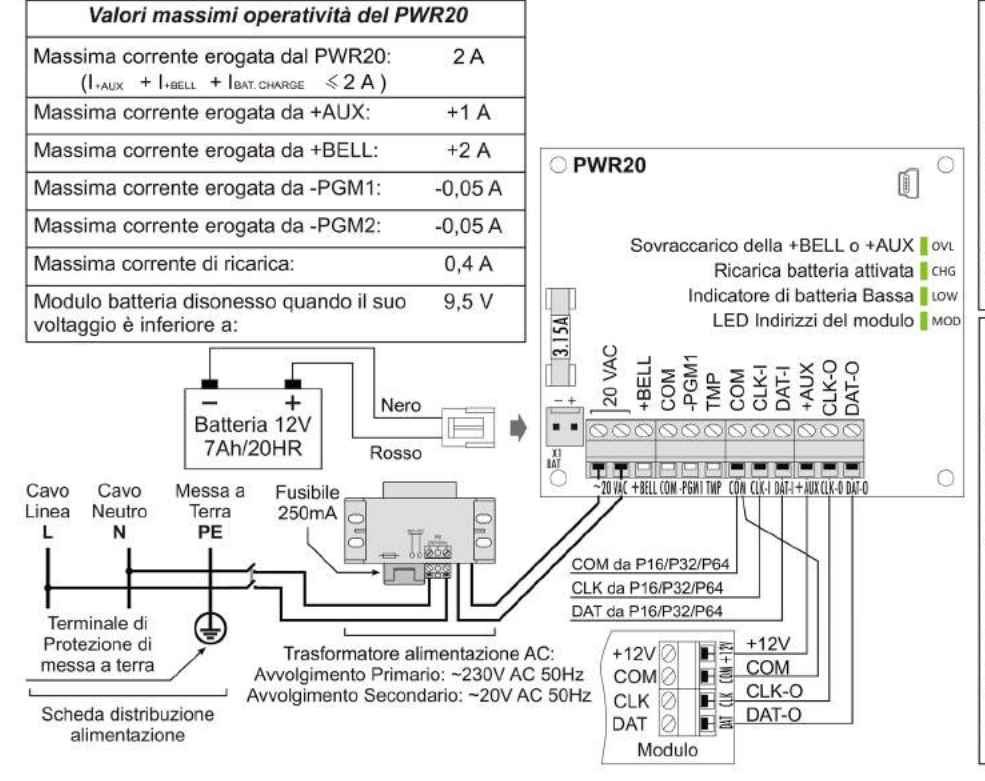

### Collegamento Sicuro sirena per esterno

moduli PWR20 sono alimentati da un trasformatore separato a cui deve essere collegata una batteria ricaricabile 12V 7Ah separata. Se il sistema di allarme comprende il PWR20 è consigliabile collegare una sirena per esterno ai terminali +BELL, -PGM1 (-PGM2) del PWR20 e COM così come raffigurato a pagina 2. In questo modo i problemi derivanti dalla batteria di una sirena esterna o un corto-circuito di una sirena esterna o l'incremento di corrente non influenzerà il funzionamento del pannello centrale.

### PWR20 - Alimentatore supplementare con ripetitore Bus e tre PGM

La ripetizione del bus (o isolamento del bus) è una soluzione perfetta quando si desida escludere i casi di neutralizzazione del sistema di sicurezza quali l'interruzione del collegamento di una tastiera posta nelle vicinanze dell'ingresso o l'interruzione del collegamento di un PROX8 . In questo caso solo i moduli collegati al ripetitore Bus tramite il PWR20 smetteranno di funzionare e la restante parte dell'impianto continuerà a lavorare.

I terminali CLK, DAT e COM della centrale sono collegati ai terminali CLK-I, DAT-I e COM del<br>modulo PWR20. Il BUS "rilanciato" partirà dai terminali CLK-O e DAT-O. I moduli collegati al BUS "ripetuto" saranno alimentati tramite l'uscita +AUX del PWR20.

### Pagina 6 **www.videostarweb.com**

SF

Riservato all'Installatore

Sistemi di Allarme Antintrusione Manuale di Cablaggio e Programmazione Manuale di Cablaggio e Programmazione

### **CABLAGGIO MODULI**

Il pannelli di controllo PXX sono progettati in modo tale che alcuni moduli comunemente utilizzati possono essere collegati ad innesto direttamente alla scheda della centrale (modulo GSVU, VIDNET). Tutti gli altri moduli che non si interfacciano direttamente alla centrale, devono essere collegate alla centrale mediante bus a 4 fili KRbus.

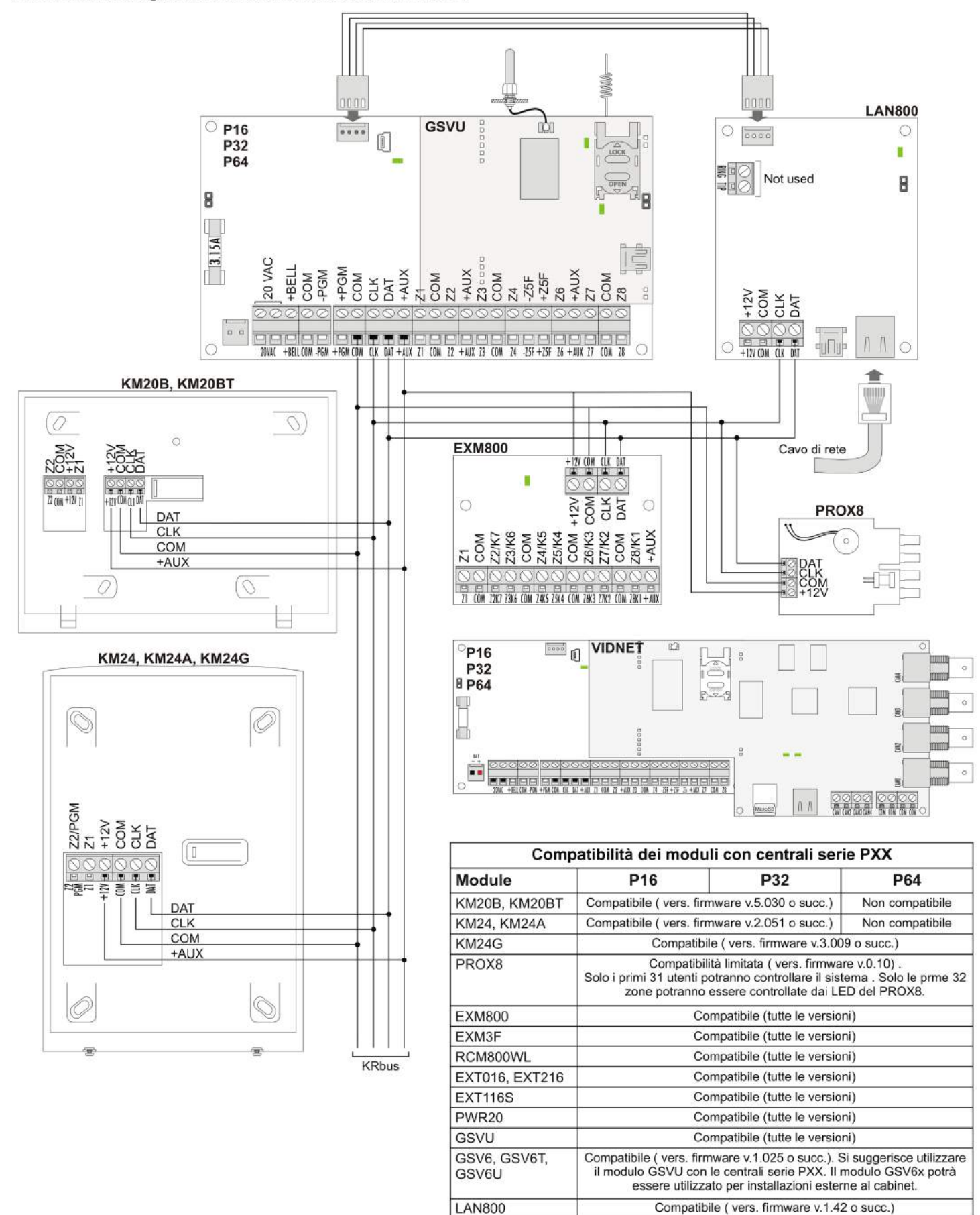

**VIDNET** 

Compatibile (tutte le versioni)

corrente indotta durante lo

spegnimento del relé.

Sistemi di Allarme Antintrusione Manuale di Cablaggio e Programmazione Manuale di Cablaggio e Programmazione

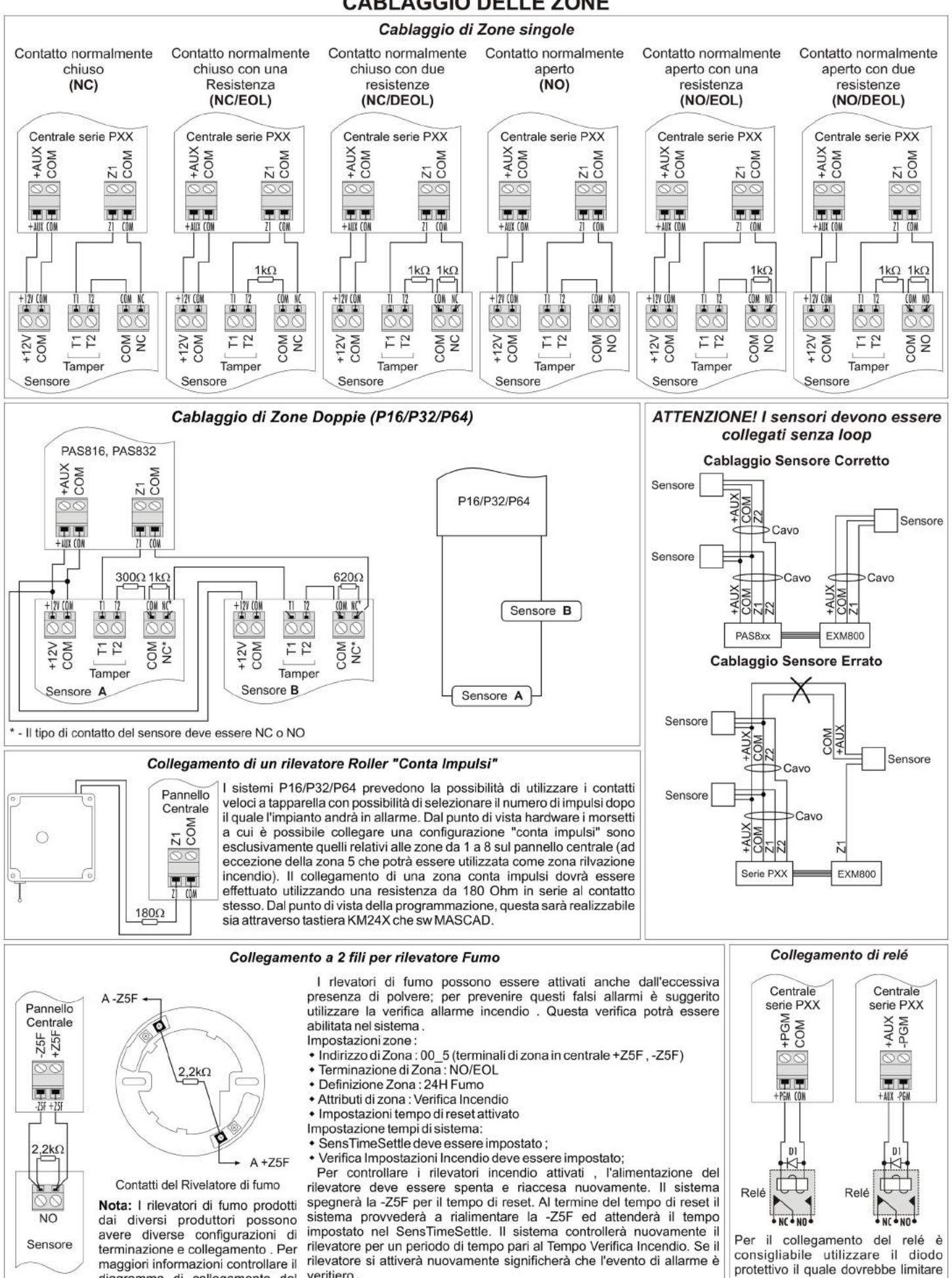

### **CABLAGGIO DELLE ZONE**

veritiero.

diagramma di collegamento del

produttore del rilevatore.

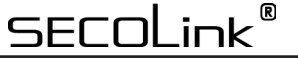

R

Ü

f

**PSTP** 

Sistemi di Allarme Antintrusione Manuale di Cablaggio e Programmazione

### Installazione dei moduli nel contenitore plastico CAS6

### Installazione del modulo comunicatore GSVP e PSTP

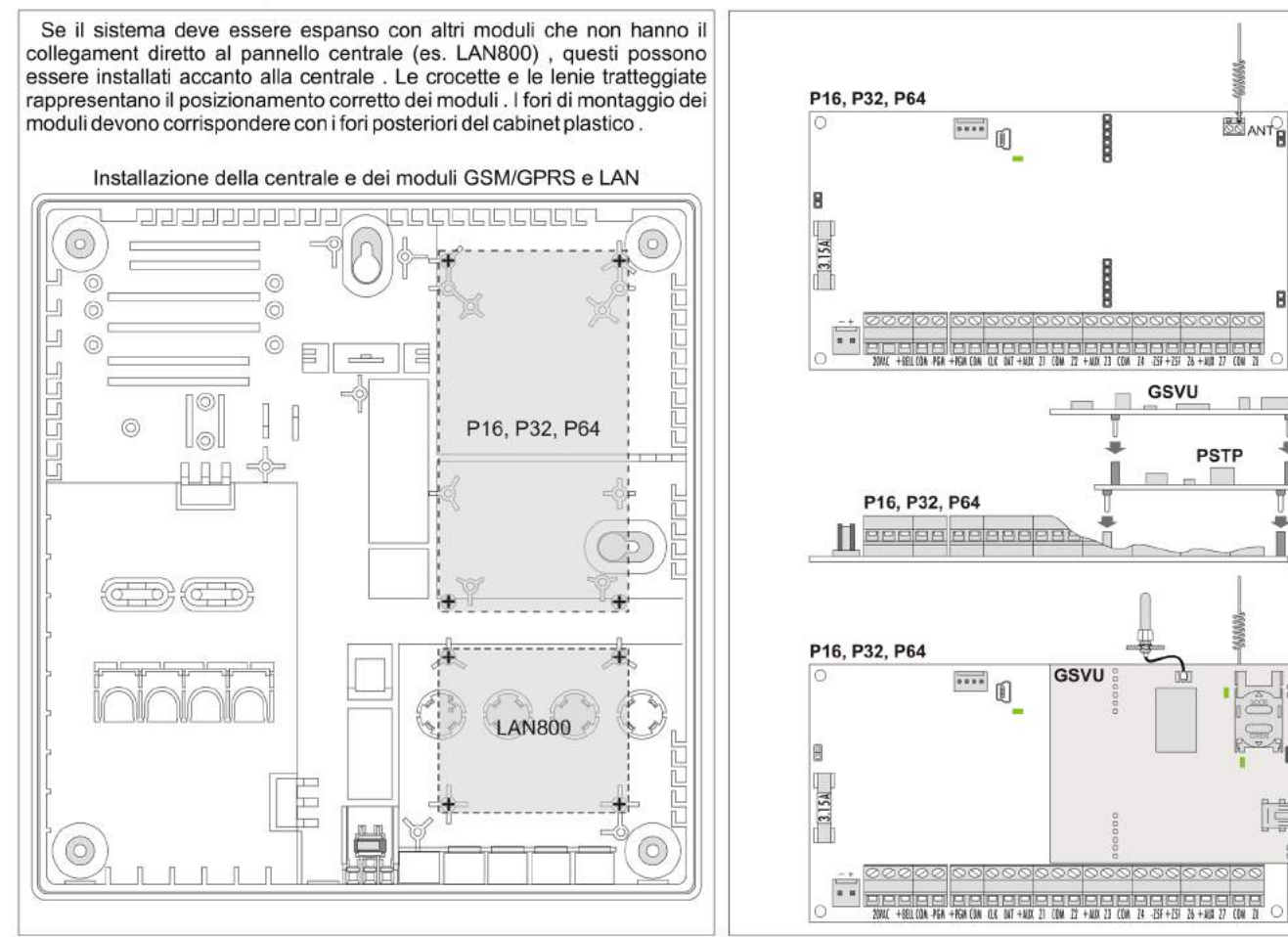

Esempio di tipica installazione P16, P32

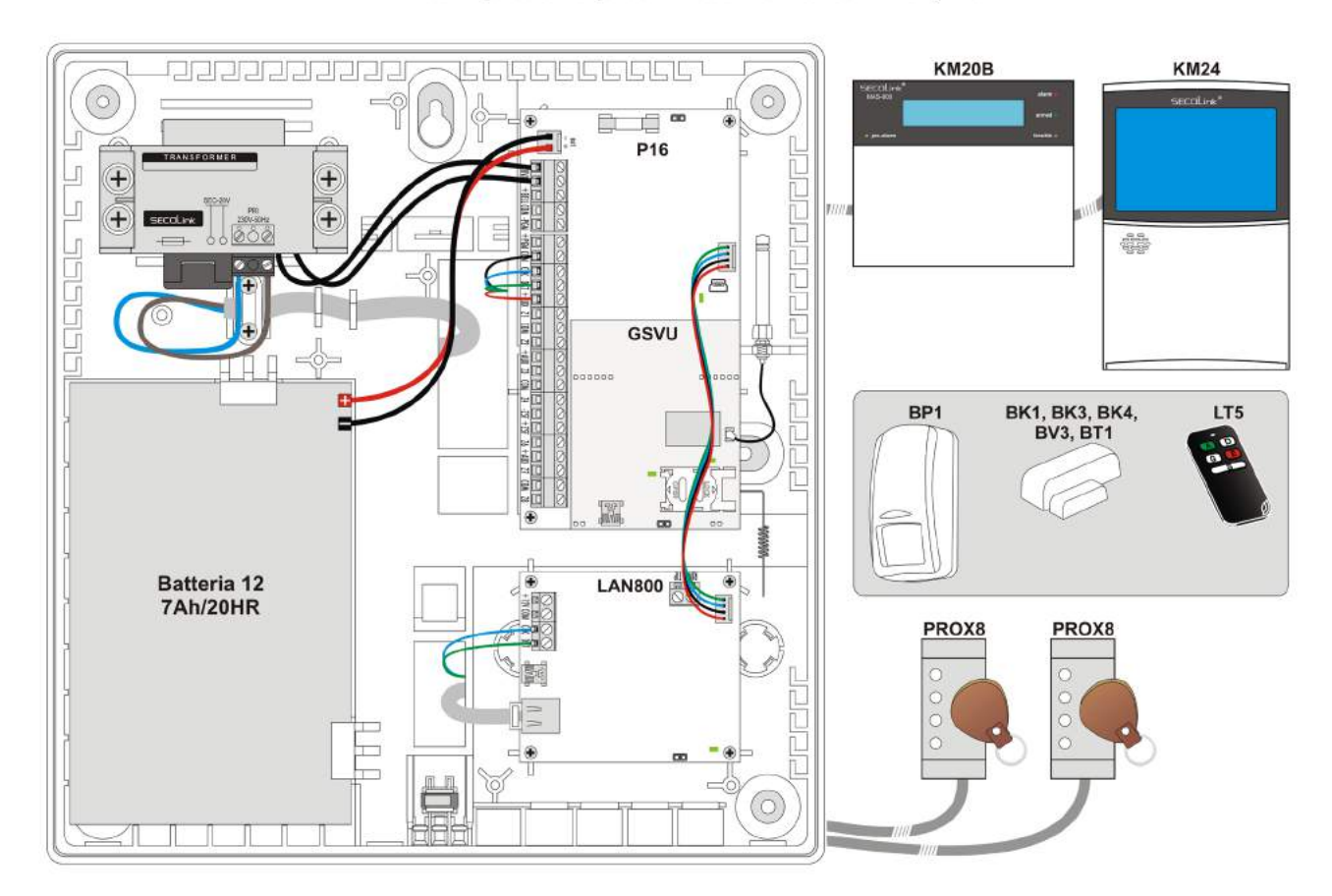

.ink

SFI

### Sistemi di Allarme Antintrusione Manuale di Cablaggio e Programmazione Manuale di Cablaggio e Programmazione

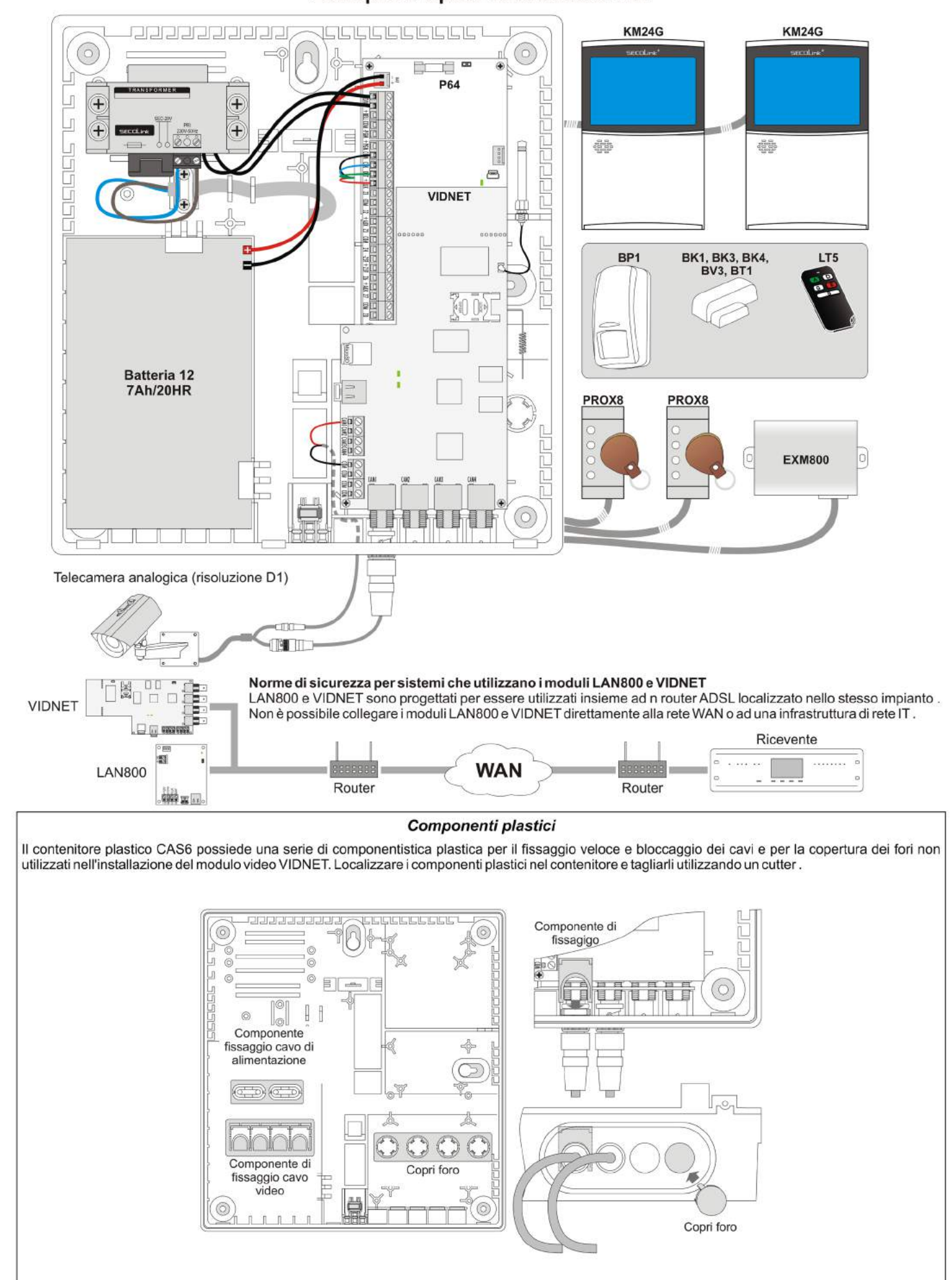

### Esempio di tipica installazione P64

 $\overline{\mathsf{link}}^\mathsf{B}$ 

SECO

Sistemi di Allarme Antintrusione Manuale di Cablaggio e Programmazione

### Codici di programmazione dei rivelatori wireless SECOLINK programmazione

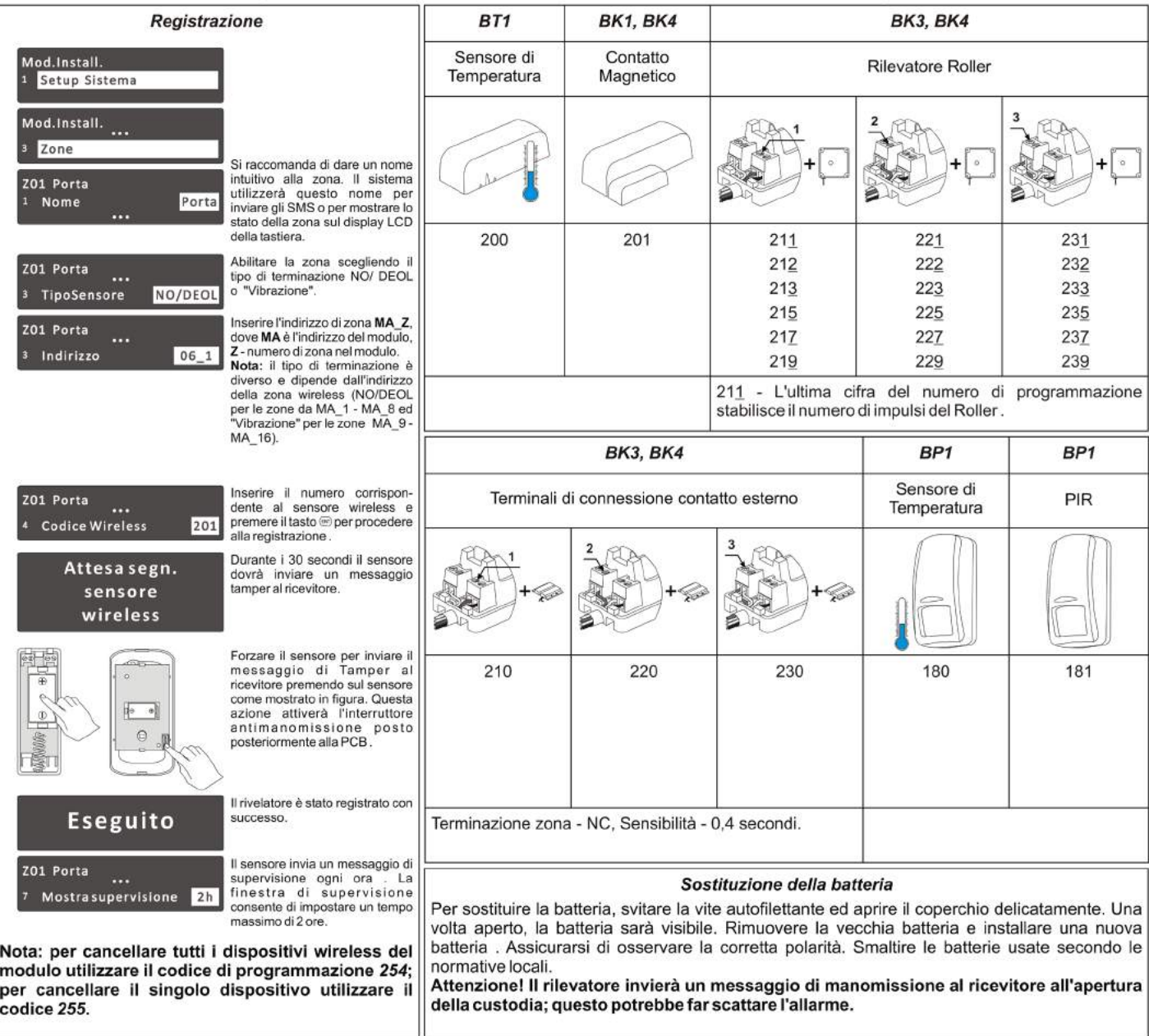

Sistemi di Allarme Antintrusione Manuale di Cablaggio e Programmazione Manuale di Cablaggio e Programmazione

### **Avvio del sistema "Prima Accensione"**

Suggeriamo la lettura del manuale di programmazione a tutti gli installatori che hanno esperienza nell'installazione dei sistemi di allarme e che hanno già letto il manuale di cablaggio SECOLINK. Tale manuale dovrà essere letto prima dell'installazione per evitare incidenti dovuti all'alta tensione ed al surriscaldamento .

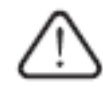

Il sistema deve essere collegato ad alimentazione con messa a terra: Fase o linea diretta (L) cavo nero o marrone, Linea del neutro (N) - cavo blu, linea di messa a terra (PE) - cavo giallo/ verde. Devono essere adoperati cavi con doppio isolamento ed una sezione minima di 0,75 mmq per alimentazione a 230V. Si suggerisce l'installazione di un interruttore salvavita addizionale bipolare nel circuito elettrico AC a monte per prevenire sovraccarichi di corrente e/o corto-circuiti. L'interruttore salvavita deve essere posto all'interno dell'abitazione e facilmente ispezionabile.

L'interruzione dell'alimentazione dovrebbe essere effettuata togliendo l'alimentazione a 230V AC tramite l'interruttore automatico a due poli e scollegando la batteria. prima di eseguire eventuali lavori d'installazione o manutenzione scollegare SEMPRE il dispositivo dall'alimentazione di rete.

### **Avvio del sistema "Prima Accensione"**

Partiamo dalla condizione in cui una tastiera associata al sistema di sicurezza SECOLINK sia stata preinstallata con le impostazioni di sistema usate più frequentemente (template di base). Prima di installare il sistema è possibile collegare la tastiera ad un computer tramite USB e leggere il template con l'aiuto del software MASCAD (disponibile sul sito www.videostarweb. com). Successive modifiche del Template in relazione alle caratteristiche richieste dall'impianto possono essere effettuate mediante il software e successivamente trasferite alla tastiera.

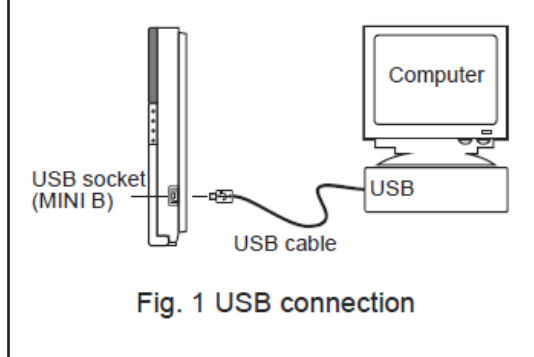

Terminato il cablaggio , alimentato il sistema , sulla tastiera apparirà la dicitura "Prima accensione". Questo significherà che il sistema è pronto a trasferire automaticamente i dati dalla tastiera agli altri moduli del sistema.La procedura "Prima accensione" inoltre controllerà che siano presenti altri moduli e che questi abbiano un indirizzo. Un modulo registrato mostrerà il suo indirizzo di sistema mediante il lampeggio lento di un LED verde posto sulla scheda PCB del modulo ( EXM800, RCM800WL, GSV6x, EXT216, EXT116S,EXT016, LAN800). Un lampeggio irregolare del LED verde indicherà un cablaggio errato del KRBus CLK e/o DAT.

### **Avvio del sistema con poche tastiere**

A volte durante il primo avvio potrebbe apparire la dicitura "Nessun controllo, indirizzo 00" sullo schermo della tastiera.Questo significa che, nel sistema, la tastiera possiede lo stesso indirizzo di altre tastiere o moduli. Selezionare la tastiera che ha un template creato dall'utente oppure selezionare una tastiera, se tutte le tastiere hanno lo stesso template.

Premere il tasto \* . Questo mostrerà quale tastiera deve avviare la procedura di registrazione ed inoltre fornisce il sistema di un template. Quando viene premuto il tasto la tastiera chiederà al sistema di diventare una tastiera di controllo,questa emetterà un breve segnale audio quando riceverà la proprietà di controllo e mostrerà la dicitura "Prima accensione, press ENT". Se la tastiera di controllo contiene un template modificato (progetto) e tutte le tastiere possiedono un preciso numero seriale e indirizzo, basta premere il tasto ENT . Se la tastiera di controllo contiene solo un template o il numero seriale e l'indirizzo della tastiera non sono determinati nel "project", utilizzare i tasti 0 , 1 , 2 , 3 , .. , 9 per inserire manualmente gli indirizzi di ogni tastiera nel sistema. Quando tutti gli indirizzi delle tastiere sono stati impostati,premere ENT sulla tastiera e aspettare qualche minuto fino alla fine della registrazione e della procedura d'invio del "progetto".Per sistemi con poche tastiere si suggerisce di scegliere indirizzi compresi tra 1 e 4 mentre per ampi sistemi si suggerisce di utilizzare valori compresi tra 1 e 4 o 10 e 15. L'ideale è non creare problemi agli indizzi predefiniti di altri moduli a causa degli indirizzi delle tastiere.

### Sistemi di Allarme Antintrusione Manuale di Cablaggio e Programmazione Manuale di Cablaggio e Programmazione

**Indirizzi predefiniti dei moduli**

Per semplificare il processo di registrazione il produttore del sistema fornisce dei moduli con indirizzo predefinito. La scelta dell'indirizzo è stata realizzata in funzione delle statitiche di installazione dei moduli nei sistemi in commercio. Durante la registrazione dei diversi moduli l'utente non dovrà necessariamente inserire i numeri seriali di ciascun modulo, Come il sistema lo rileverà ed assegnerà automaticamente ad esso l'indirizzo predefinito ; di seguito riportati gli indirizzi predefiniti associati dal produttore ai diversi moduli : Pannello Centrale Tastiere KM24, KM24A, KM24G Indirizzo 00

Tastiere con un sensore di calore KM24A, KM24G Moduli con alimentazione esterna PWR20 Moduli Zone/ Uscite PGM filari EXM800 Moduli Esp.Zone wireless/ telecomandi EXTx16+HC3S ed EXT116S+LT5 Moduli lettori di prossimità PROX8 Moduli GSM e LAN GSVX e LAN800

### **Modalità Tecnica**

Per l'installazioni di sistemi con più partizioni e più di 10 zone è consigliabile utilizzare il PC ed il software MASCAD. Per piccole installazioni è sufficiente modificare il template manualmente tramite l'utilizzo della tastiera LCD. Le modifiche possono essere effettuate in modalità tecnica a sistema disinserito .

Per ragioni di sicurezza, l'accesso alla modalità tecnica è sempre autorizzata dall'utente con immissione del codice PIN .

È disponibile un'opzione che consente di accedere alla modalità tecnica per impostare il sistema senza il consenso dell'utente . Per fare questo, sarà necessario modificare il template (prima dell'installazione) mediante software MASCAD ; Basterà cancellare la punta sulla casella "Richiesto Codice PIN" nello spazio "F - Key". (vedi Figura). Ecco le modalità per aceedere al menù tecnico .

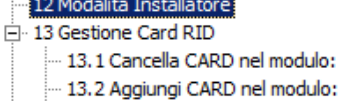

13.3 Controlla CARD nel modulo:

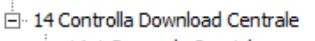

- 14.1 Comando Speciale

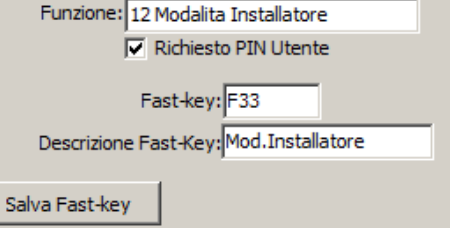

Disponibilita': KM20B, KM20BT/KM20GT, KM24,

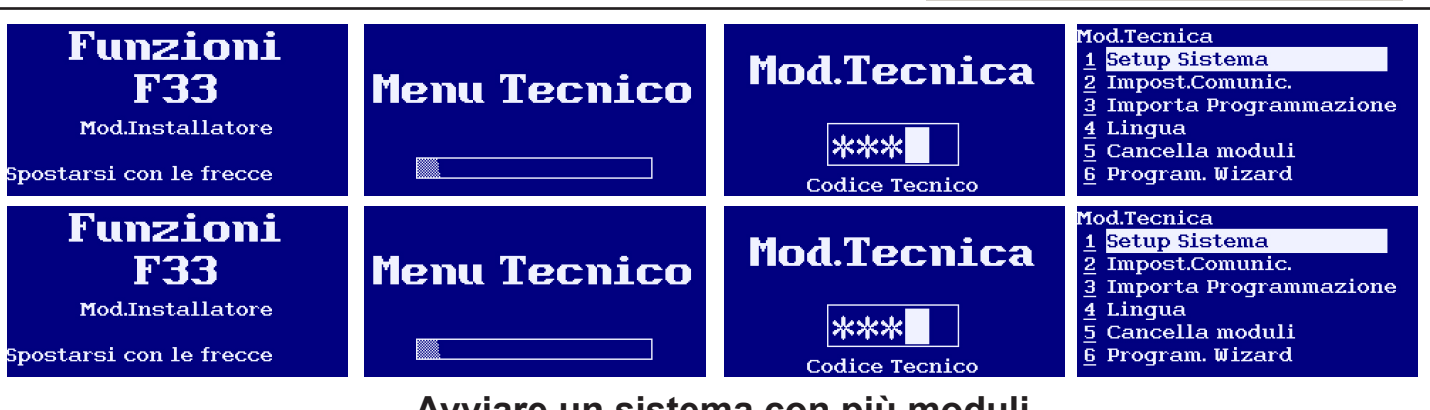

**Avviare un sistema con più moduli**

Le centrali PXX supportano fino a 15 moduli sul bus . Se sono presenti 2 o più moduli nel sistema con lo stesso indirizzo predefinito (es. 2 EXM800), questi moduli potrebbero non essere registrati durante la procedura di registrazione automatica alla prima accensione. Il LED verde della scheda PCB del modulo eseguirà una sequenza di flash frequenti per 0,5 sec. e poi una pausa di 2 sec. indicando la mancanza di un indirizzo logico nel sistema.

Per registrare un modulo accedere alla modalità tecnica, digitare il numero seriale composto da 10 cifre, (riportato sull'etichetta del modulo) quindi premere il tasto ENT per saltare alla seconda riga dove sarà possibile inserire l'indirizzo logico del modulo nel sistema; premere nuovamente ENT per avviare la registrazione. Vedi l'esempio :

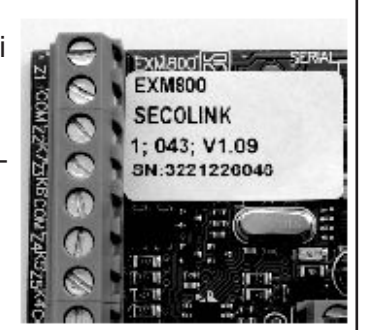

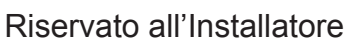

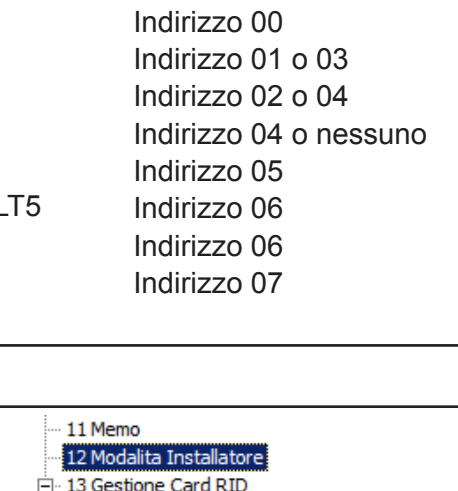

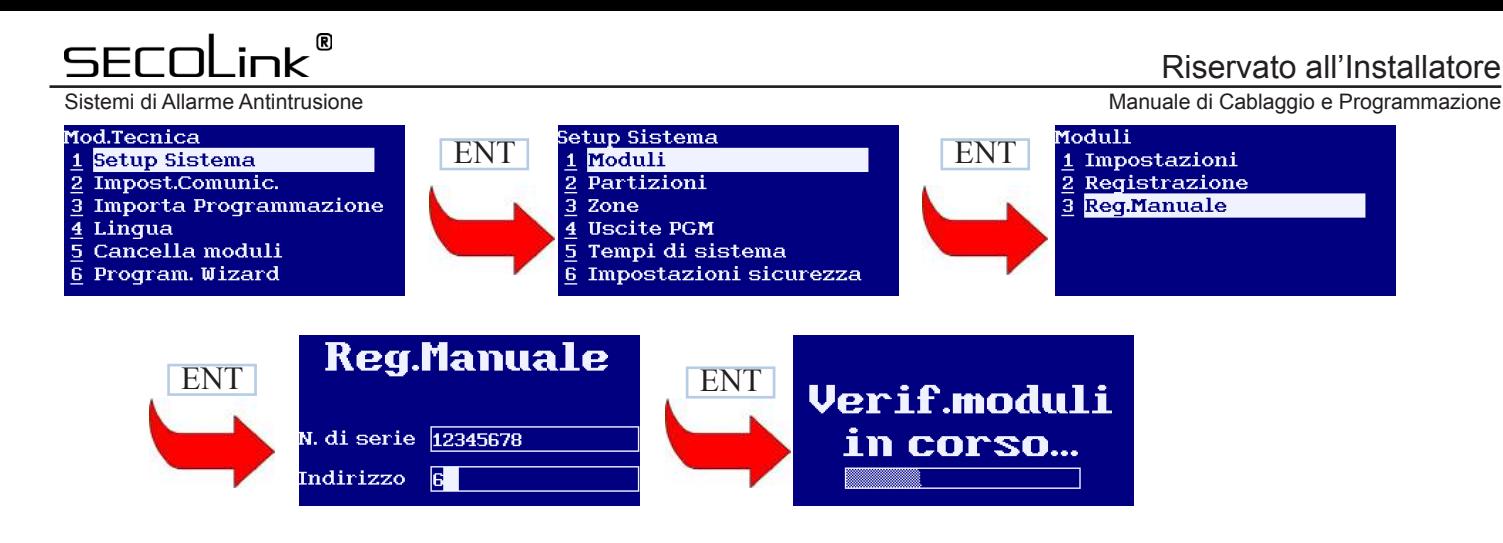

Se sono stati inseriti il numero seriale e l'indirizzo corretti il modulo si avvierà e lampeggerà il proprio indirizzo tramite il LED verde. Se è stato commesso un errore durante l'inserimento del numero seriale il modulo rimarrà non registrato. Se è stato commesso un errore durante l'inserimento dell'indirizzo, utilizzando un indirizzo di un altro modulo, il nuovo modulo prenderà quest'indirizzo ed il vecchio resterà non registrato.

Quando tutti i moduli sono stati registrati con successo si suggerisce di assegnare un nome intuitivo ai moduli (esempio: Garage, Tastiera 2° piano, etc). Il sistema userà questi nomi nel momento in cui si verificherà un problema o nella composizione dei messaggi SMS.

### **Il template di base**

Per semplificare l'installazione il costruttore fornirà la tastiera SECOLINK con una copia del template "appartamento 2 vani" (vedi Fig.4). Questo possiede una partizione pre-programmata con 8 zone.

PARTIZIONI pre impostate :

1° (solo) partizione di sistema; Stato: Abilitata Nome pre-impostato: Appartamento Ritardo uscita: 30 sec.\*; (possono esserci differenze per ogni partizione della centrale PXX) Ritardo ingresso: 30 sec.\*; (possono esserci differenze per ogni partizione della centrale PXX)

Funzione Area Comune : Off \*\*

Timer assegnato alla partizione: Nessuno

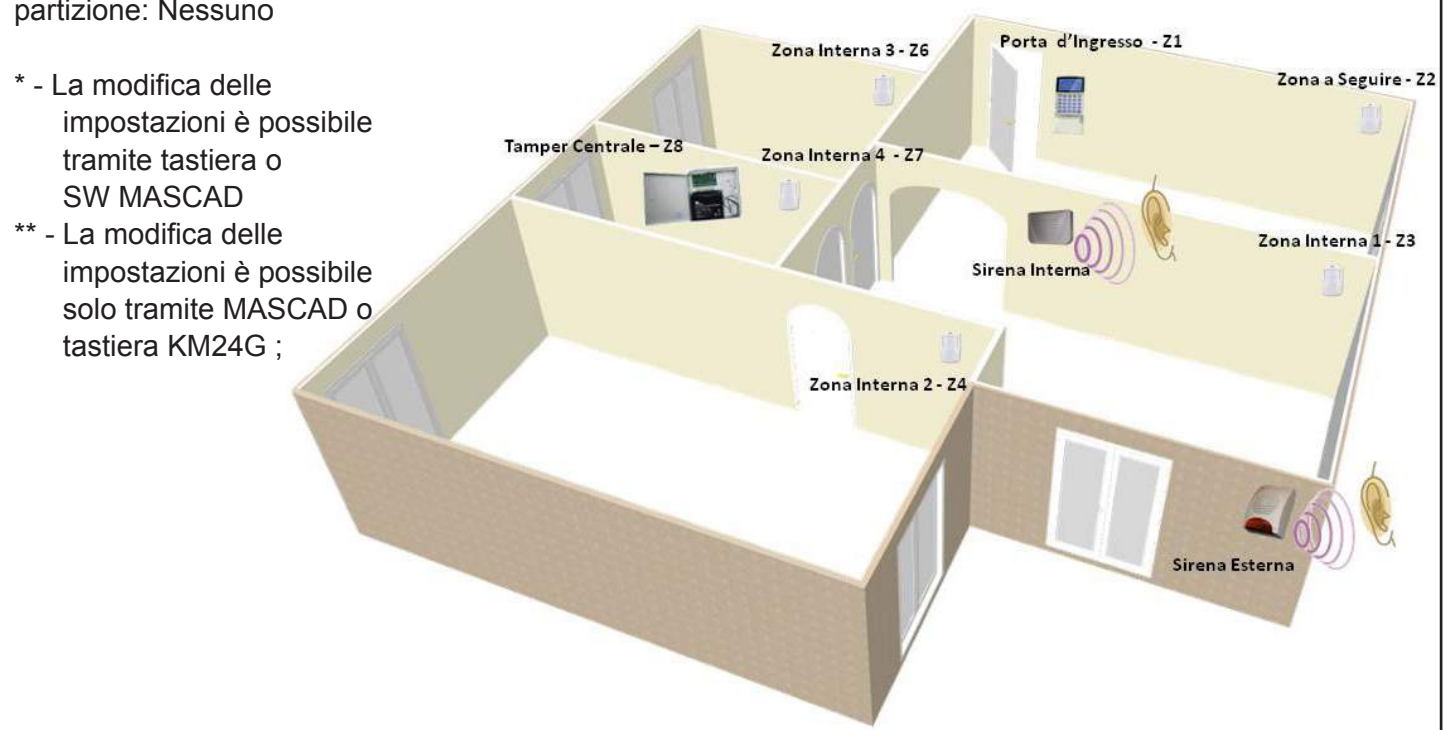

Sistemi di Allarme Antintrusione Manuale di Cablaggio e Programmazione

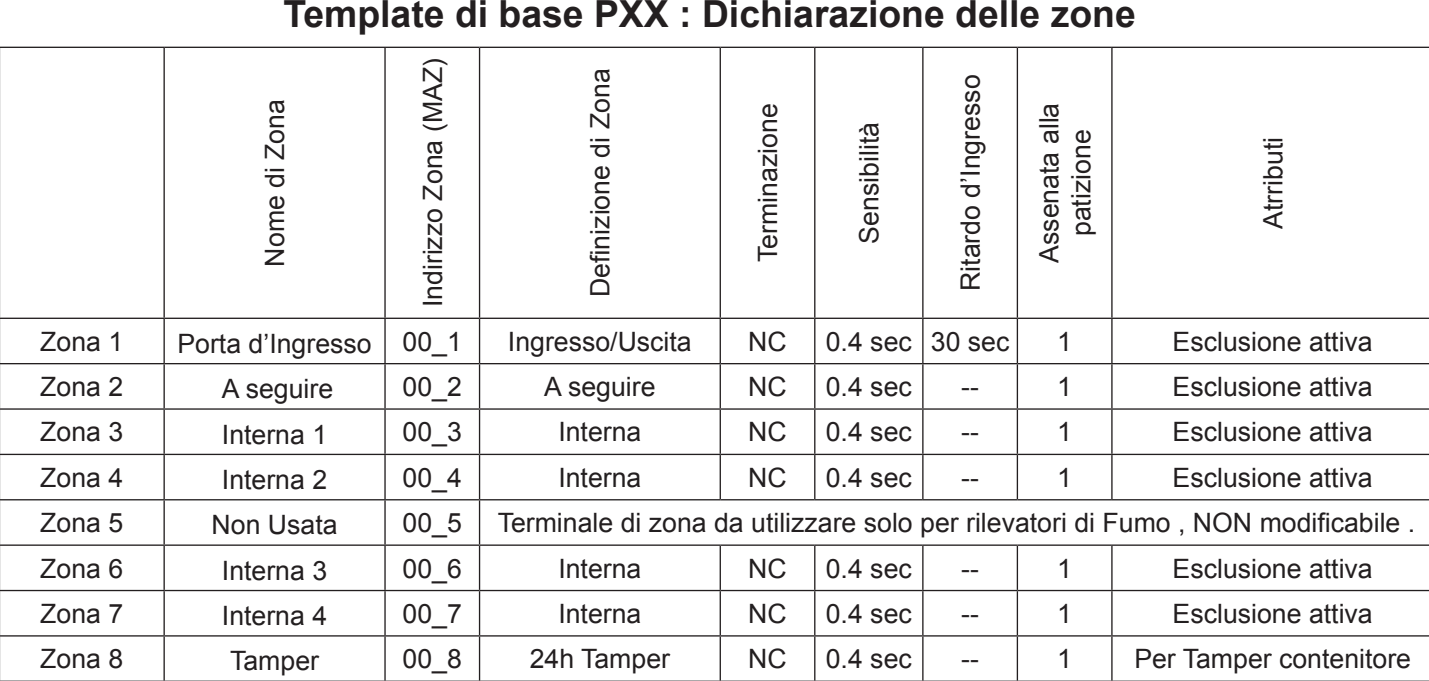

### **Template di base PXX : Dichiarazione delle uscite PGM a bordo**

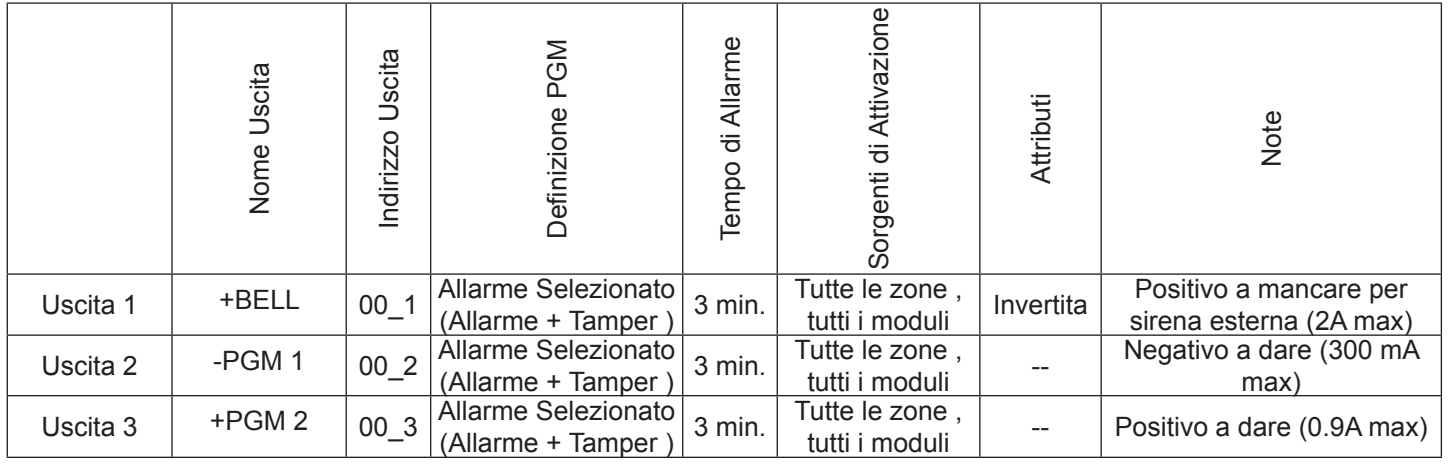

### **Template di base PXX : Parametri di comunicazione**

### **Comunicazione PSTN:**

Rapporto: Off ; Monitoraggio linea telefonica: Off ; Test Toni di chiamata: Off ; Metodo Chiamata: Toni; Numero tentativi di chiamata di una sessione: 4; Numero di sessioni: 3; Pausa tra le sessioni: 1 minuto; Tempo di abbandono linea per rivelazione problemi alla linea PSTN: 1 minuto

**Comunicazioni trasmettitore Radio / GSM / GPRS:** Rapporto: Off ;

**Impostazione Tempo per rapporto di test periodico:** Giorni: 0 (0 = disabilitato); Orario: 00:00

### **Template di base PXX : Parametri Utenti**

Nome Utente : Installatore Stato : Abilitato PIN predefinito : 0000 Diritti abilitati solo installatore

Nome Utente :Master Stato :Attivo (abilitato) PIN predefinito: 0001<br>Diritti utente : Tutti abilitati Diritti utente

Nome Utente : 2~31 o 2~63 Stato : Non Usato PIN predefinito: 0002~0063 Diritti utente : Tutti abilitati

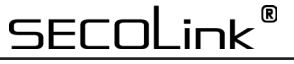

Sistemi di Allarme Antintrusione Manuale di Cablaggio e Programmazione

### **PROGRAMMAZIONE DEL SISTEMA DALLA TASTIERA**

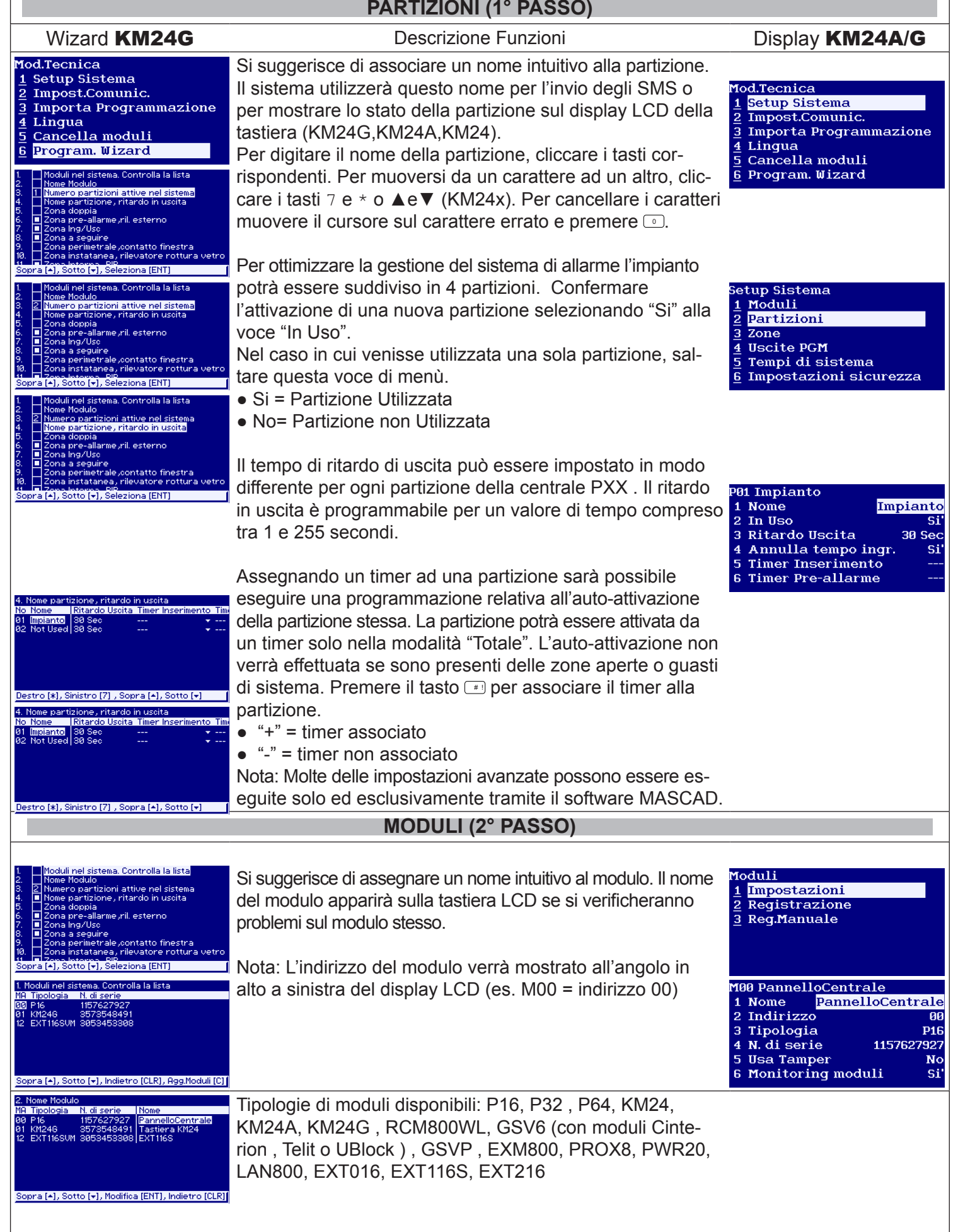

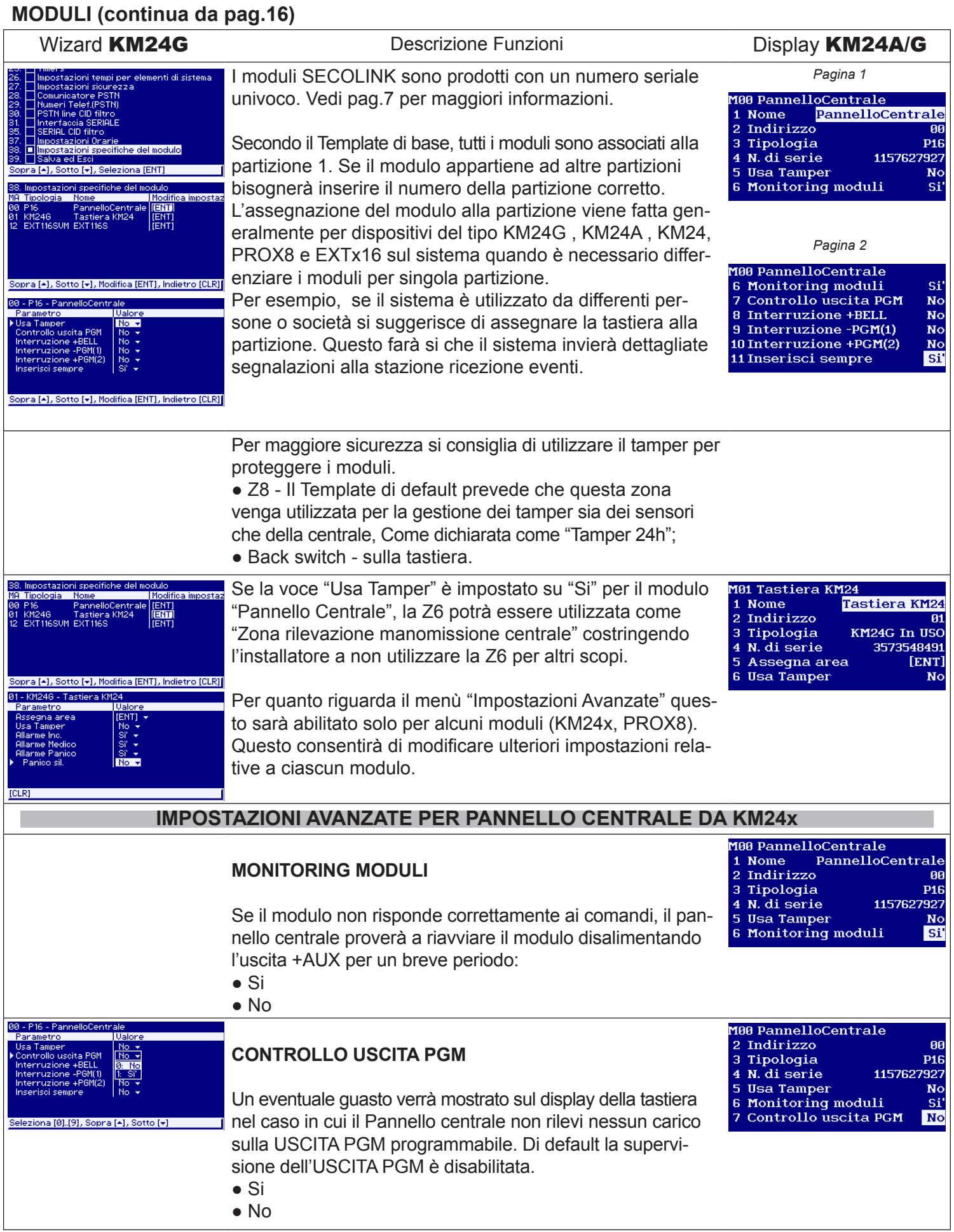

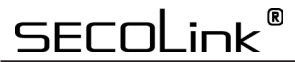

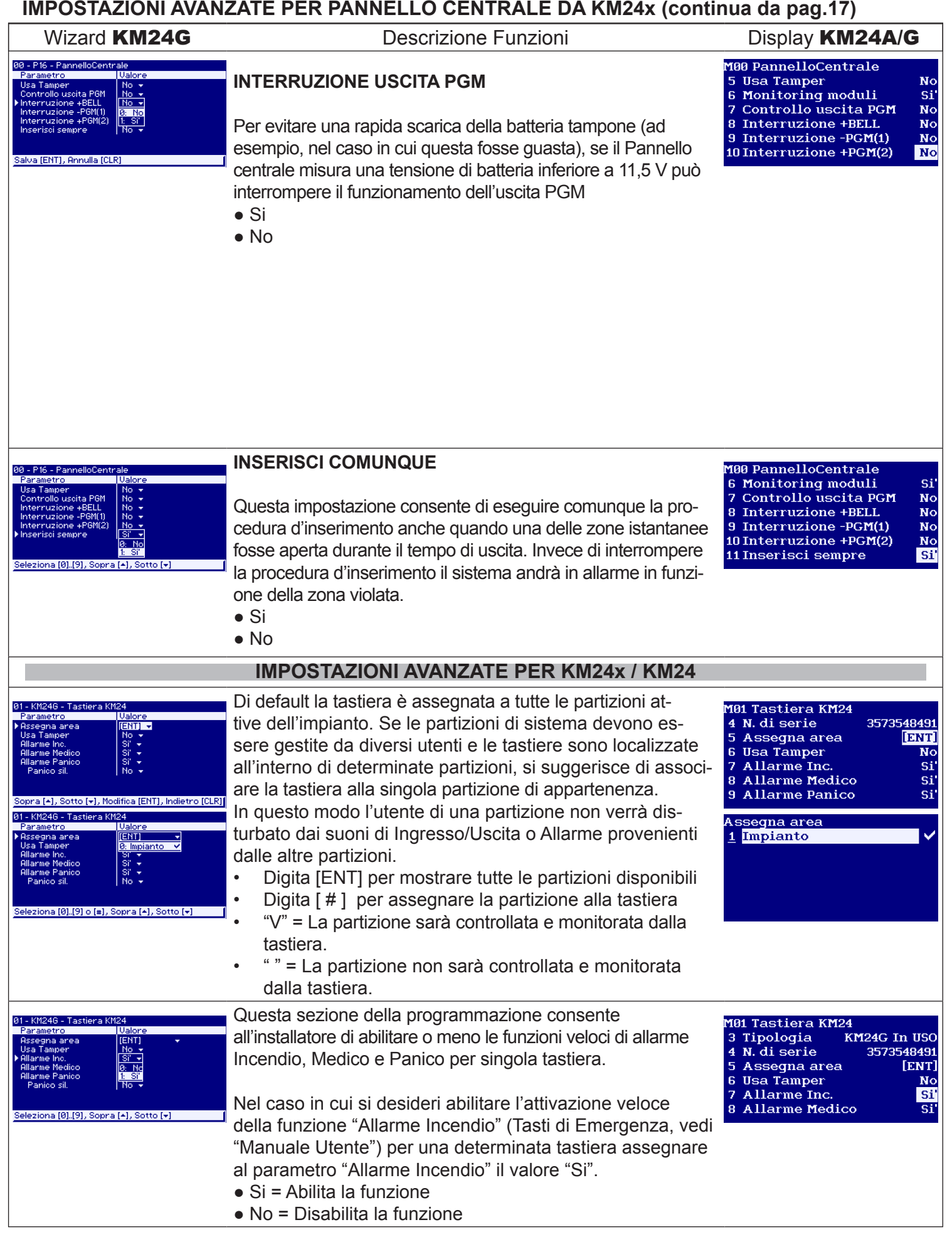

### **IMPOSTAZIONI AVANZATE PER KM24x / KM24 (continua da pag.18)** Sistemi di Allarme Antintrusione Manuale di Cablaggio e Programmazione

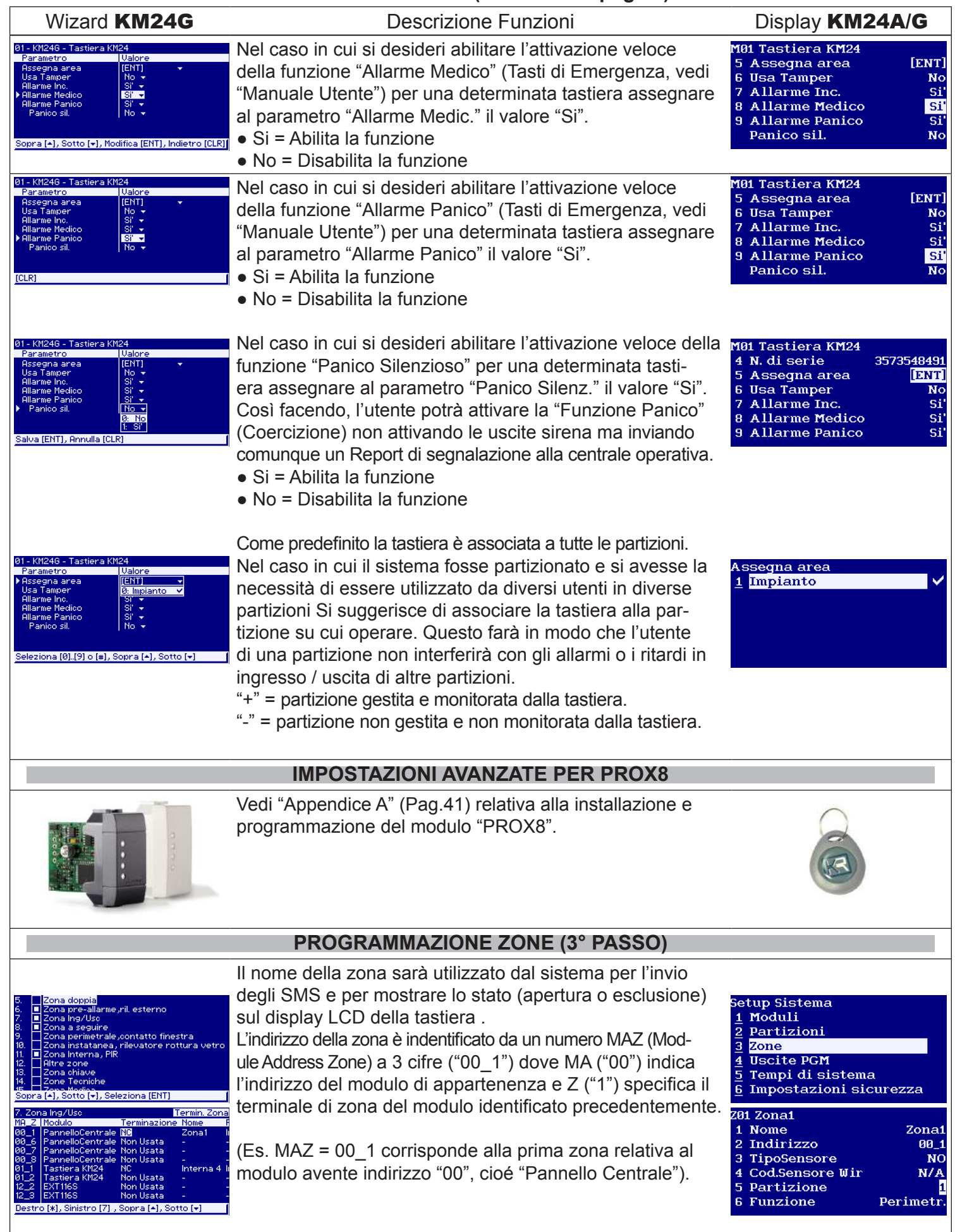

Sistemi di Allarme Antintrusione Manuale di Cablaggio e Programmazione

### **PROGRAMMAZIONE ZONE (continua da pag.19)**

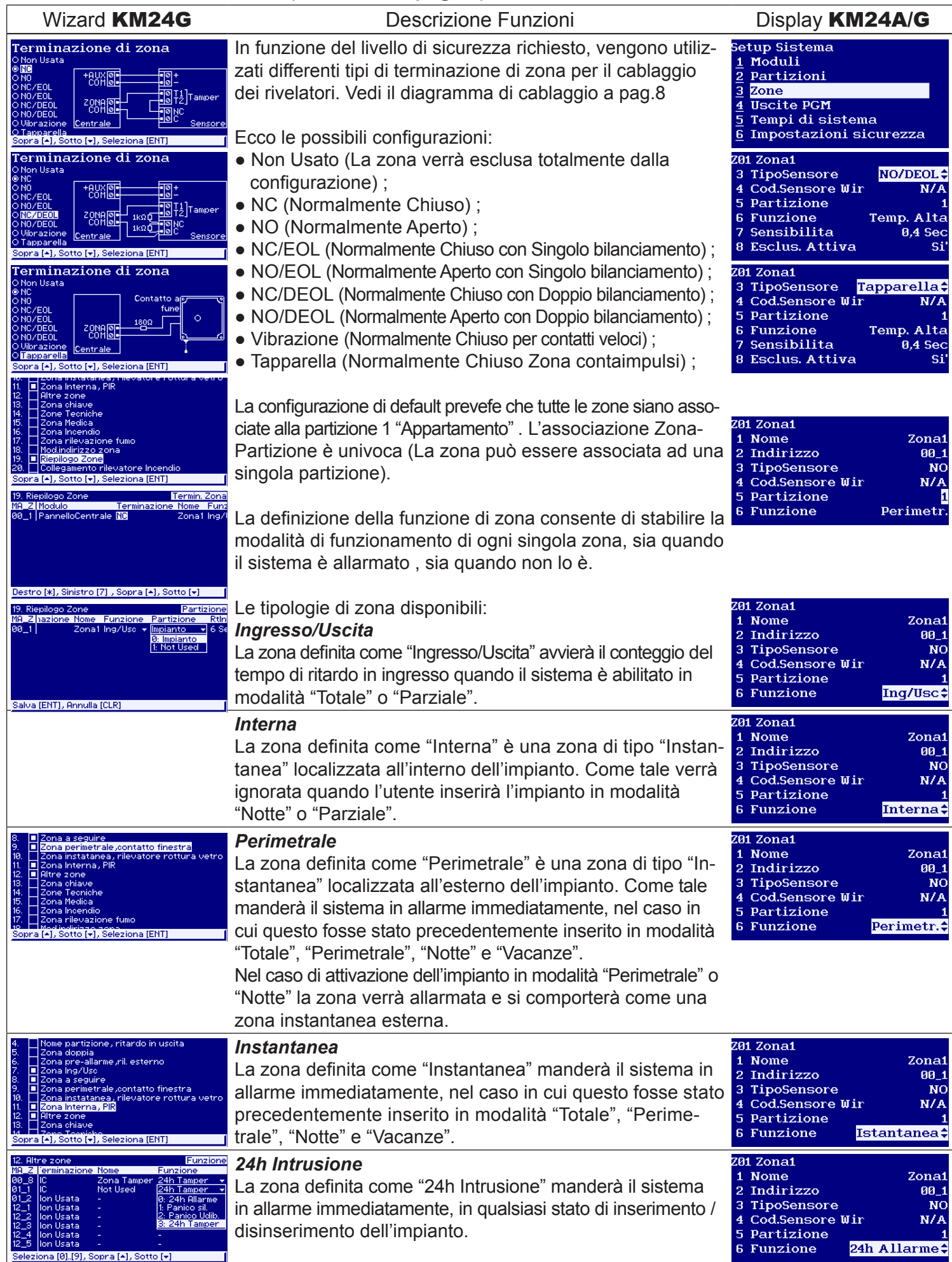

**SECOLink**®

Riservato all'Installatore

Sistemi di Allarme Antintrusione Manuale di Cablaggio e Programmazione

### **PROGRAMMAZIONE ZONE (continua da pag.20)**

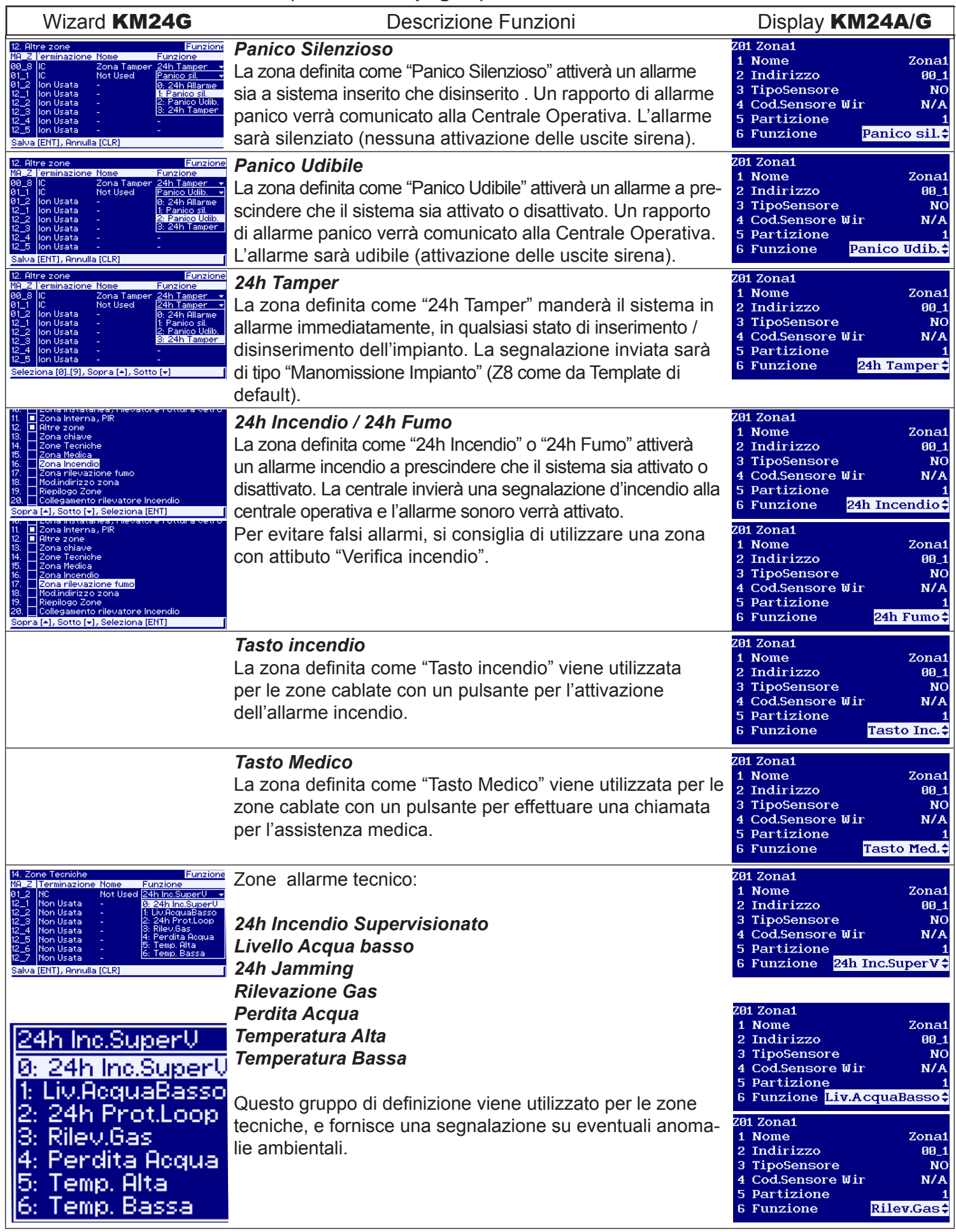

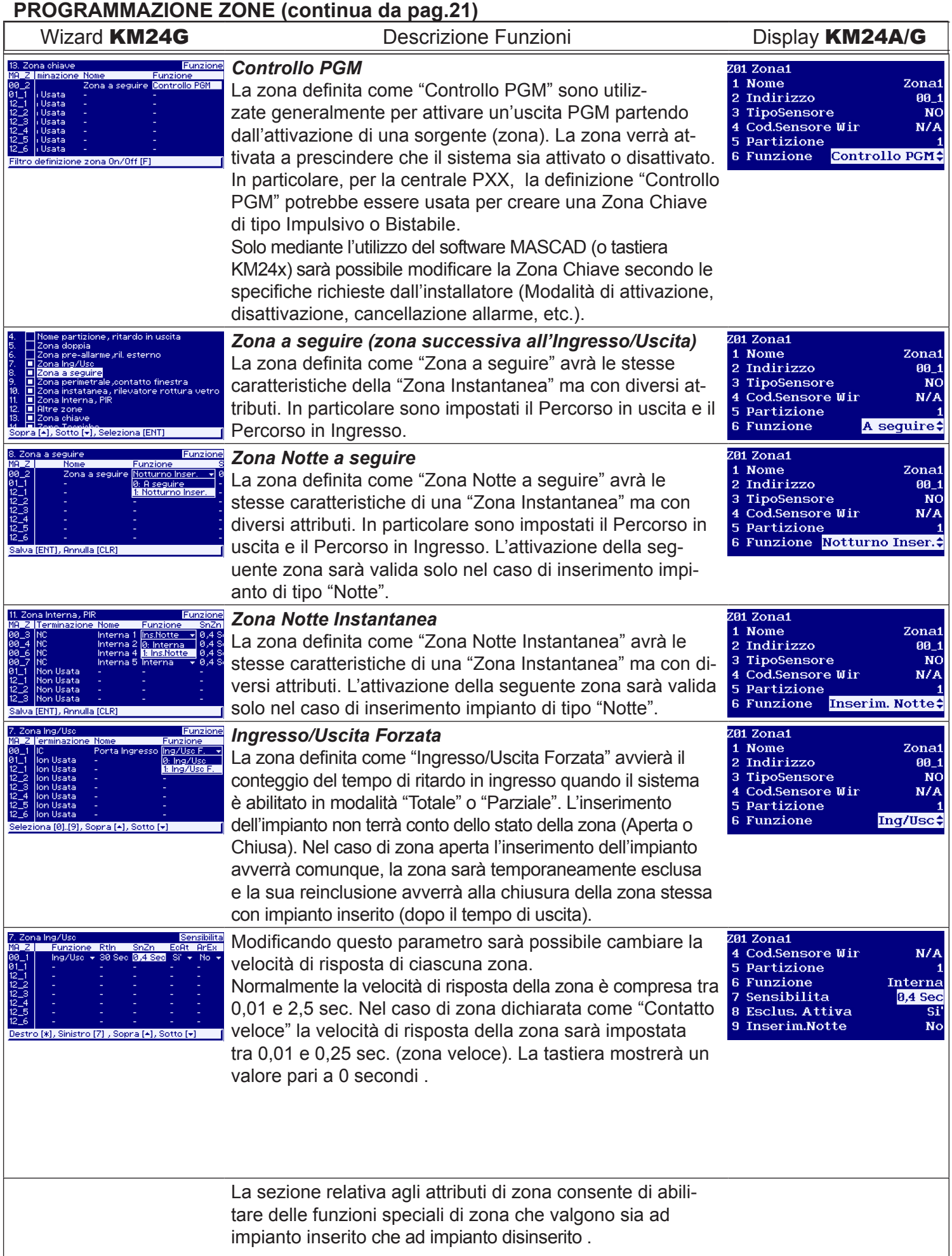

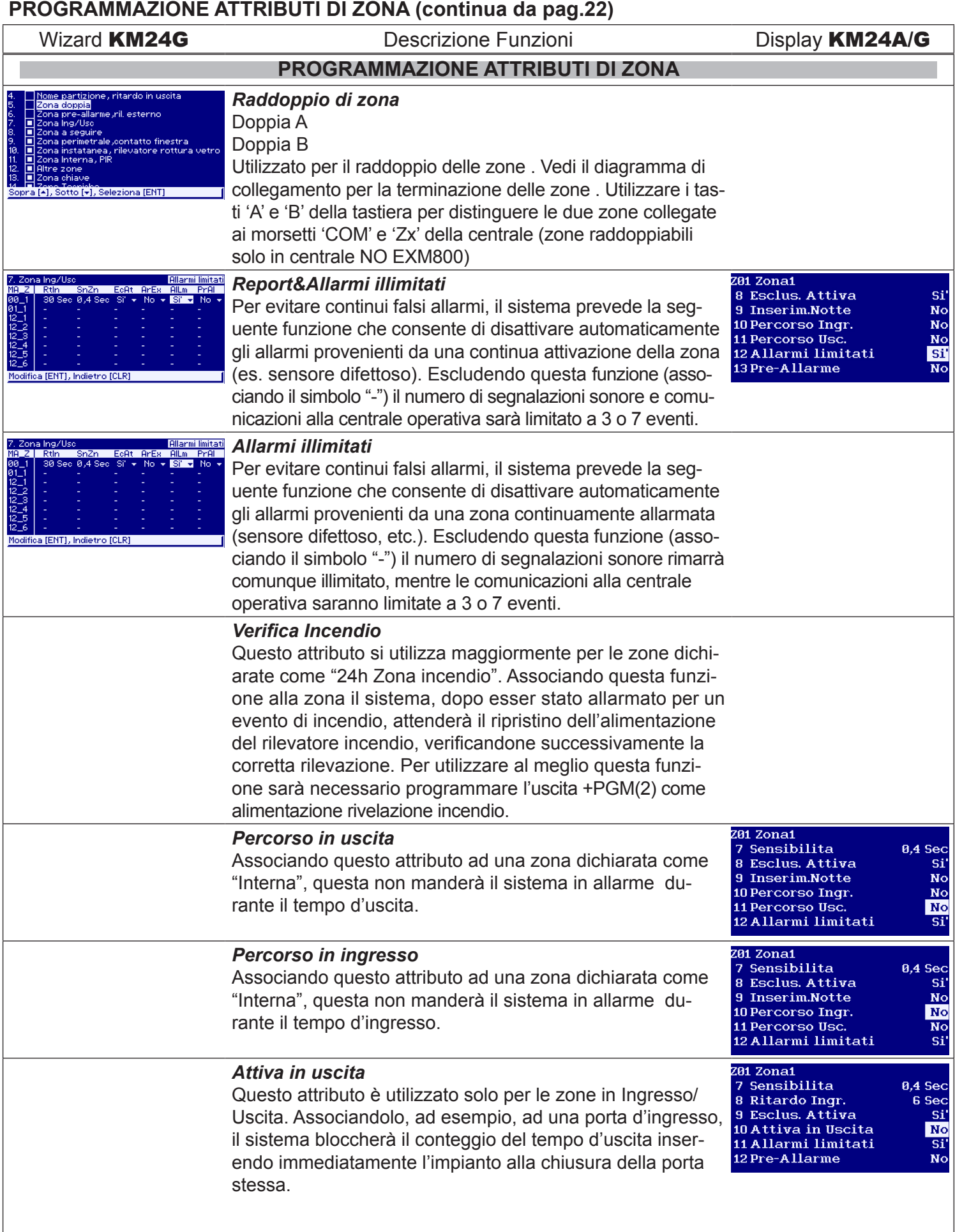

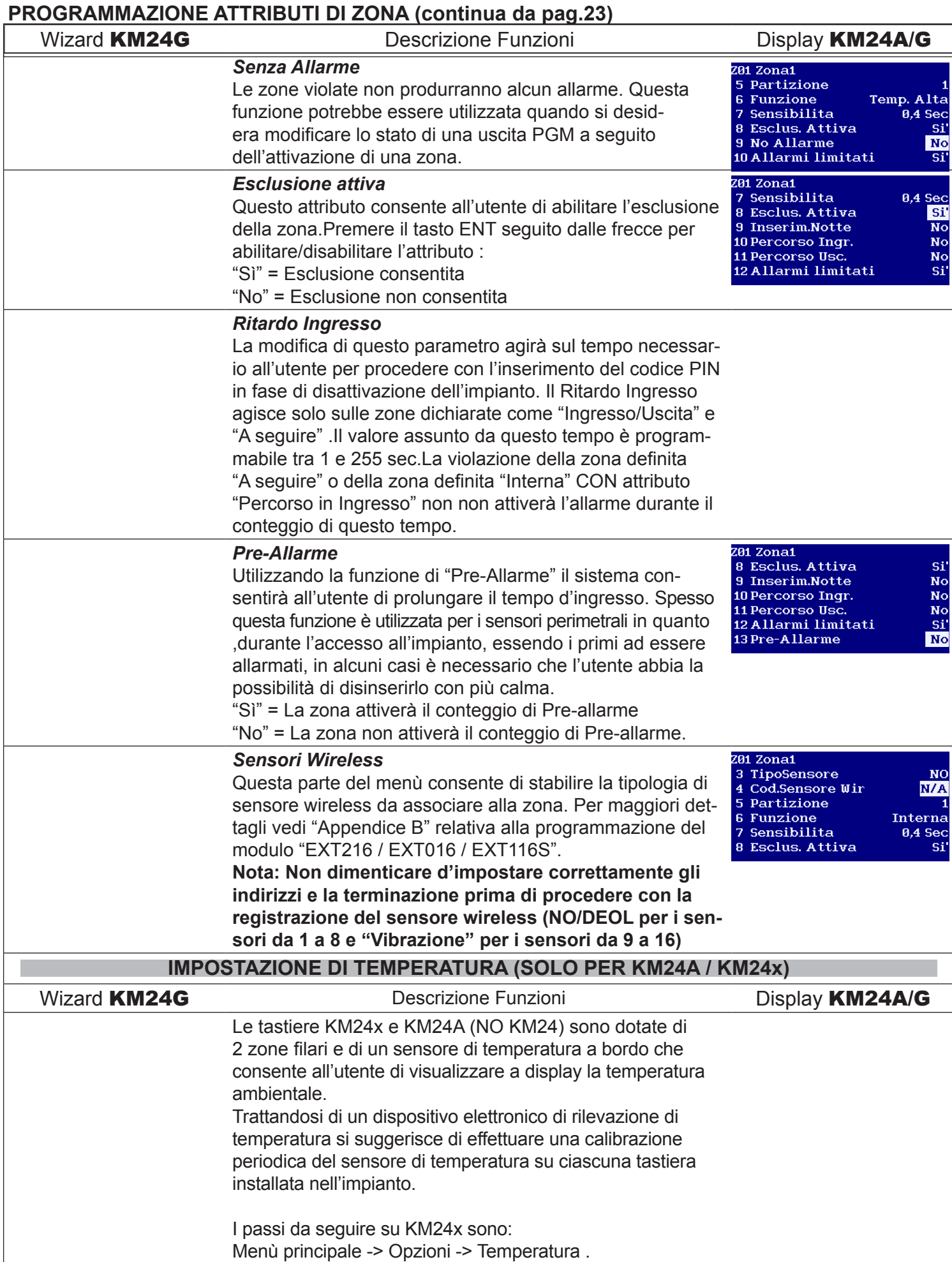

**PROGRAMMAZIONE ATTRIBUTI DI ZONA (continua da pag.24)** Sistemi di Allarme Antintrusione Manuale di Cablaggio e Programmazione

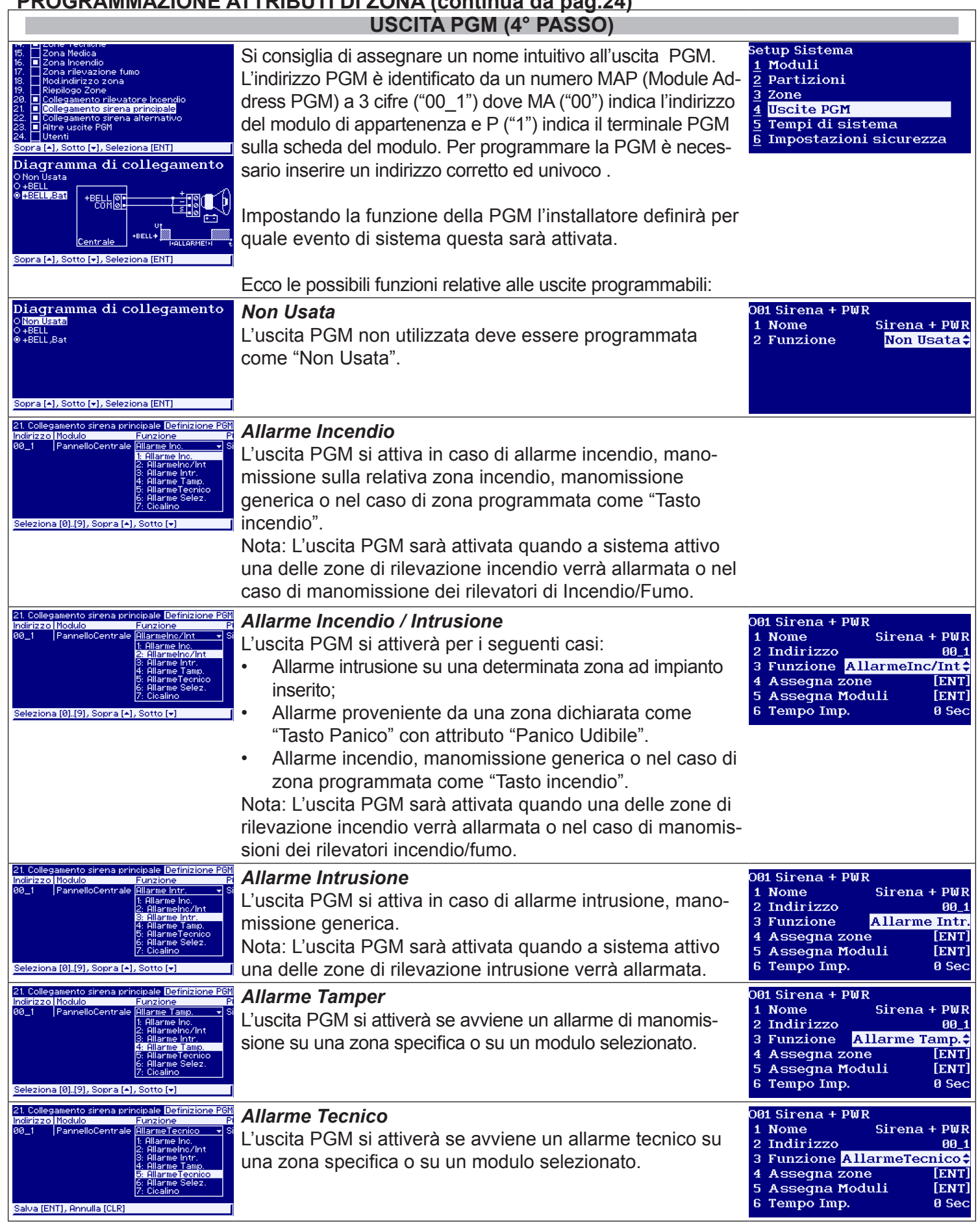

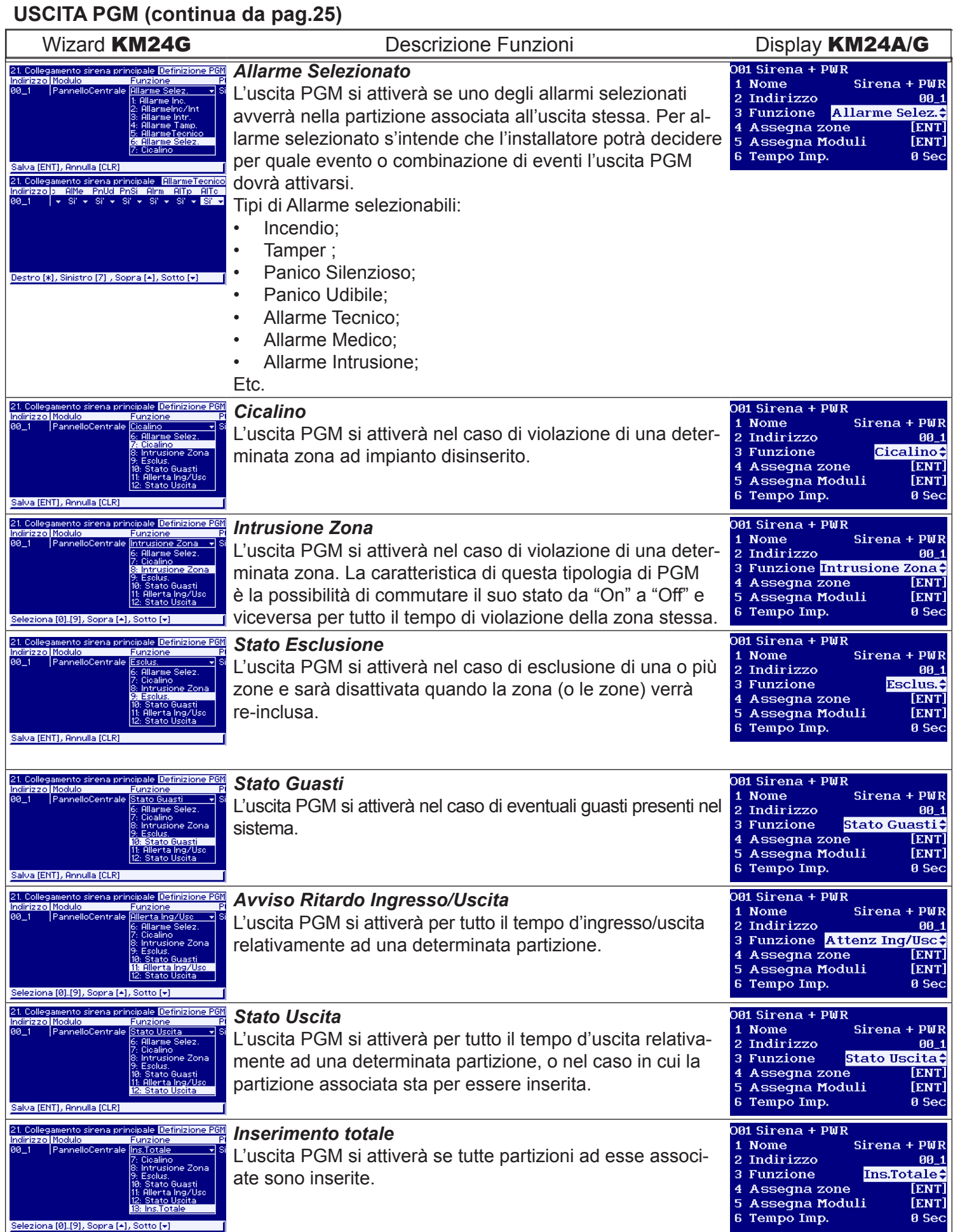

**SECOLink**®

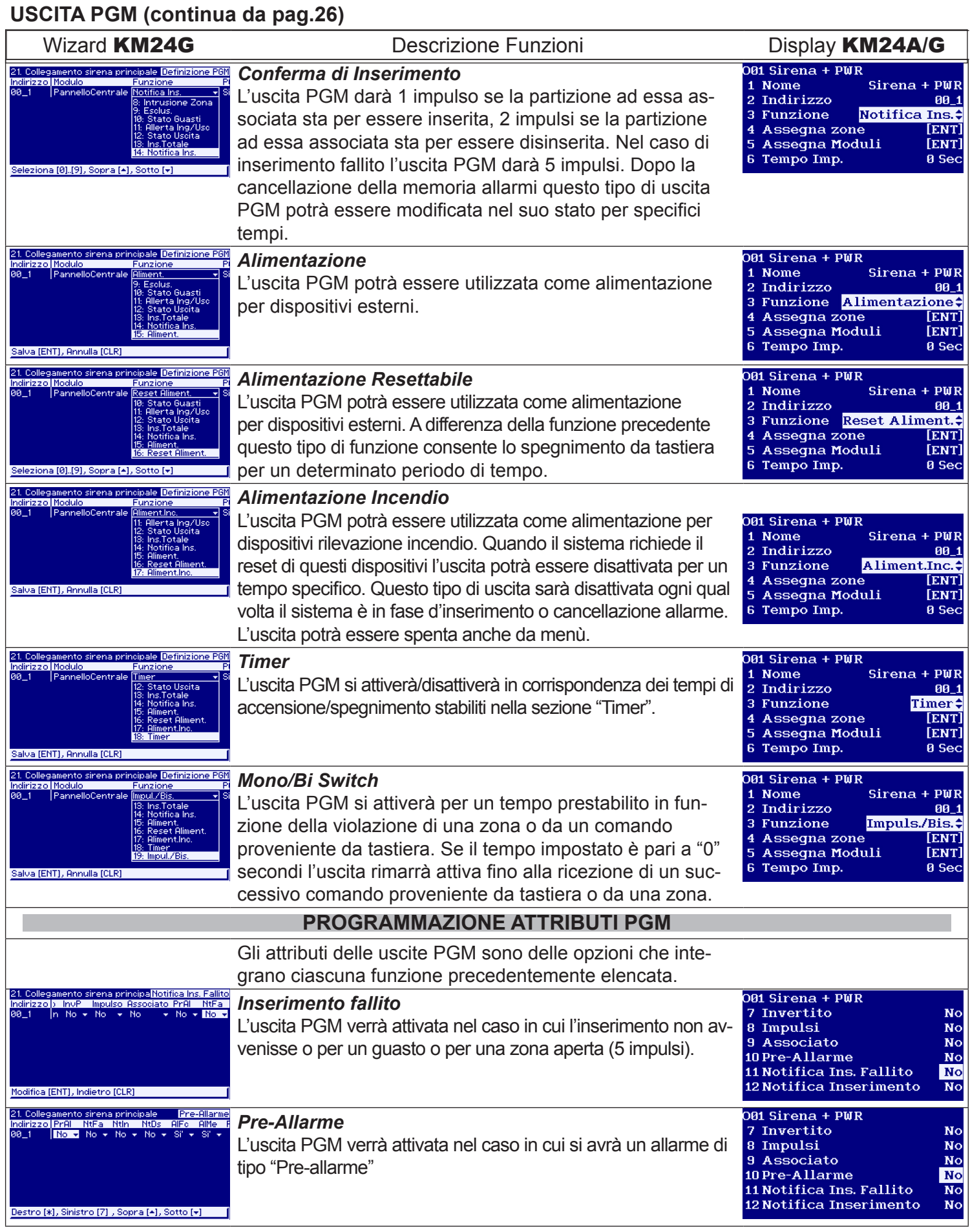

**SECOLink**®

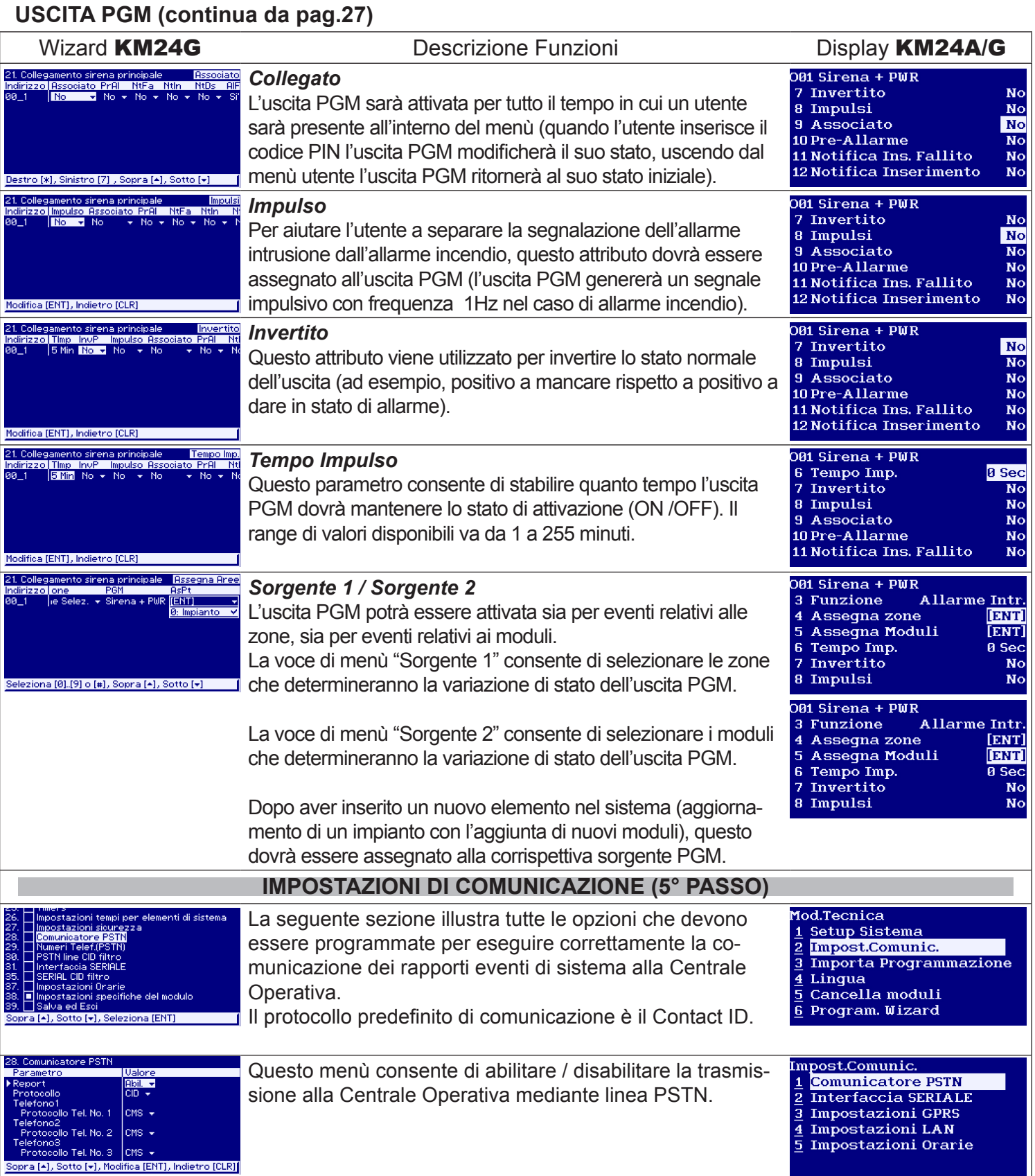

**SECO** 

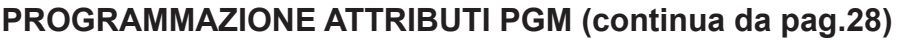

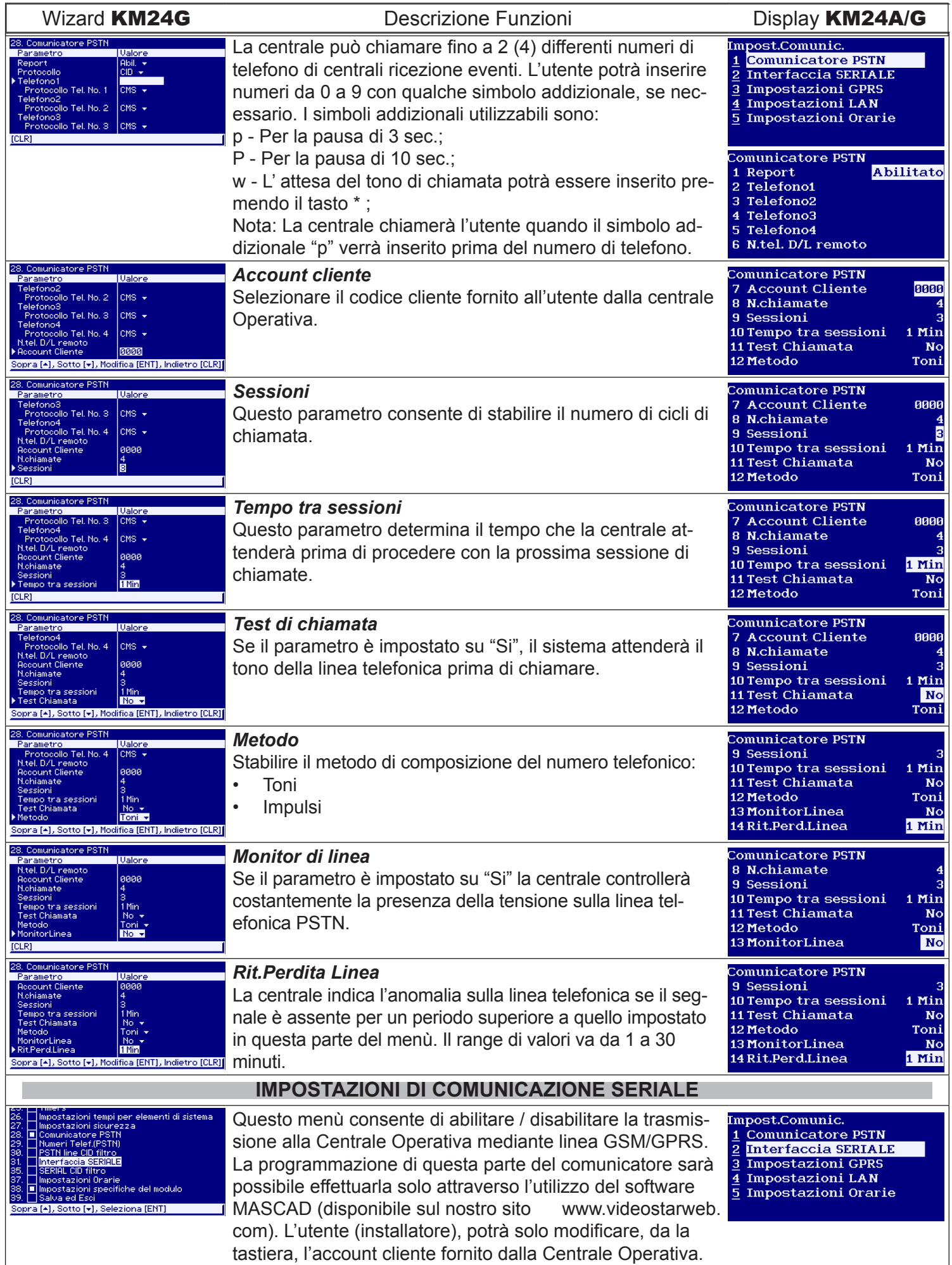

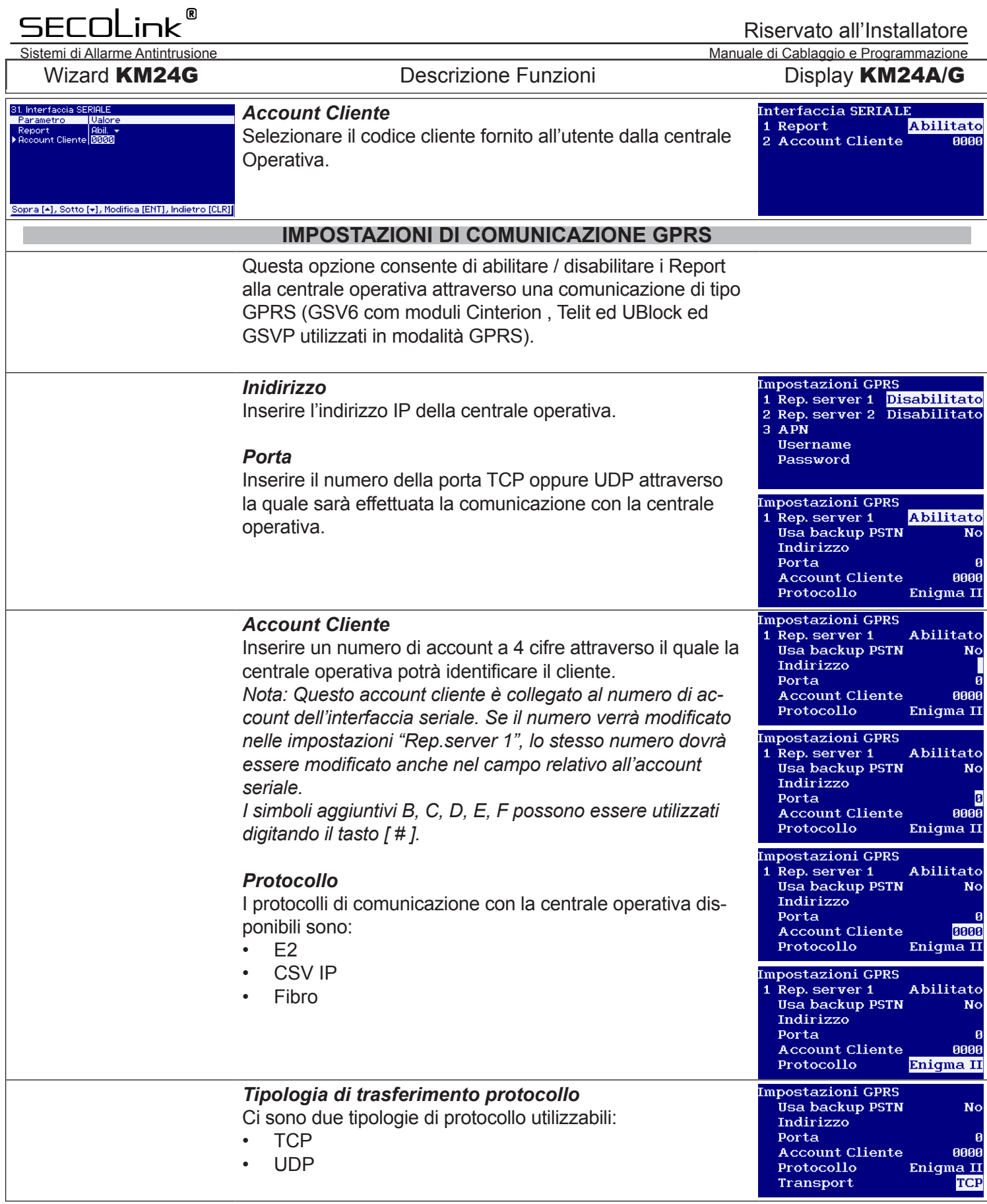

Sistemi di Allarme Antintrusione Manuale di Cablaggio e Programmazione

### **IMPOSTAZIONI DI COMUNICAZIONE (continua da pag.30)**

**SECOLink**®

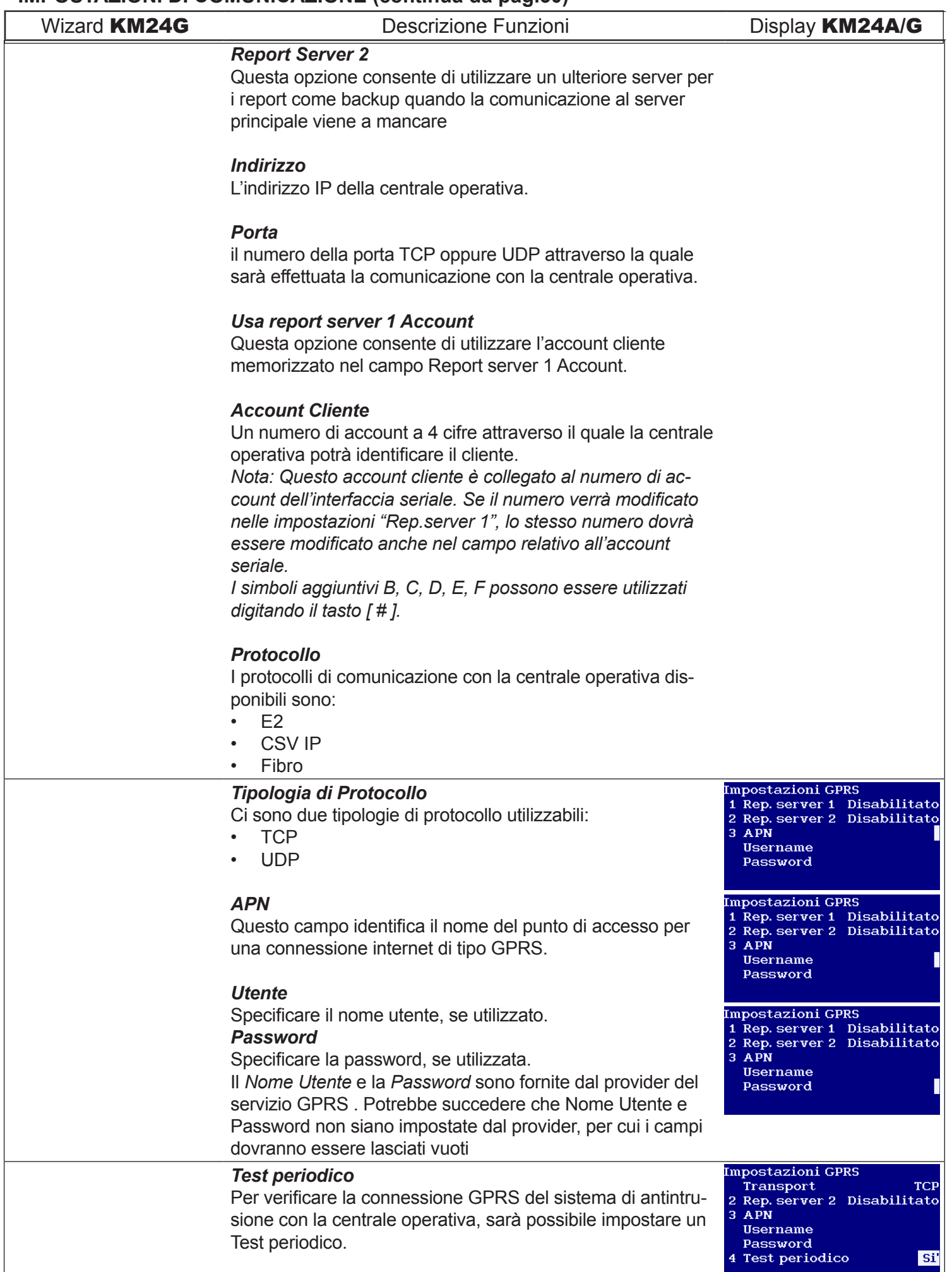

## **SECOLink**®

### Riservato all'Installatore

Sistemi di Allarme Antintrusione Manuale di Cablaggio e Programmazione

### **IMPOSTAZIONI DI COMUNICAZIONE GPRS (continua da pag.31)**

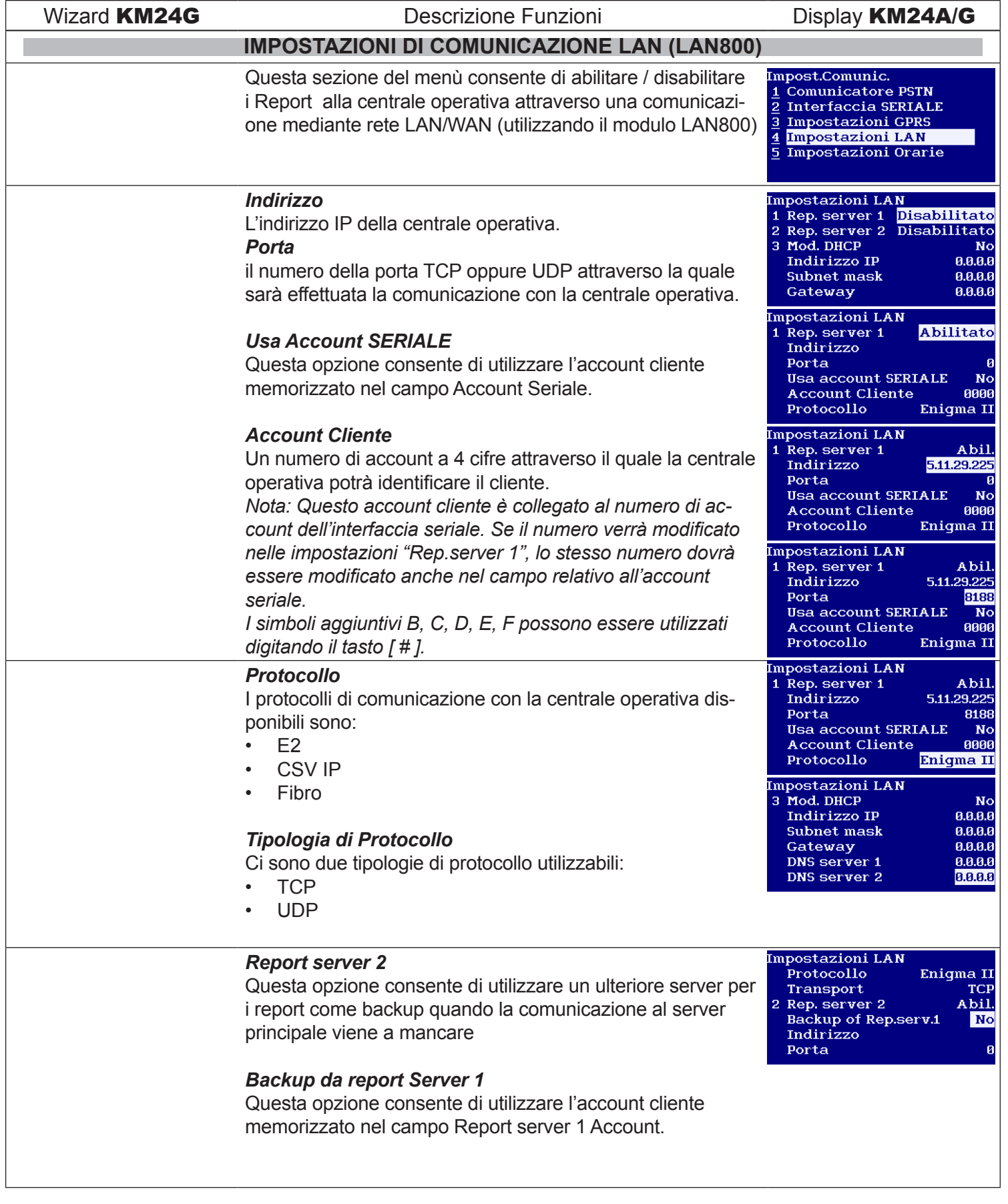

SF ink Sistemi di Allarme Antintrusione Manuale di Cablaggio e Programmazione Manuale di Cablaggio e Programmazione

### Riservato all'Installatore

### **IMPOSTAZIONI DI COMUNICAZIONE GPRS (continua da pag.32)**

# Wizard KM24G Descrizione Funzioni Display KM24A/G

*Indirizzo*

### L'indirizzo IP della centrale operativa.

### *Porta*

Inserire il numero della porta TCP oppure UDP attraverso la quale sarà effettuata la comunicazione con la centrale operativa.

### *Usa report server 1 Account*

Questa opzione consente di utilizzare l'account cliente memorizzato nel campo Report server 1 Account.

### *Usa Account SERIALE*

Questa opzione consente di utilizzare l'account cliente memorizzato nel campo Account Seriale.

### *Account Cliente*

Un numero di account a 4 cifre attraverso il quale la centrale operativa potrà identificare il cliente.

*Nota: Questo account cliente è collegato al numero di account dell'interfaccia seriale. Se il numero verrà modificato nelle impostazioni "Rep.server 1", lo stesso numero dovrà essere modificato anche nel campo relativo all'account seriale. I simboli aggiuntivi B, C, D, E, F possono essere utilizzati digitando il tasto [ # ].*

### *Protocollo*

I protocolli di comunicazione con la centrale operativa disponibili sono:

- E2
- CSV IP
- **Fibro**

### *Tipologia di Protocollo*

Ci sono due tipologie di protocollo utilizzabili:

- TCP
- UDP

### *Test periodico*

Per verificare la connessione LAN del sistema di antintrusione con la centrale operativa, sarà possibile impostare un Test periodico.

-<br>Impostazioni LAN Transport 2 Rep. server 2 Test periodico<br>Mod. DHCP à Indirizzo IP Subnet mask

Sistemi di Allarme Antintrusione Manuale di Cablaggio e Programmazione

### **IMPOSTAZIONI DI COMUNICAZIONE LAN (continua da pag.33)**

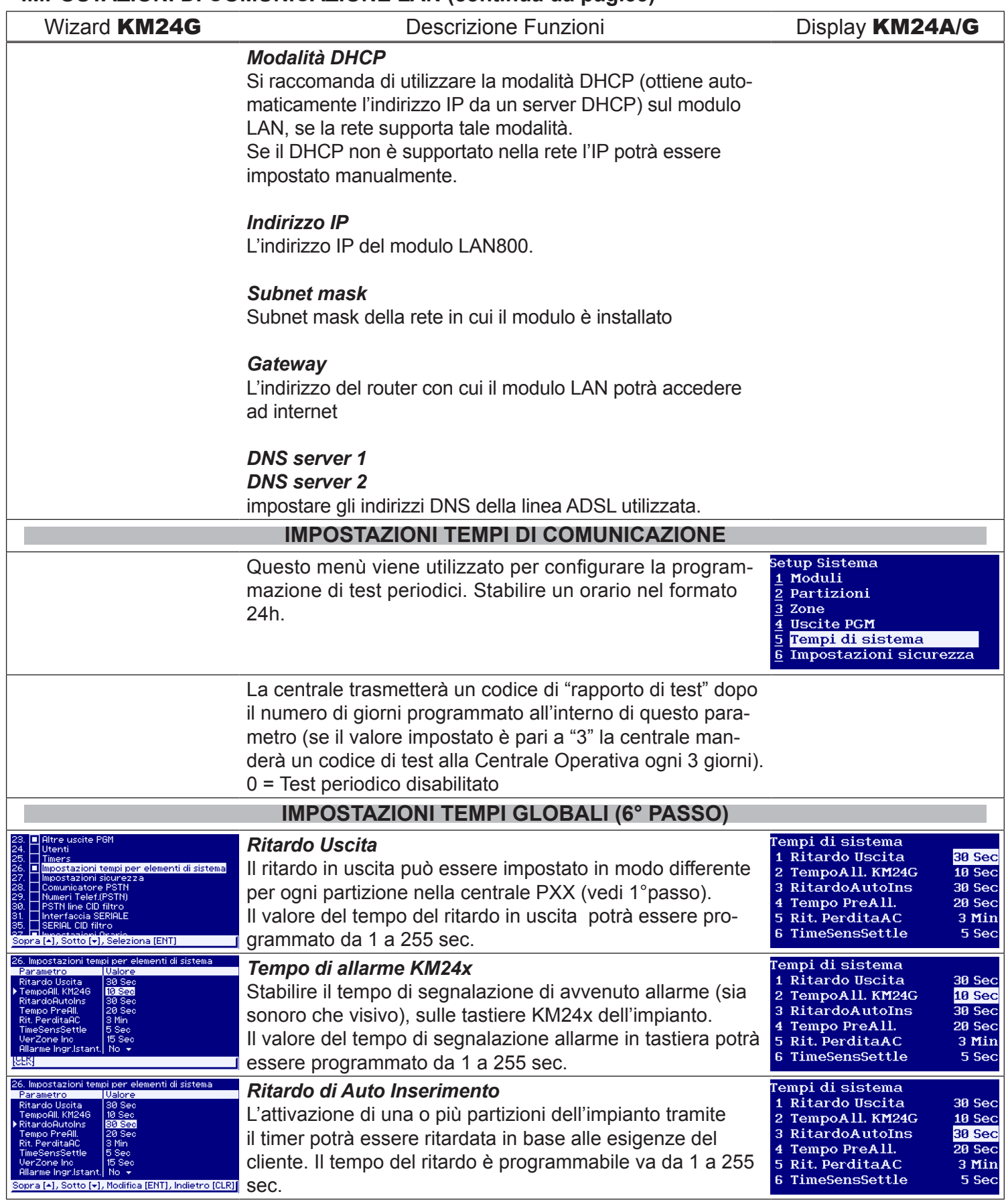

Sistemi di Allarme Antintrusione Manuale di Cablaggio e Programmazione

### **IMPOSTAZIONI DI COMUNICAZIONE LAN (continua da pag.34)**

**SECOLink**®

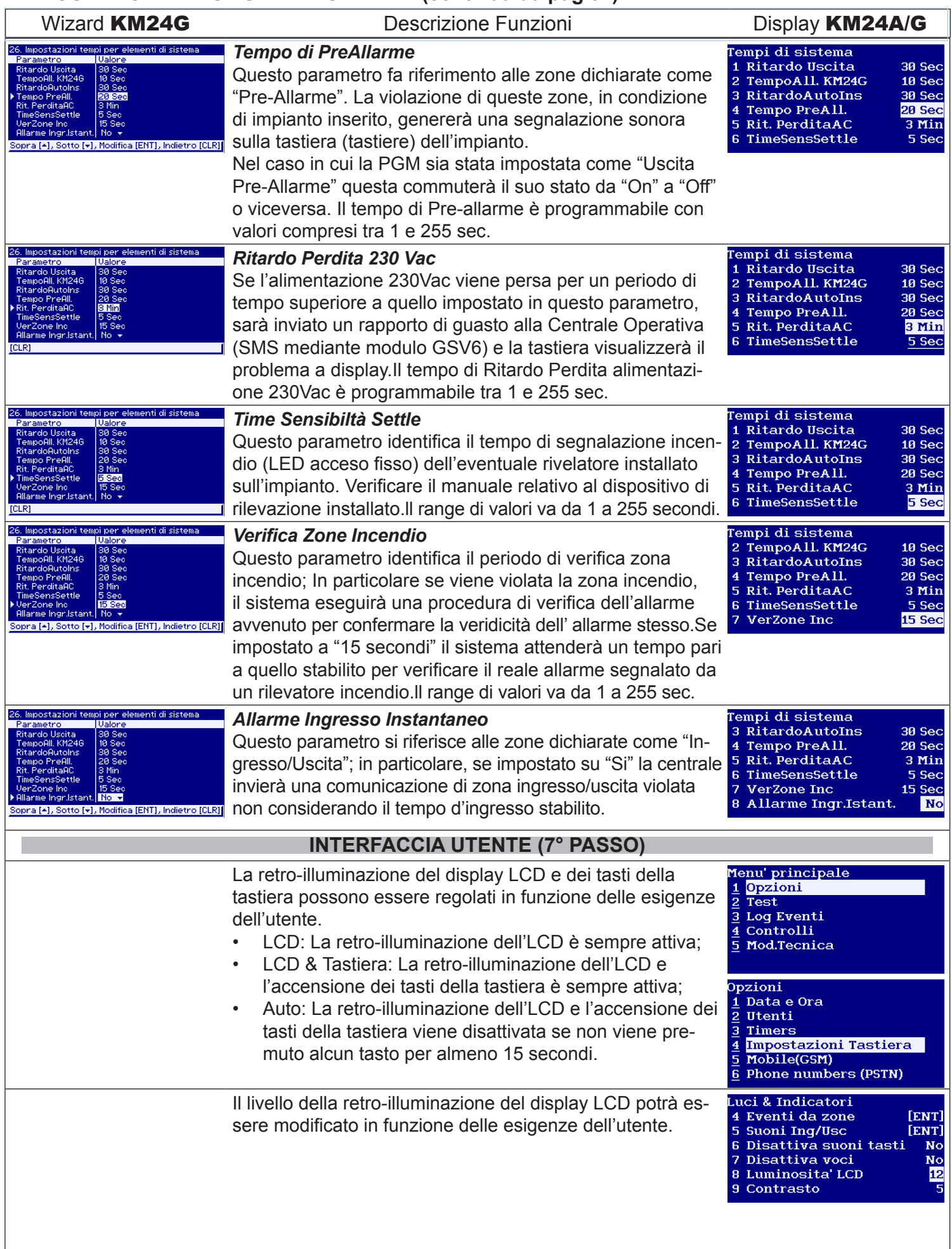

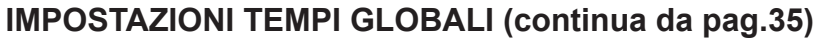

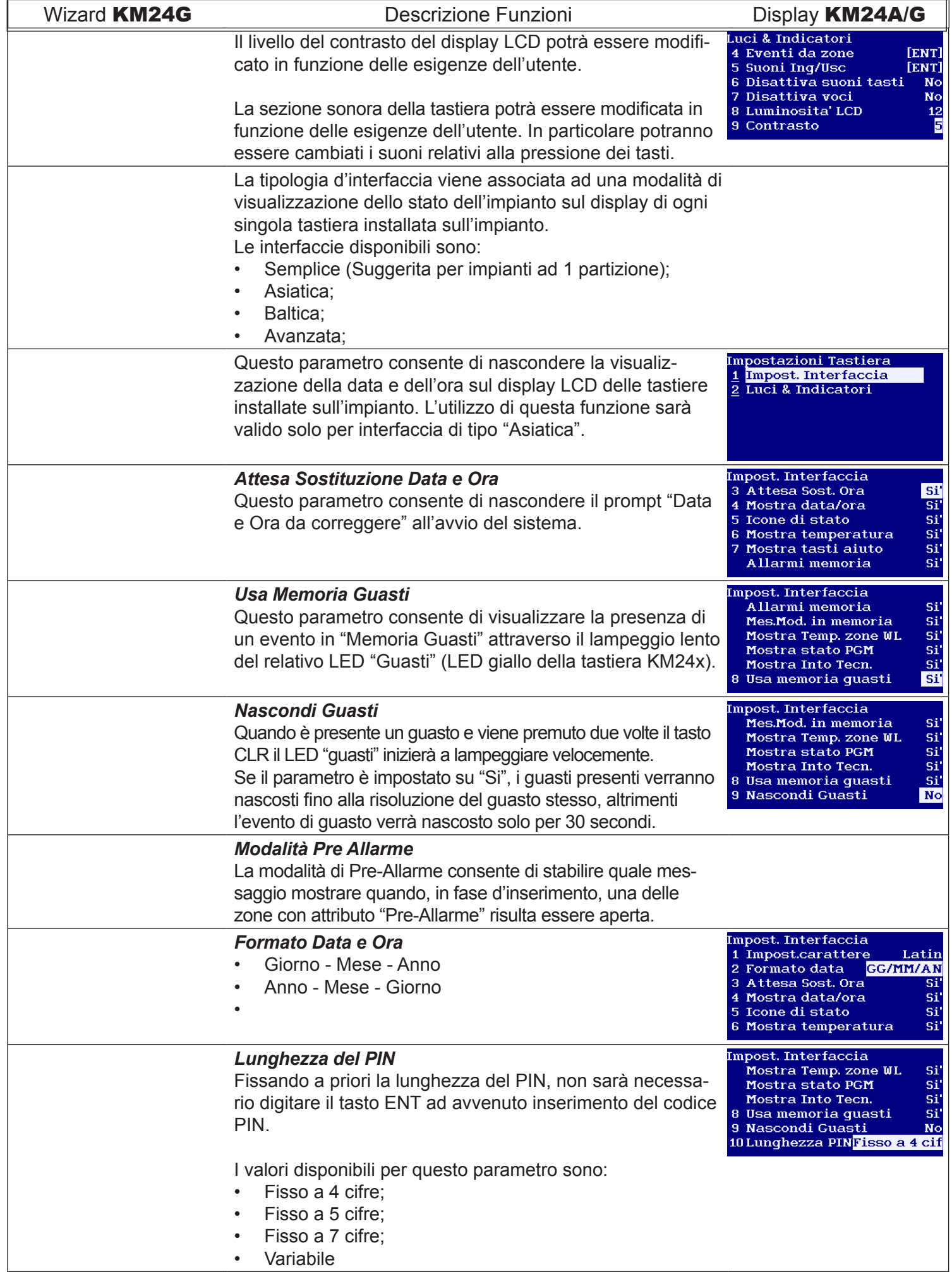

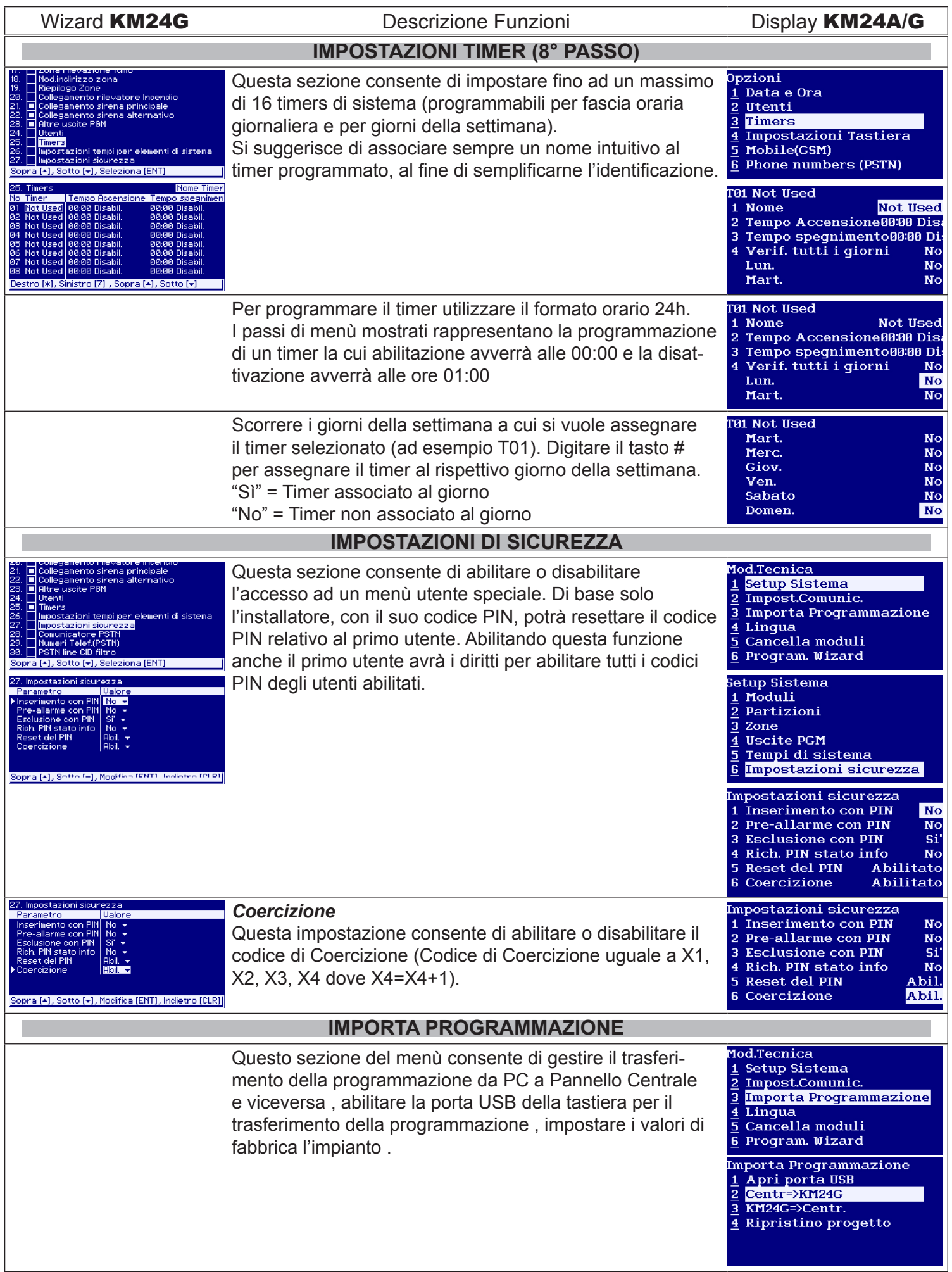

Sistemi di Allarme Antintrusione Manuale di Cablaggio e Programmazione Manuale di Cablaggio e Programmazione **INTERFACCIA UTENTE (continua da pag.37)** Wizard KM24G Descrizione Funzioni Display KM24A/G **CONNESSIONE AL PC** Importa Programmazione *Apri porta USB* Apri porta USB Lo stato di "Pronto..." indica che il sistema è pronto al  $\overline{2}$ Centr=>KM24G KM24G=>Centr.  $\overline{3}$ trasferimento dei dati col PC mentre lo stato di "Elaborazi-Ripristino progetto  $\overline{4}$ one..." indica che il sistema è occupato nell'elaborazione dei dati ricevuti dal PC.**Attendere lo stato di "Pronto..." prima di scollegare la tastiera dal PC. TRASFERIRE UN PROGETTO DA TASTIERA A CENTRALE** Importa Programmazione *KM24G => Centrale* 1 Apri porta USB Questa procedura consente di sincronizzare la program- $\overline{2}$ Centr=>KM24G  $\overline{3}$ KM24G=>Centr. mazione residente in tastiera con la programmazione Ripristino progetto  $\overline{4}$ residente il centrale.Lo stato di "Elaborazione..." indica che il sistema è occupato nell'elaborazione dei dati. Si suggerisce di eseguire questa procedura ogni volta che vengono registrati nuovi moduli o nel caso di modifiche al modulo GSVxx . **TRASFERIRE UN PROGETTO DA CENTRALE A TASTIERA** *Centrale => KM24G*  Importa Programmazione 1 Apri porta USB Questa procedura consente di sincronizzare la program-Centr=>KM24G  $\overline{\mathbf{3}}$ KM24G=>Centr. mazione residente in centrale con la programmazione 4 Ripristino progetto residente il tastiera(es. sostituzione di una tastiera non funzionante). Lo stato di "Elaborazione..." indica che il sistema è impegnato nell'elaborazione dei dati. **RIPRISTINO DEL PROGETTO** Importa Programmazione *Ripristino dati principali* Apri porta USB Questo menù consente di ripristinare le impostazioni di Centr=>KM24G KM24G=>Centr. base del sistema ai valori predefiniti. Tutti i nomi, le im-Ripristino progetto postazioni di comunicazione e le impostazioni utente rimarranno invariate. Ripristino progetto Riprist. dati principali<br>Riprist. dati principali Ripristino progetto *Ripristino a default* Riprist. dati principali Questo menù consente di ripristinare tutte le impostazioni Ripristino a default del sistema ai valori predefiniti (template di base). **PROGRAMMAZIONE UTENTE** Opzioni Si consiglia di dare un nome adeguato ad ogni singolo ļ Data e Ora utente. Il sistema utilizzerà il nome associato all'utente per ŀ levatore Incendio Utenti  $\overline{3}$ Timers inviare un SMS o per mostrare lo stato della partizione sul **Impostazioni Tastiera** display LCD della tastiera . Mobile(GSM) empi pe **Phone numbers (PSTN)**  $\overline{6}$ **IItenti** Cambia il PIN  $\mathbf{1}$ Imp.Utente Reset del PIN  $\overline{\mathbf{3}}$  $\overline{4}$ Imp.sicurezza

Display KM24A/G

Utente 1

**ENT** 

No

Abilitato

Agg. RCU

Utente i

[ENT]

No

Abilitato

Agg. RCU

Utente 1

Utente 1

[ENT]

 $Nc$ 

Abilitato

Agg. RCU

**IItente 1** 

 $[ENT]$ 

**Nc** 

Si

si'

 $\overline{\mathbf{s}}\overline{\mathbf{i}}$ 

Si'

Si'

Si'

Si si'

 $\overline{\text{si}}$ si

si'

Abilitato

Selezionato

[ENT]

 $\overline{\mathbf{N}\mathbf{o}}$ Agg. RCU

Abilitato

nuale di Cablaggio e Programmazione

Cambia il PIN

Reset del PIN Imp.sicurezza

Assegna area

PIN temporaneo Controlli remoti

Imp.Utente

U01 Utente 1 1 Nome

Stato

Timers

**IIA1 IItente 1** 1 Nome

Stato

Timers

**U01 Utente 1** 1 Nome

Timers

U01 Utente 1

**Timers** 

**U01 Utente 1** 

**U01 Utente 1** Permessi

U01 Utente 1 Zone Escluse

**Inserito** 

Disinserito

**Reset Allarme** 

Inter.AutoIns

OpzioniEditinq

**Test Comunicaz. Altri Tests** 

Mostra Log Test Incendio

Zone Escluse

3 Assegna area<br>4 Timers

5 PIN temporaneo

6 Controlli remoti Agg. RCU

1 Nome

2 State

2 Stato

3 Assegna area

3 Assegna area

5 PIN temporaneo

Assegna area

PIN temporaneo

Controlli remoti

6 Controlli remoti

PIN temporaneo

6 Controlli remoti

Utenti

 $\overline{2}$ 

 $\overline{3}$ 

 $\overline{4}$ 

 $\mathbf{z}$ 

 $\overline{3}$ 

 $\overline{4}$ 

5

 $\mathbf{g}$ 

 $\mathcal{D}$ 

 $\overline{4}$  $5^{\circ}$ 

 $\overline{4}$ 

 $\blacksquare$ **Nome** 

 $\overline{2}$ Stato

 $\overline{3}$ 

 $5<sup>1</sup>$ 

 $\mathbf{R}$ 

7

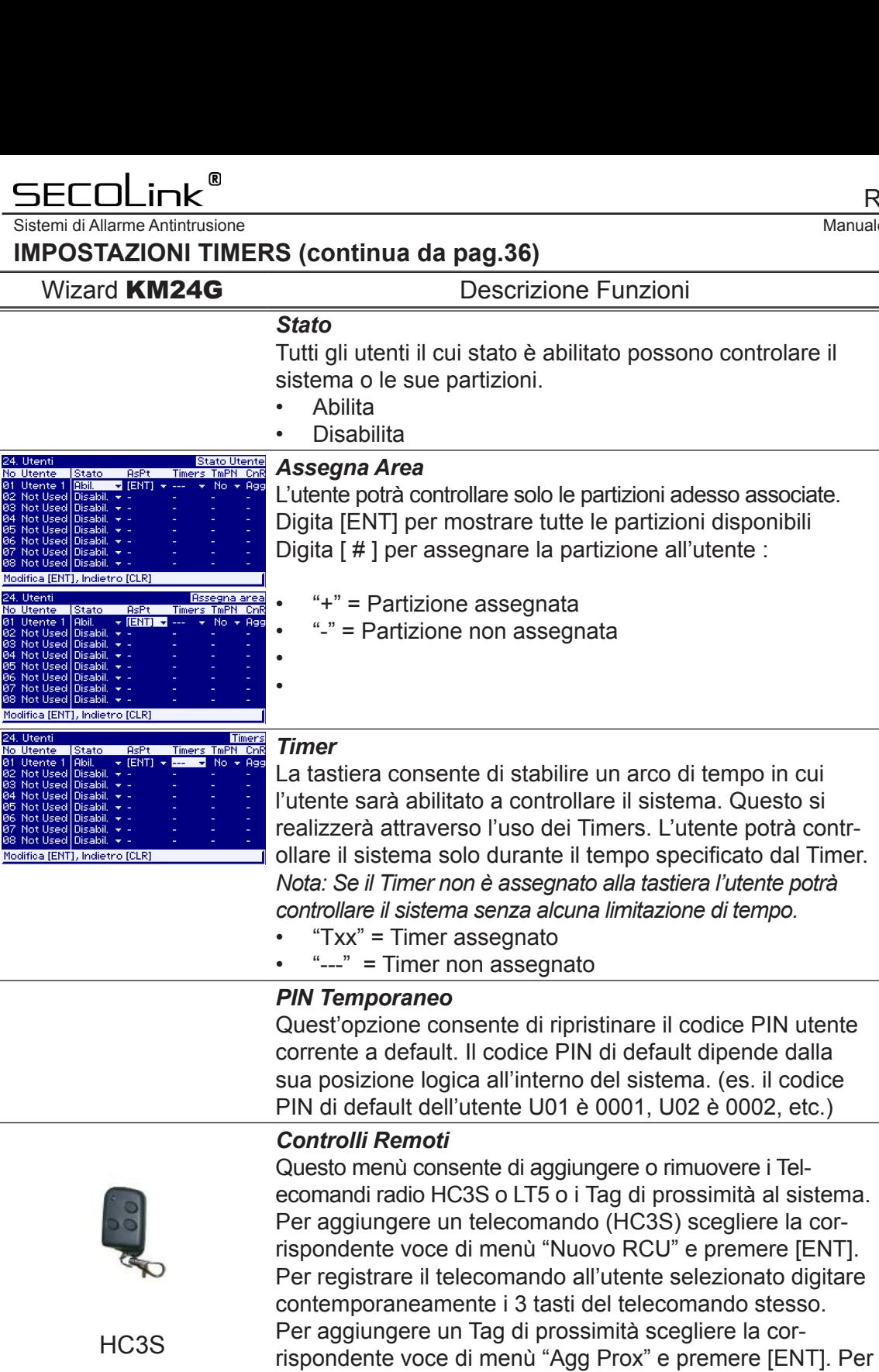

**TAGPKC** 

LT5

### *Permessi*

I permessi utente determineranno quale funzione l'utente potrà eseguire sul sistema

registrare il Tag (TAGPKC) di prossimità avvicinare ciascun Tag ad ogni singolo lettore PROX8 presente nell'impianto.

*•Inserito* (abilitazione alla procedura di Inserimento) ;

*• Disinserito* ( abilitazione alla procedura di Disinserimento);

*• Reset Allarme* (abilitazione alla procudura di reset stato di allarme ) ;

- *•Interruzione Auto Inserimento* ;
- *•Esclusione delle zone* (se abilitate all'esclusione) ;
- *• Opzioni di modifica*;
- *•Visualizzazione dei Log di sistema* ;
- *• Test allarme Incendio* ;
- *• Test di comunicazione* ;
- *• Altri test*.

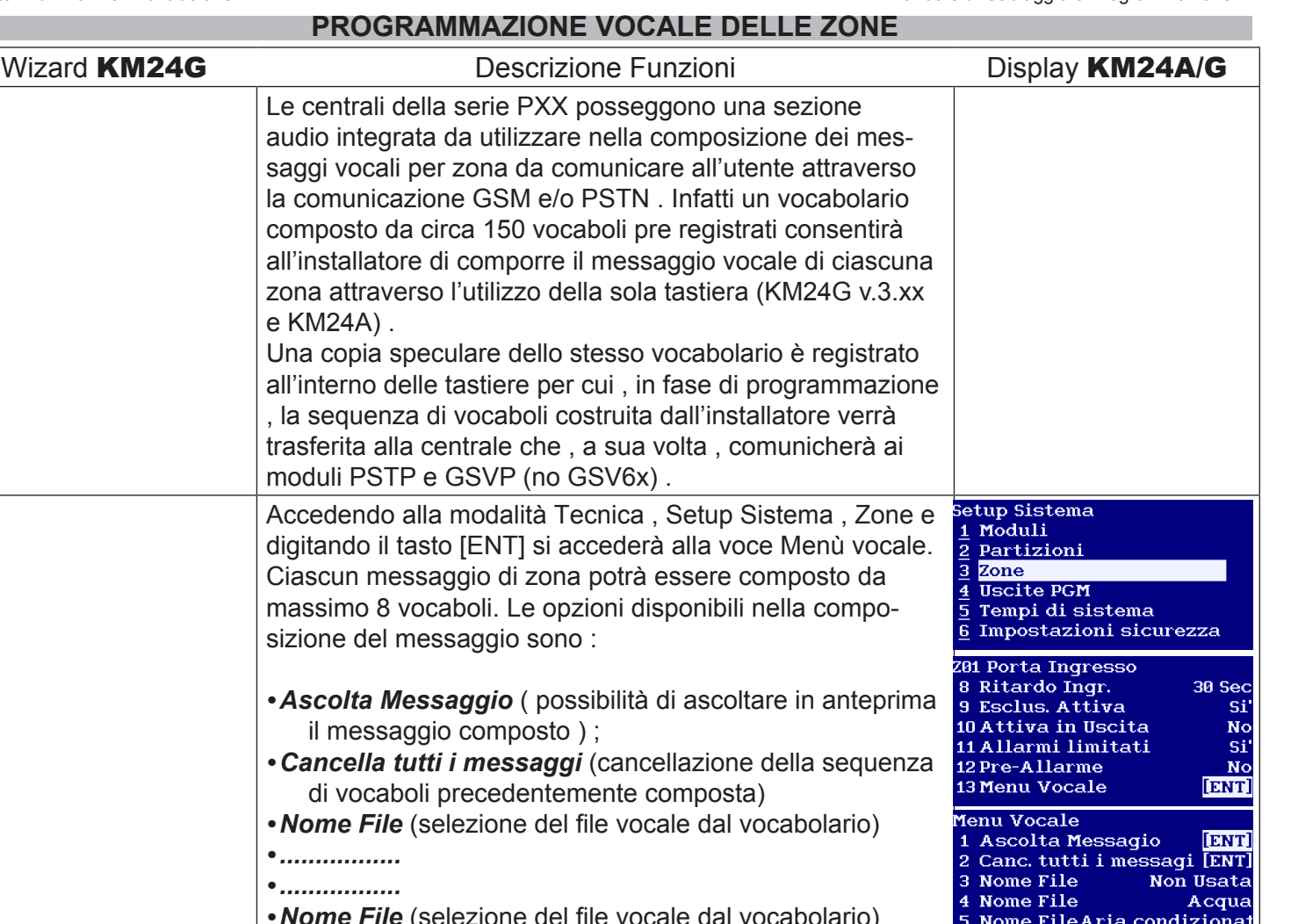

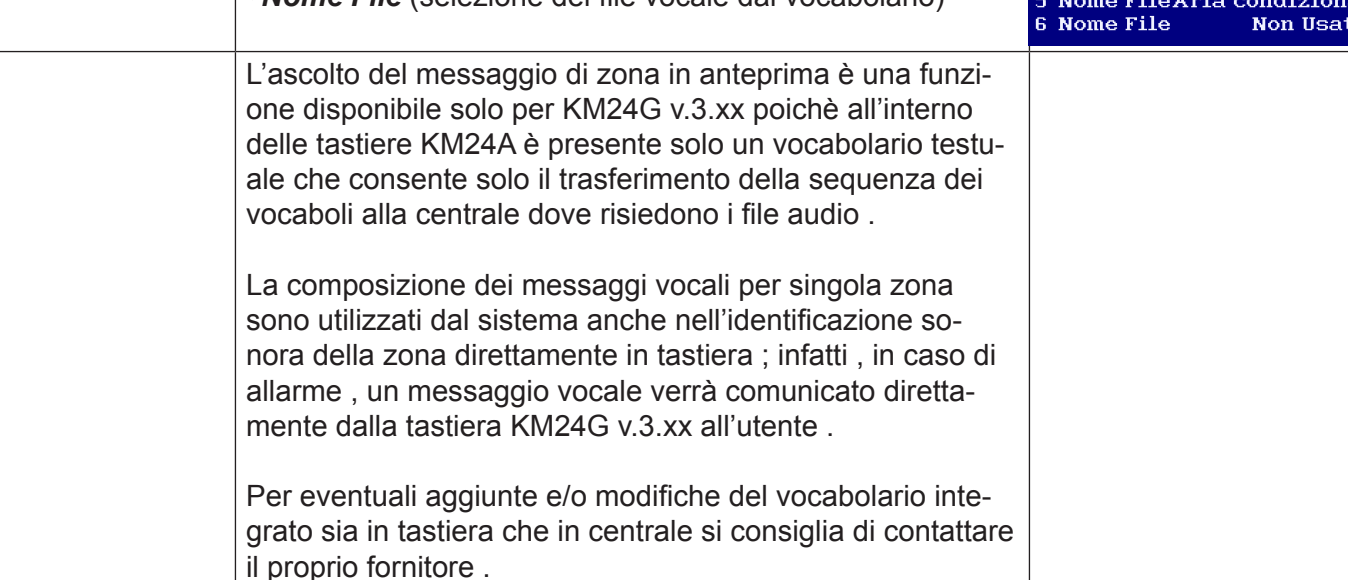

Sistemi di Allarme Antintrusione Manuale di Cablaggio e Programmazione

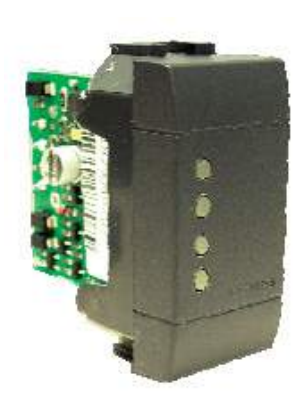

### Appendice "A" : Lettore di prossimità PROX8

Il PROX8 è il lettore di prossimità per le chiavi transponder TAGPKC . Il dispositivo è provvisto di 4 LED di segnalazione totalmente programmabili nelle loro funzioni sia da tastiera (KM24 , KM24A e KM24G) che da software MASCAD .

Il lettore di prossimità PROX8 è disponibile già installato nel frutto delle linee civili BTicino : Living International, Living Light, Magic, Matix ; Vimar : Idea e Plana .

Come tutti i moduli da collegare al KRBus (bus a 4 fili) l'indirizzamento del lettore di prossimità sul BUS potrà avvenire in 2 modalità differenti :

*Procedura manuale* : Eseguire la registrazione manuale del modulo stesso seguendo la da procedura di seguito riportata .

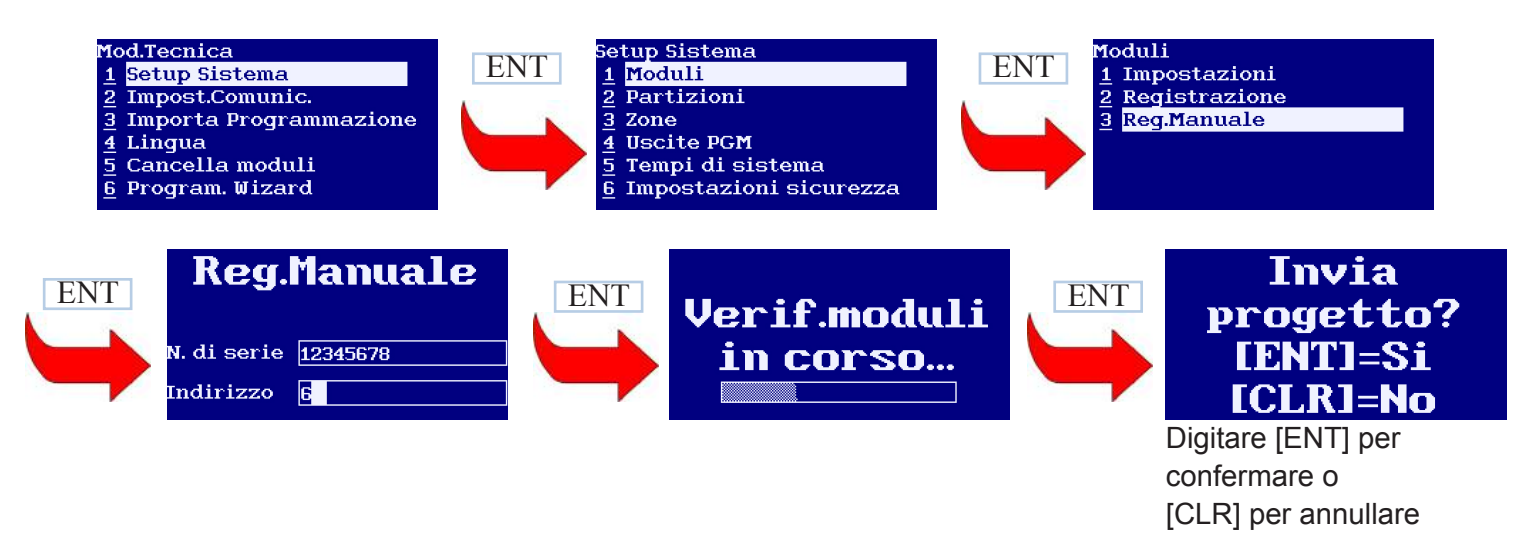

*Procedura automatica* : Avviare la registrazione dei moduli utilizzando la tastiera collegata all'impianto seguendo la procedura di seguito descritta .

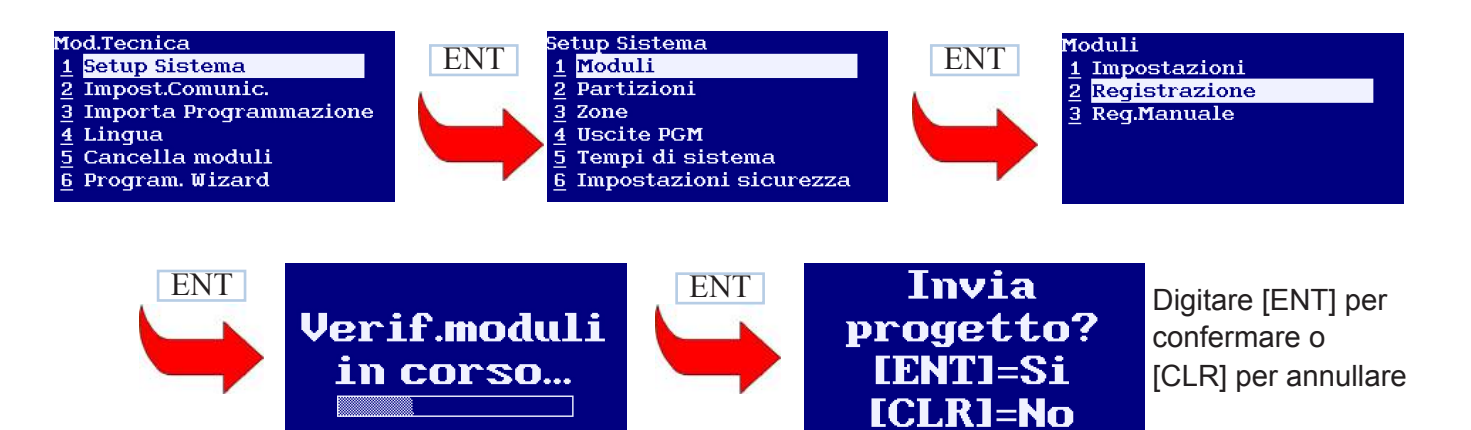

Il codice seriale da utilizzare in fase di registrazione manuale sarà lo stesso riportato sia sul'etichetta applicata sul modulo PROX8 sia sulla confezione del dispositivo . L'indirizzo ID da assegnare al modulo deve essere diverso da quelli assunti dagli altri moduli già installati nel sistema . Durante la modalità Tecnica tutti i moduli appartenenti all'impianto mostreranno il proprio indirizzo ID attraverso il lampeggio di un LED presente sulla scheda del modulo stesso.

Nel caso del PROX8 l'ID verrà mostrato attraverso il lampeggio lento di tutti i LED posti frontalmente al lettore (es. lampeggio veloce di tutti i LED -> il numero di lampeggi lenti di tutti i LED è pari all'ID assunto dal PROX8 -> lampeggio veloce di tutti i LED).

**SECOLink** 

®

Sistemi di Allarme Antintrusione Manuale di Cablaggio e Programmazione Manuale di Cablaggio e Programmazione

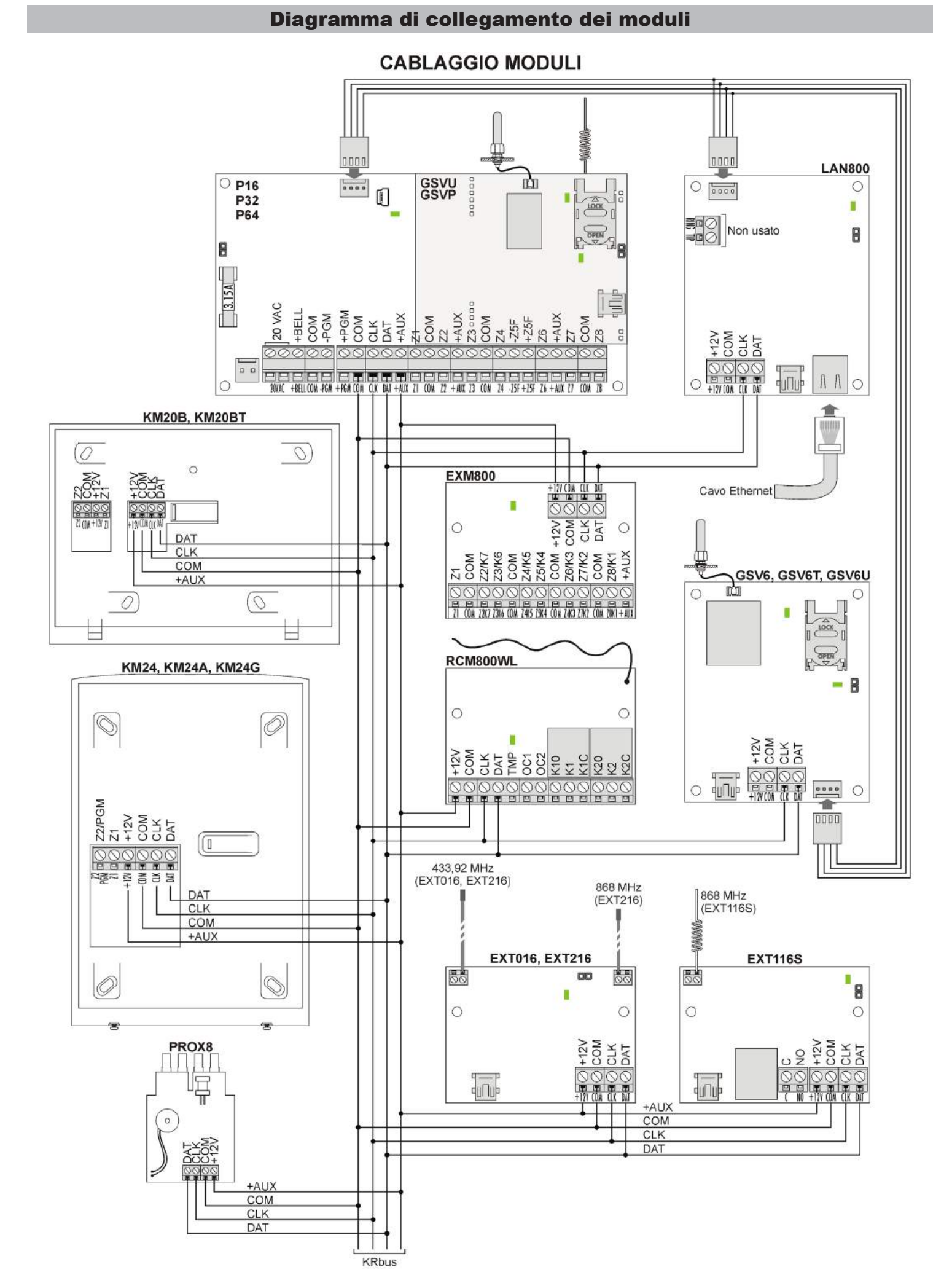

### Pagina 42 Www.videostarweb.com

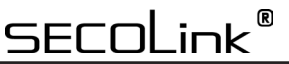

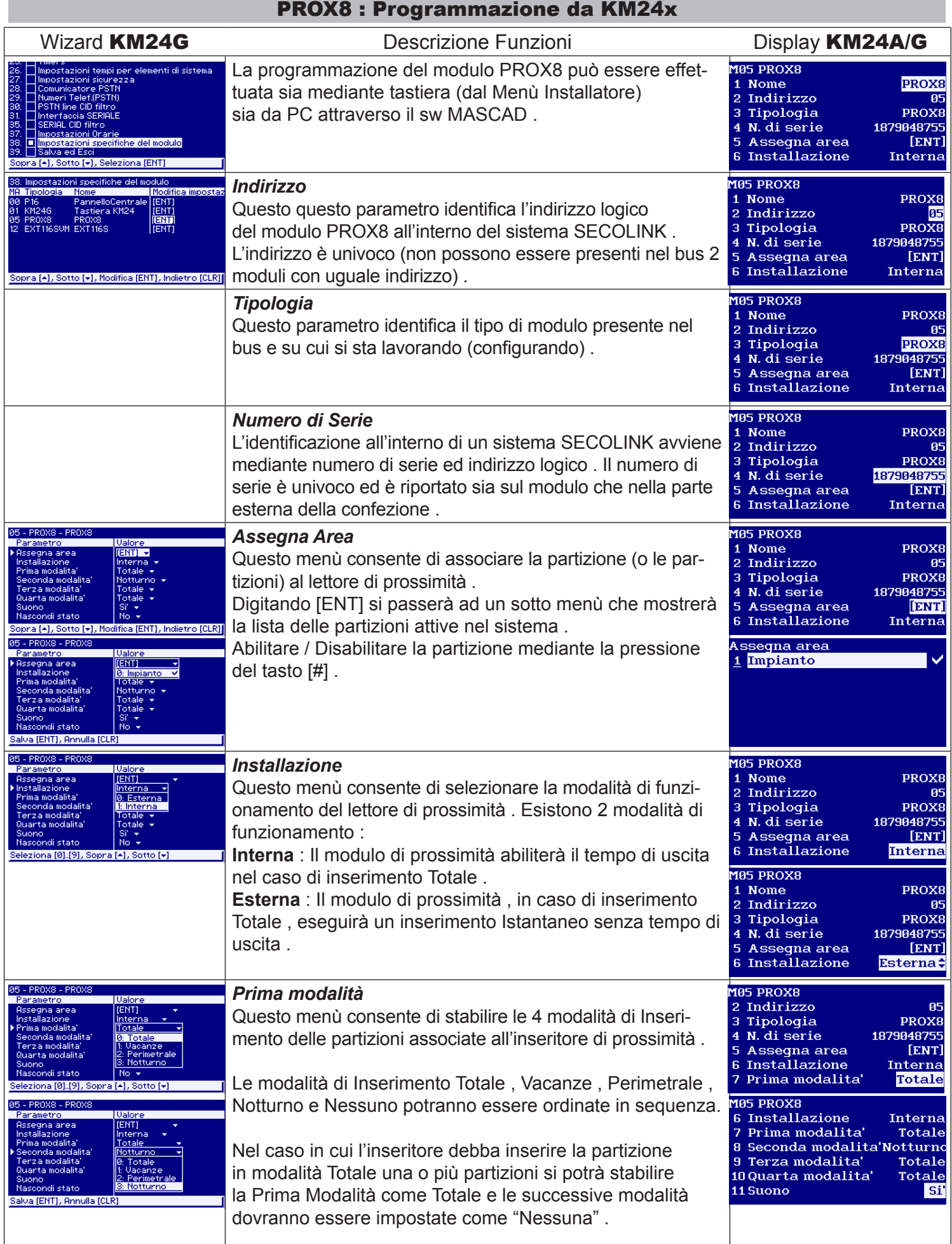

Sistemi di Allarme Antintrusione Manuale di Cablaggio e Programmazione

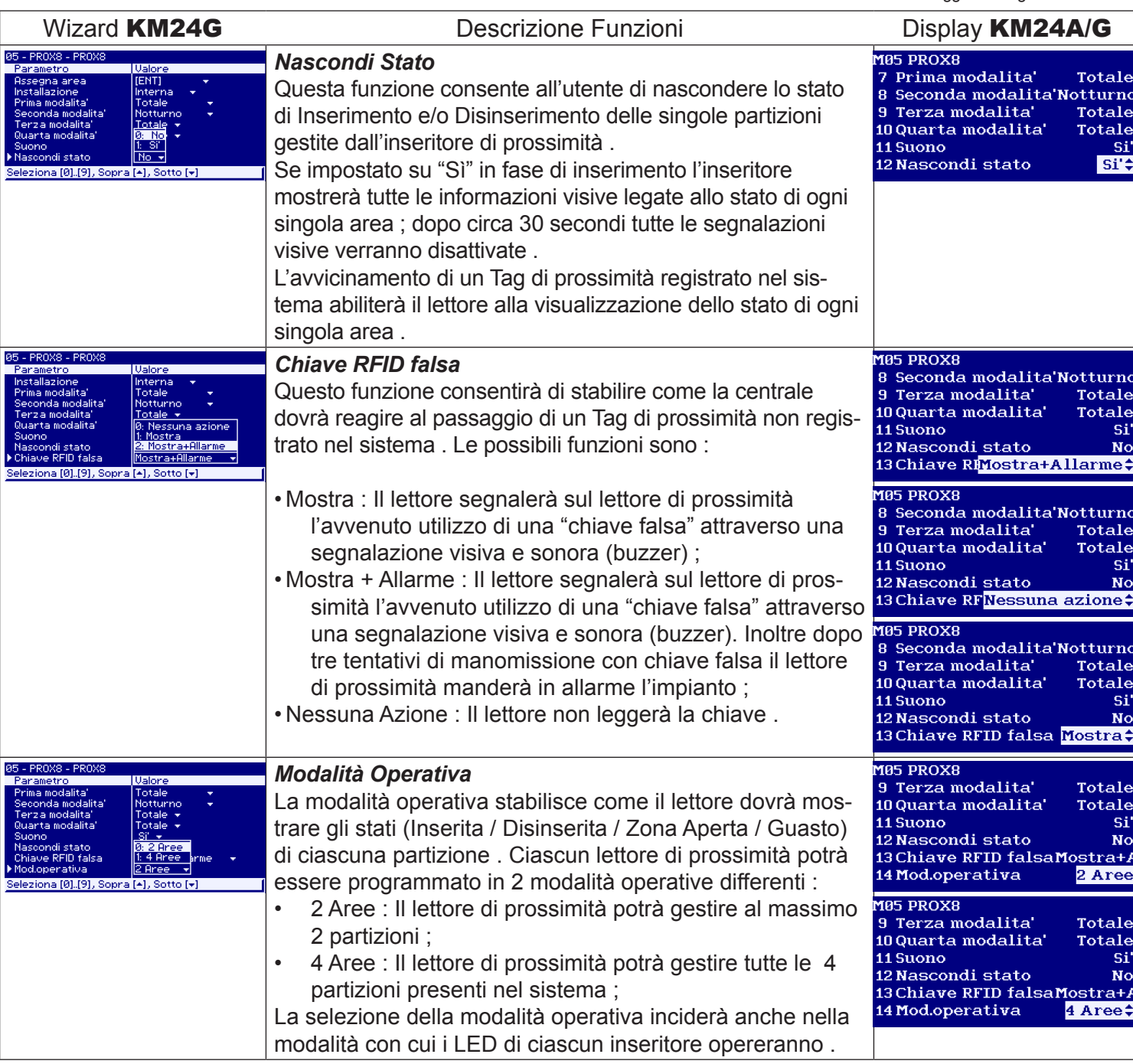

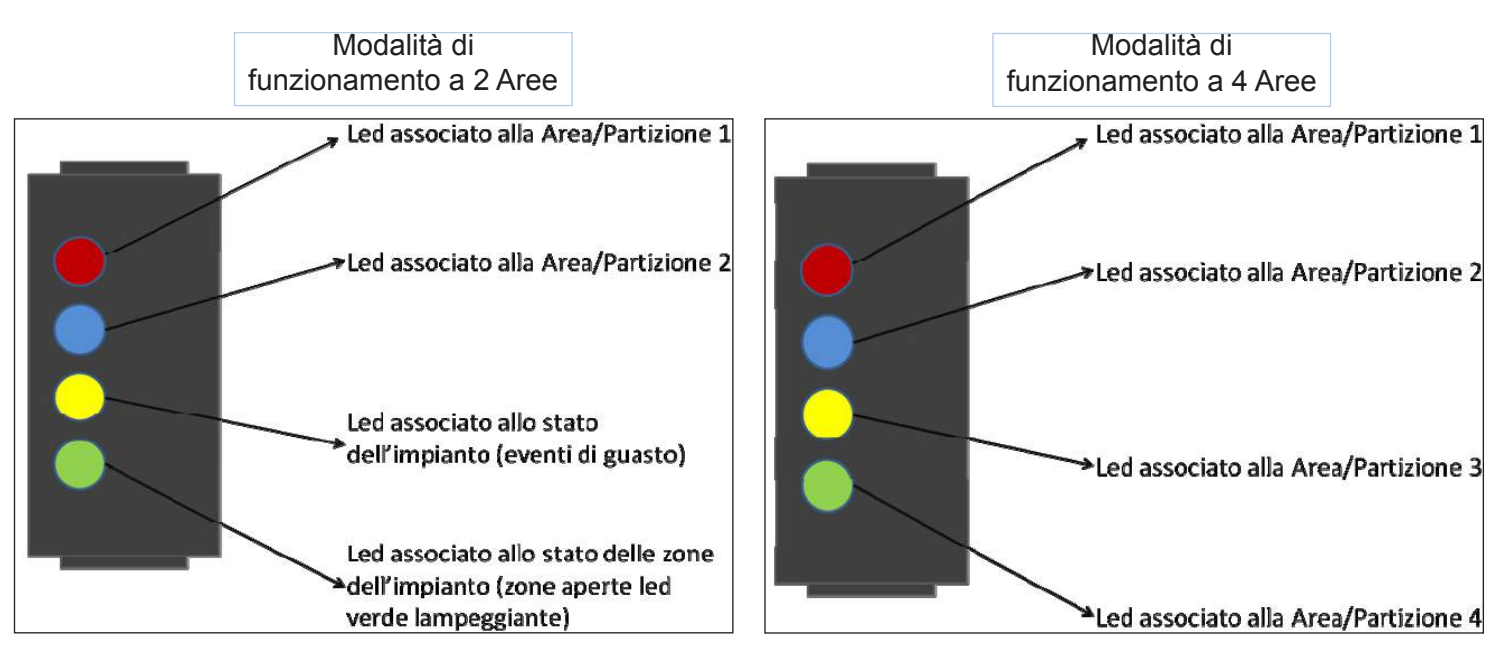

 $\overline{\mathsf{link}}^\mathsf{B}$ 

**SECO** 

Sistemi di Allarme Antintrusione Manuale di Cablaggio e Programmazione

### PROX8 : Indicazioni visive dei LED

Ciascun segnalatore del lettore di prossimità PROX8 è realizzato mediante un LED multicolore che consente all'utente di selezionare sia l'area/partizione da Inserire (il disinserimento avviene per tutte le aree/partizioni inserite) che la modalità di Inserimento (Totale , Parziale , Notturno ,Ferie).

Ogni LED del lettore di prossimità mostrerà ciascuna tipologia di Inserimento dell'area a cui è associato utilizzando una colorazione diversa .

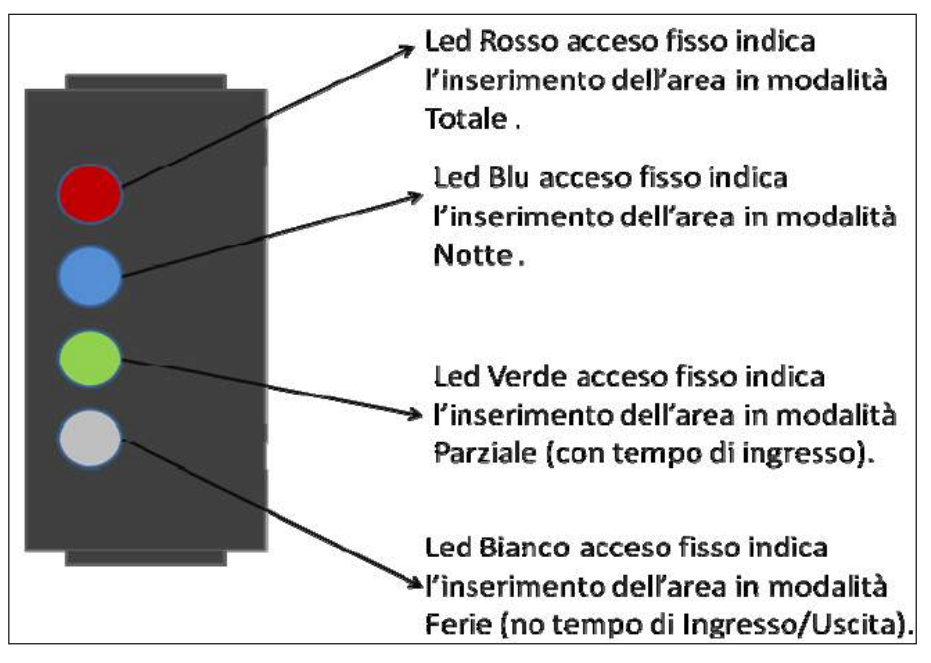

La stessa programmazione del PROX8 sarà effettuabile anche dal sw MASCAD in maniera più intuitiva e veloce . Alla sezione relativa ai moduli , selezionando il modulo PROX8 (lato sinistro della videata) , si potranno modificare tutte le impostazioni precedentemente descritte .

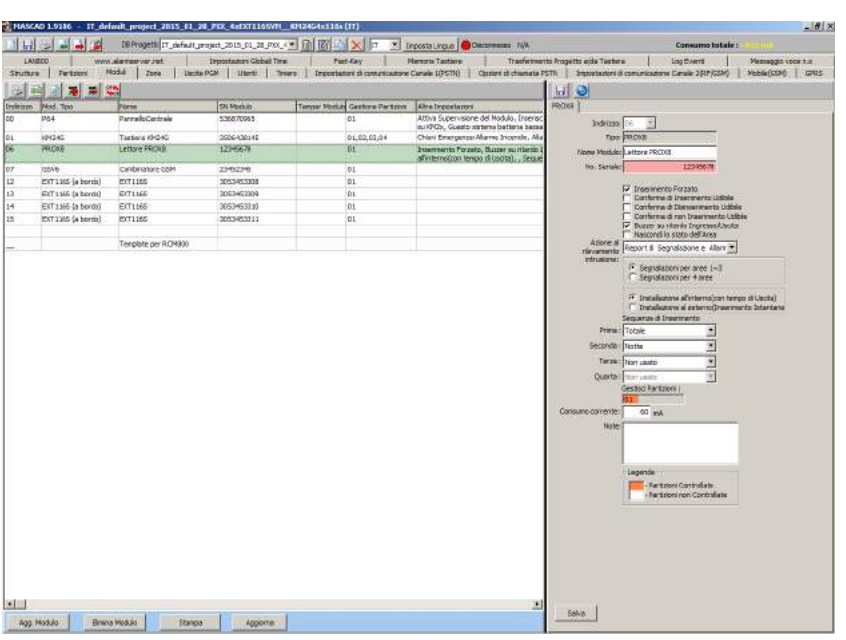

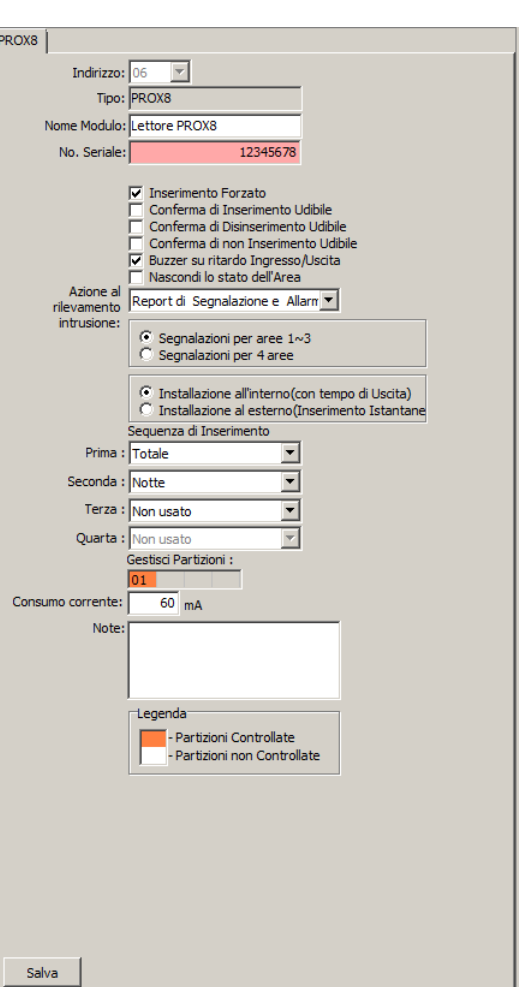

−nl

 $i<sub>nk</sub>$ 

Sistemi di Allarme Antintrusione Manuale di Cablaggio e Programmazione Manuale di Cablaggio e Programmazione

### PROX8 : Programmazione delle chiavi di prossimità

La procedura di programmazione dei TAGPKC di prossimità , nonché l'associazione delle funzioni utente al singolo TAGPKC registrato , è da considerarsi tra le funzioni Utente (non è necessario chiamare l'installatore per registrare / cancellare o modificare una nuova chiave di prossimità) .

Ciascun TAGPKC registrato acquisirà gli stessi permessi concessi all'utente a cui questo verrà associato (funzioni ed aree associate all'utente) .

Per effettuare la registrazione di un TAGPKC di prossimità seguire la procedura di seguito riportata :

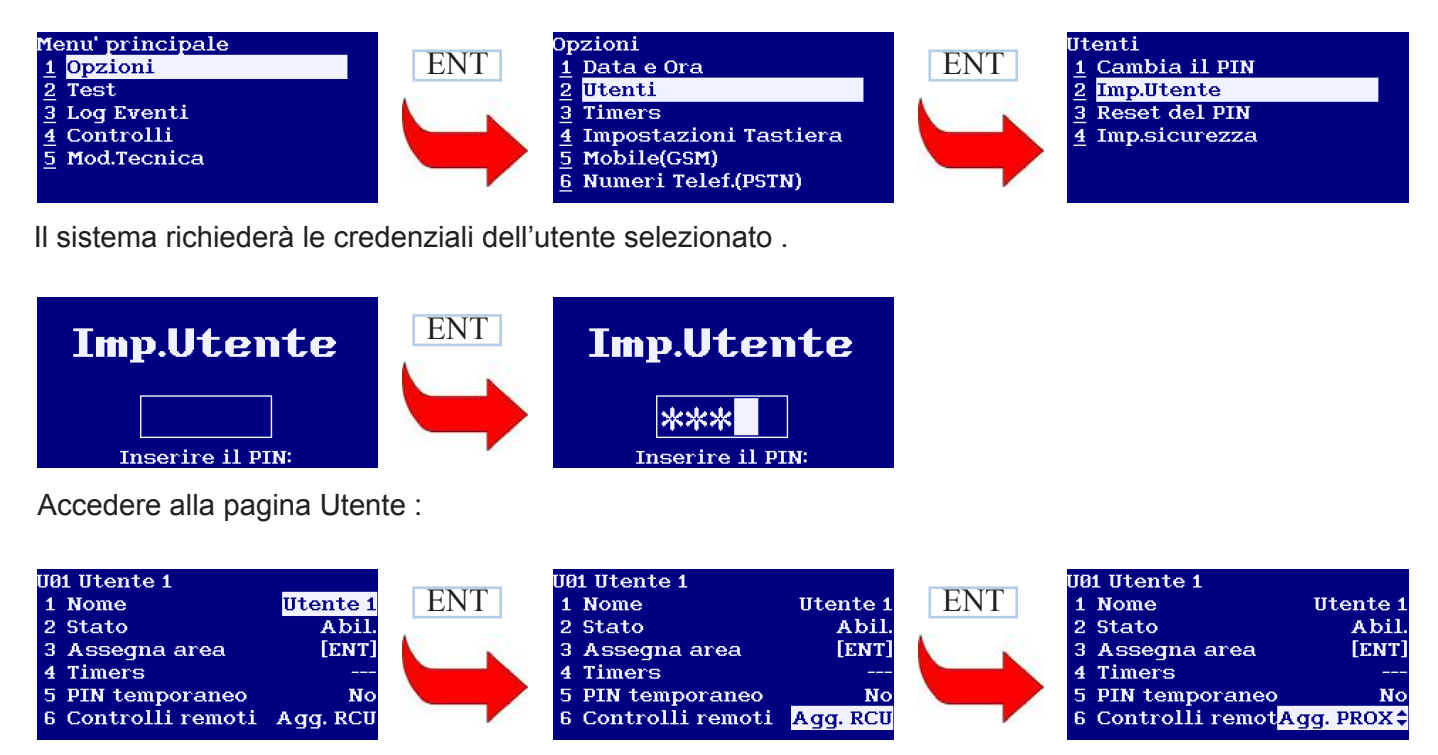

Digitare [ENT] per avere un lampeggio alternato (2 LED esterni alternati ai 2 LED interni) su ciascun lettore di prossimità installato nel sistema . La tastiera mostrerà a display un messaggio del tipo :

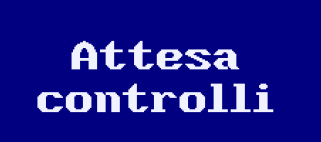

A questo punto sarà possibile avvicinare il TAGPKC di prossimità su ciascun lettore PROX8 installato sull'impianto. La conferma di avvenuta registrazione del TAGPKC sarà confermata da un avviso sonoro sia in tastiera che sul lettore di prossimità .

Seguendo la procedura sopra descritta sarà possibile associare più di un TAGPKC di prossimità allo stesso utente.

Nel caso in cui il TAGPKC non venisse avvicinato al lettore PROX8 in un tempo inferiore ai 30 secondi , la tastiera mostrerà un messaggio di "TimeOut" .

La rimozione di tutti i TAGPKC di prossimità associati allo stesso utente potrà essere effettuata selezionando la voce "Elimina PROX" dal menù "Controlli remoti"

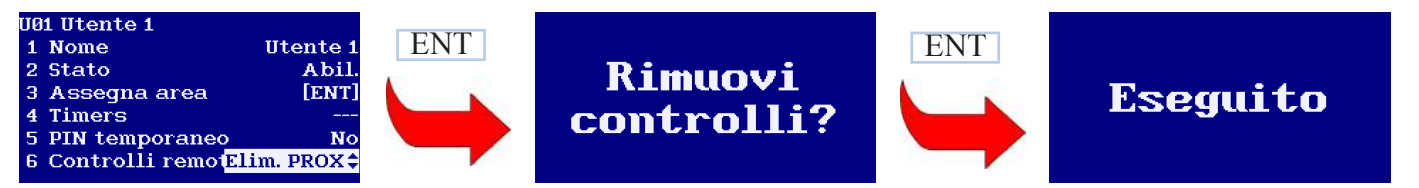

**La registrazione delle chiavi di prossimità deve essere ripetuta su ciascun lettore PROX8 installato nel sistema SECOLINK .**

 $\overline{\mathsf{link}}$ SECO

Sistemi di Allarme Antintrusione Manuale di Cablaggio e Programmazione

### Appendice "B" : Modulo espansione radio EXT116S

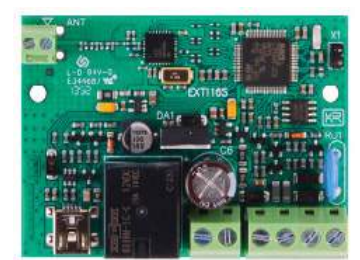

Il modulo EXT116S consente di espandere remotamanete il sistema PXX aggiungendo 16 zone wireless del tipo contatti magnetici wireless, sensori volumetrici IR e telecomandi modello LT5.

La connessione del modulo al sistema avviene tramite KRBus a 4 fili come mostrato nello schema di cablaggio sotto riportato.

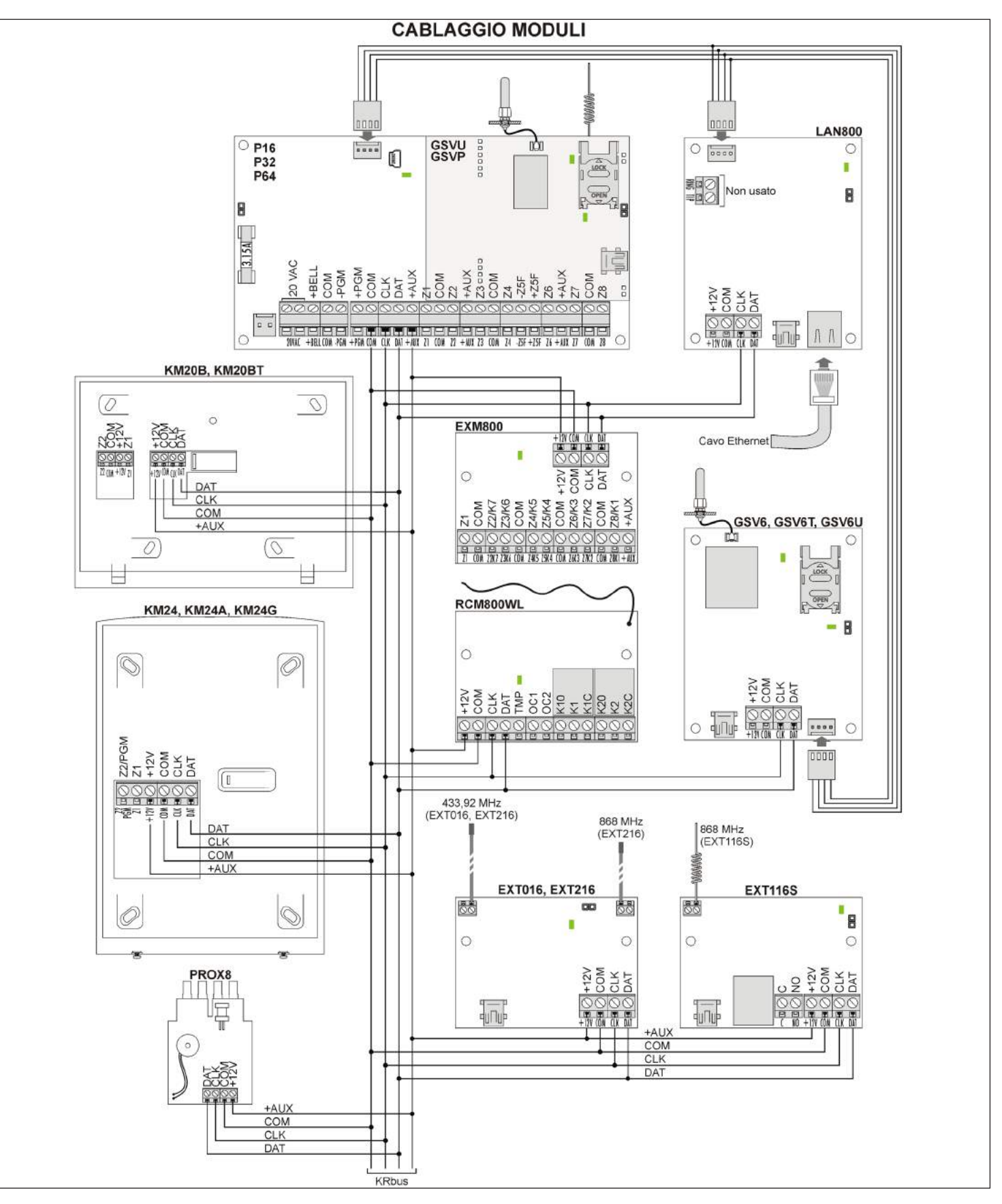

Sistemi di Allarme Antintrusione Manuale di Cablaggio e Programmazione Manuale di Cablaggio e Programmazione

### EXT116S : Registrazione del modulo

La registrazione del modulo EXT116S sul BUS a 4 fili potrà essere eseguito in 2 modalità differenti :

*Procedura manuale* : avviare la registrazione dei moduli utilizzando la tastiera KM24x collegata all'impianto seguendo la procedura di seguito riportata :

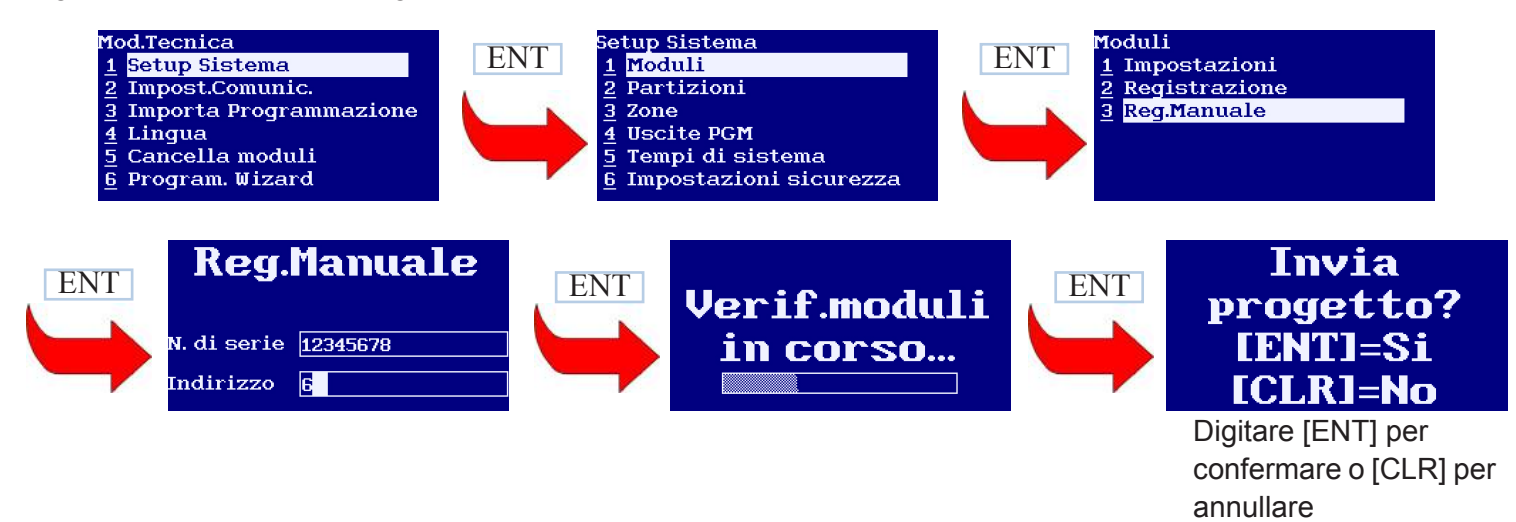

*Procedura automatica* : Avviare la registrazione dei moduli utilizzando la tastiera collegata all'impianto seguendo la procedura di seguito descritta .

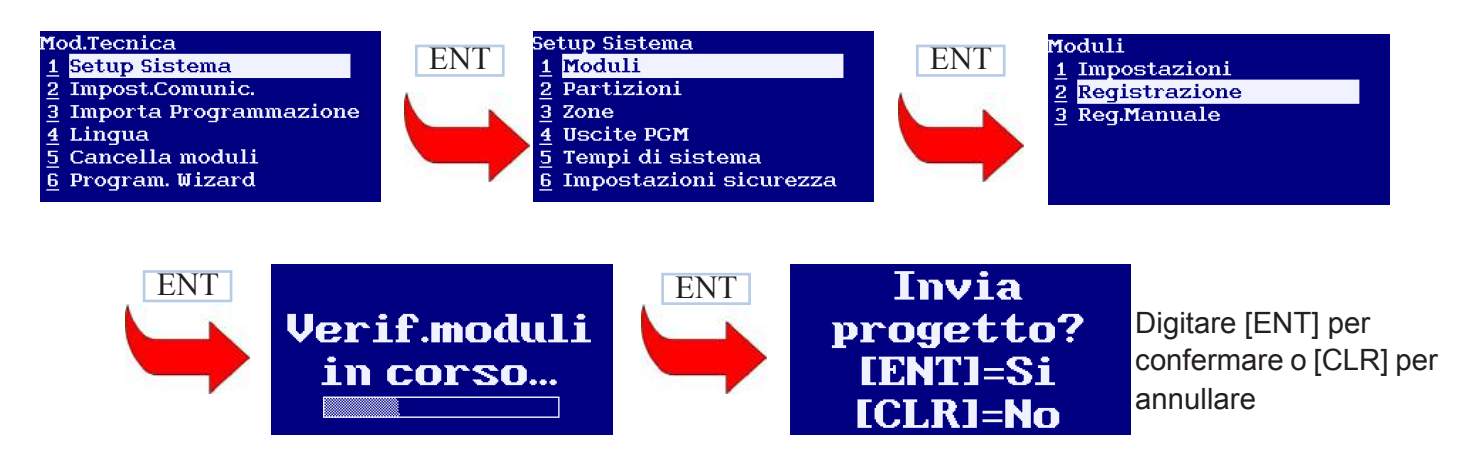

Il codice seriale da utilizzare in fase di registrazione manuale sarà lo stesso riportato sia sul'etichetta applicata sul modulo EXT116S sia sulla confezione del dispositivo . L'indirizzo ID da assegnare al modulo deve essere diverso da quelli assunti dagli altri moduli già installati nel sistema . Durante la modalità Tecnica tutti i moduli appartenenti all'impianto mostreranno il proprio indirizzo ID attraverso il lampeggio di un LED presente sulla scheda del modulo stesso.

Nel caso del modulo EXT116S l'ID verrà mostrato attraverso il lampeggio lento di un LED posto sulla mainboard del modulo stesso (es. lampeggio veloce del LED -> il numero di lampeggi lenti del LED è pari all'ID assunto dal modulo EXT116S -> lampeggio veloce del LED).

SECOL ink

Sistemi di Allarme Antintrusione Manuale di Cablaggio e Programmazione Manuale di Cablaggio e Programmazione

### EXT116S : Programmazione del dispositivo wireless

Di seguito si riporta la procedura per registrare un dispositivo wireless (contatto magnetico , rilevatore PIR) utilizzando un modulo ricevente EXT116S a 868 MHz .

Utilizzando la tastiera KM24x accedere al Menù Tecnico e di seguito selezionare "Impostazioni Sistema" ; premere [ENT] ed andare alla sezione "Zone" e premere nuovamente [ENT] . Scorrere l'elenco delle zone attraverso i tasti freccia destra o sinistra (freccia sinistra = tasto [7] – freccia destra = tasto [\*]) fino al raggiungimento della zona desiderata.

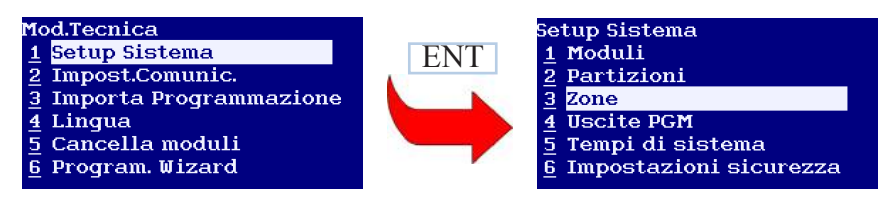

Selezioniamo ad esempio la zona 09 , impostiamo il nome della zona e stabiliamo come Terminazione di Zona la tipologia "NO/DEOL"

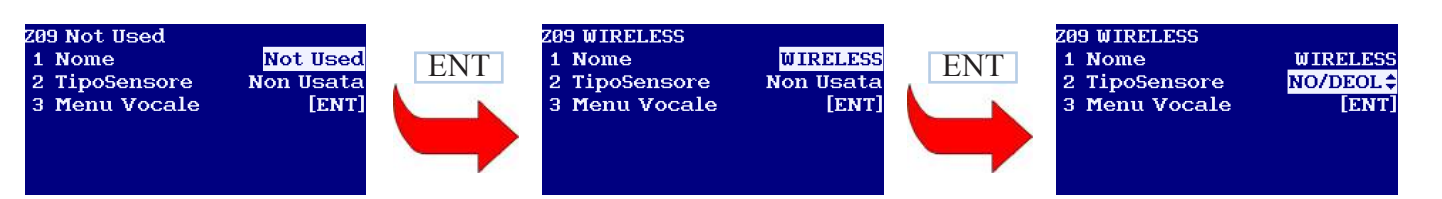

Impostiamo l'indirizzo logico della zona come combinazione MA\_Z (indirizzo del modulo + indirizzo della zona nel modulo stesso) ed alla voce "Codice Sensore Wireless" andiamo ad inserire il codice relativo al dispositivo che vogliamo registrare (per identificare il codice fare riferimento alla tabella riportata nella pagina successiva) .

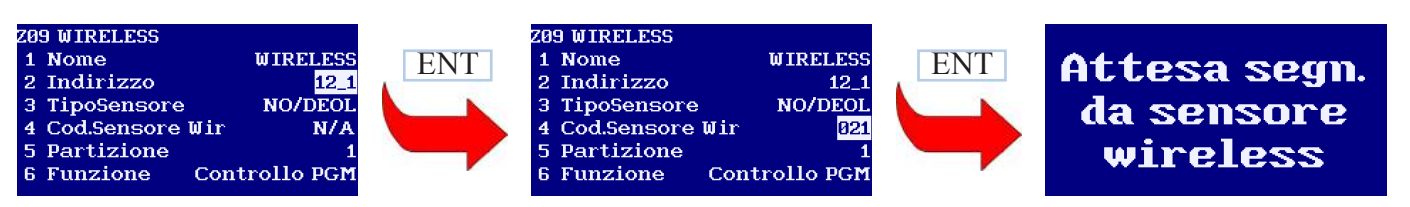

Seguendo le indicazioni riportate nella tabella della pagina successiva , l'avvenuta registrazione del sensore verrà confermata o negata da una delle 2 schermate di seguito riportate :

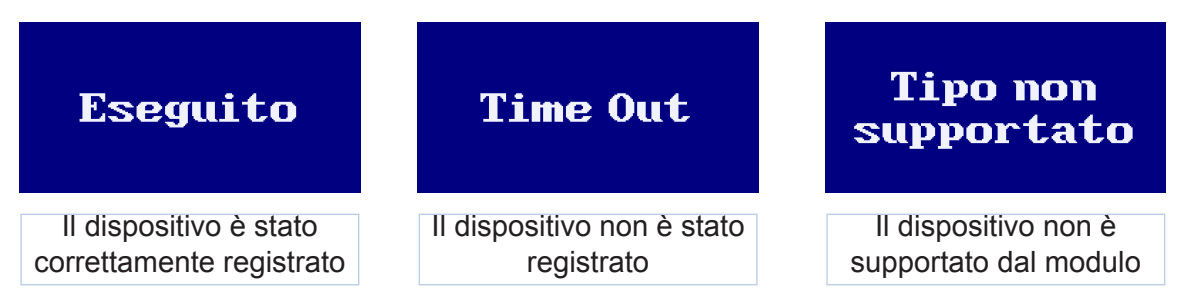

La stessa procedura potrà essere effettuata dal Wizard della KM24G come di seguito riportata :

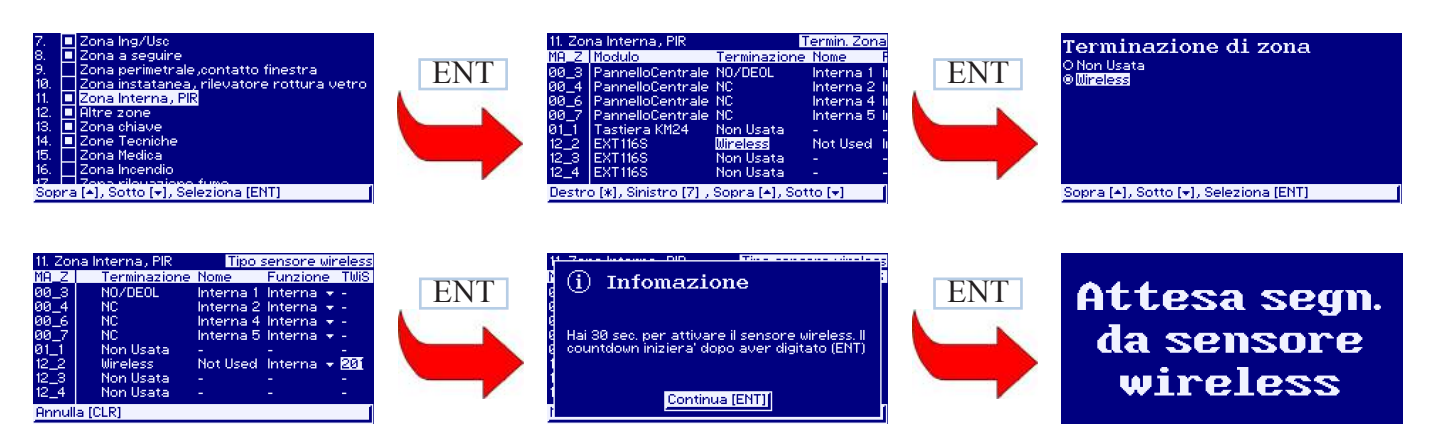

### EXT116S : Tabella di configurazione dispositivi radio

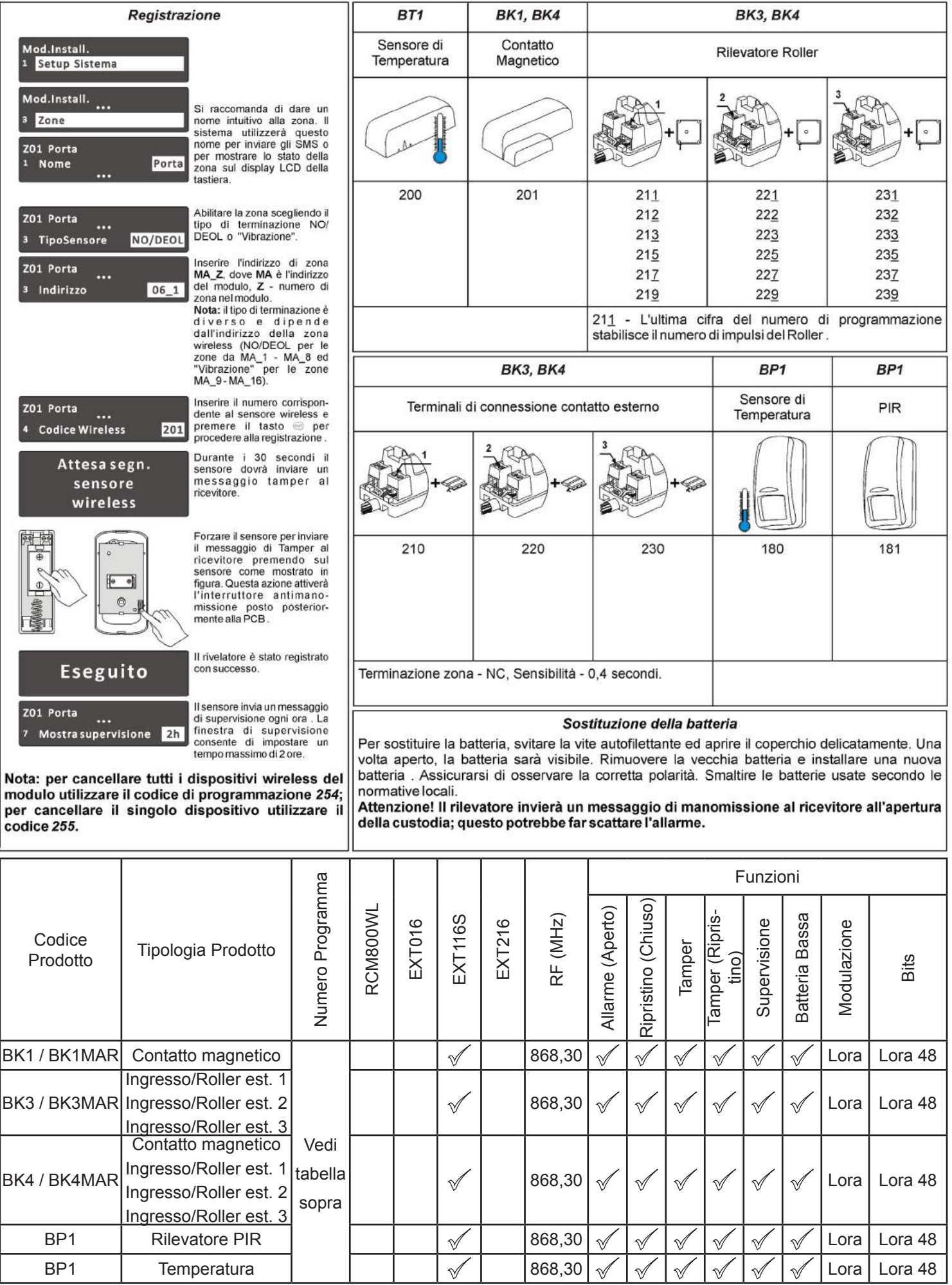

Sistemi di Allarme Antintrusione Manuale di Cablaggio e Programmazione Manuale di Cablaggio e Programmazione

### LT5 : Procedura di apprendimento e configurazione

Di seguito si riporta la procedura per registrare un telecomando wireless (LT5) utilizzando un modulo ricevente EXT116S a 868 MHz (sia esso collegato via KRbus che integrato in centrale di tipo PXX) .

Installata la centrale (dalla versione 0.04 in poi) e verificato che almeno un modulo EXT116S virtuale sia stato già abilitato procedere alla registrazione del telecomando LT5 come segue :

Accedere al menù utente ed in particolare alla sezione "Opzioni" , "Utenti" ,"Imp.Utente" come di seguito mostrato :

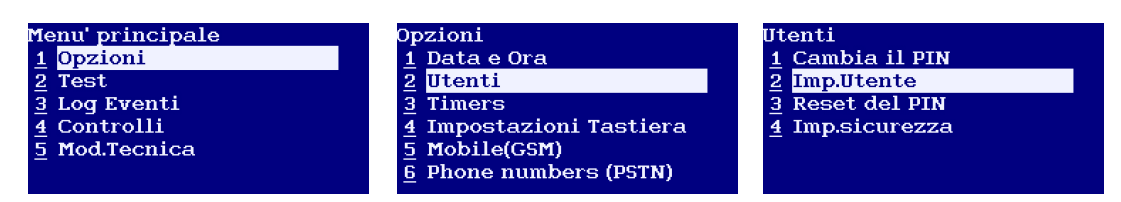

Inserire il PIN utente a cui si desidera associare il telecomando come richiesto :

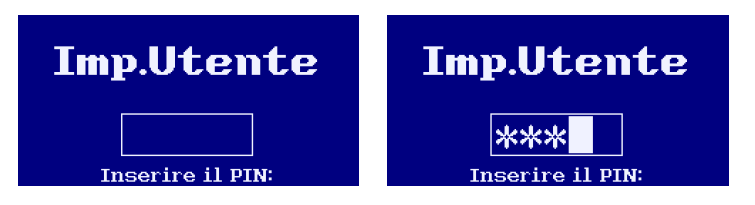

Attraverso la sezione "Controlli remoti" , "Agg. RCU" (unità di controllo remoto) abilitare la centrale alla ricezione di un segnale di conferma da parte del telecomando :

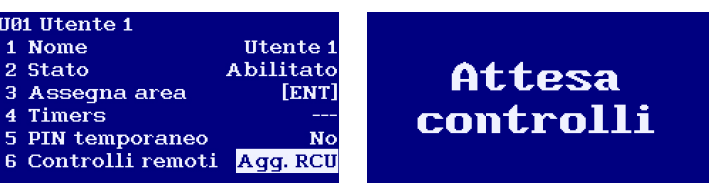

Utilizzando il telecomando LT5 premere contemporaneamente i tasti A e D ed attendere la segnalazione in tastiera dell'avvenuta registrazione :

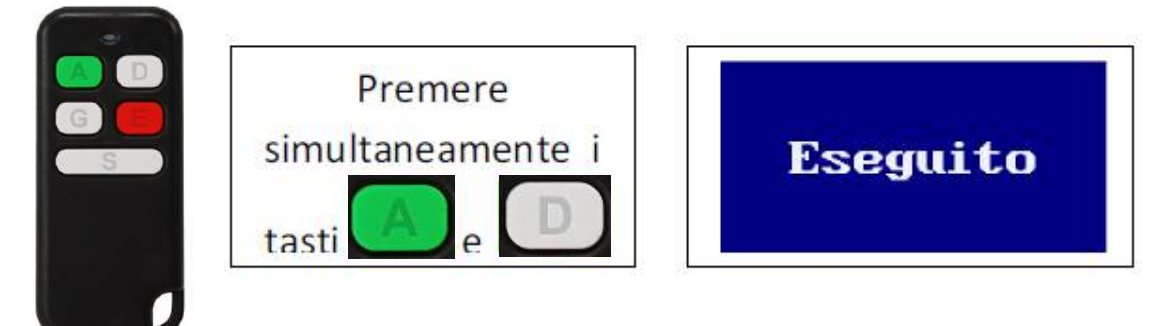

Ripetere le operazioni descritte per tutti i telecomandi da registrare in centrale .

Effettuata la registrazione dei telecomandi si passa alla configurazione delle funzioni da associare ai singoli tasti .

Di base i tasti e sono già programmati per effettuare l'inserimento Totale ed il disinserimento delle partizioni associate all'utente Master (0001) .

Le funzioni programmate di base sono :

· Per inserire in modalità Totale le partizioni associate all'utente Master digitare il tasto (il led in alto

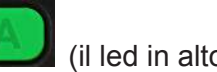

si illuminerà di rosso) seguito dal tasto per confermare l'invio del comando ;

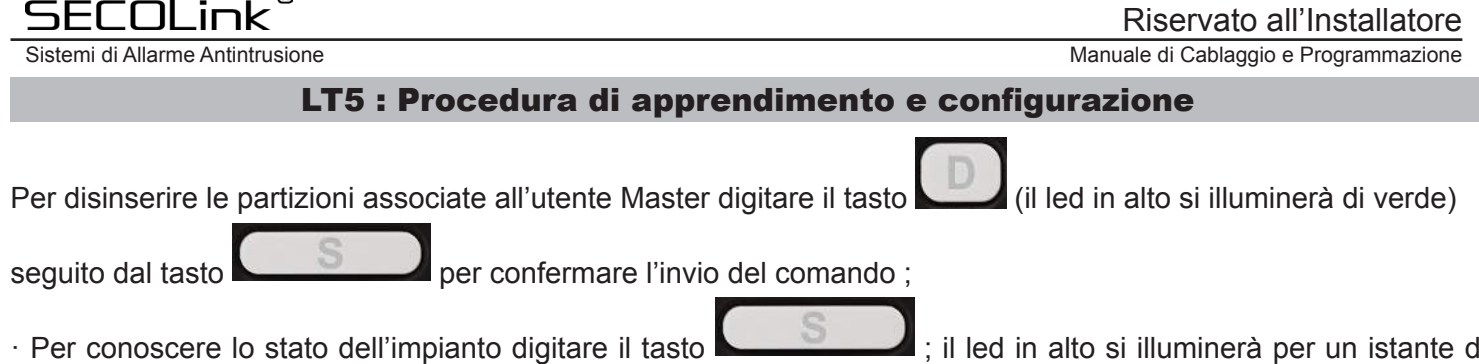

· Per conoscere lo stato dell'impianto digitare il tasto  $\blacksquare$ ; il led in alto si illuminerà per un istante di verde a conferma dell'avvenuta richiesta dello stato alla centrale ; il colore successivamente assunto dal led indicherà una particolarecondizione dell'impianto :

o Lampeggìo veloce Verde : Impianto disinserito ;

 $\blacksquare$ 

G)

- o Led Rosso per 1 secondo : Impianto inserito in modalità Totale ;
- o Led Blu per 1 secondo : Impianto inserito in modalità Notturna ;
- o Led Verde per 1 secondo : Impianto inserito in modalità Perimetrale ;
- o Led Bianco per 1 secondo : Impianto inserito in modalità Vacanze .

Per modificare/personalizzare il funzionamento dei tasti del telecomando è indispensabile scaricare dal nostro sito ed utilizzare l'ultima versione software del MASCAD 1.9227 . Installato il MASCAD 1.9227 andare alla pagina dei "Moduli" ed in particolare alla sezione "Template per RCM800" come mostrato :

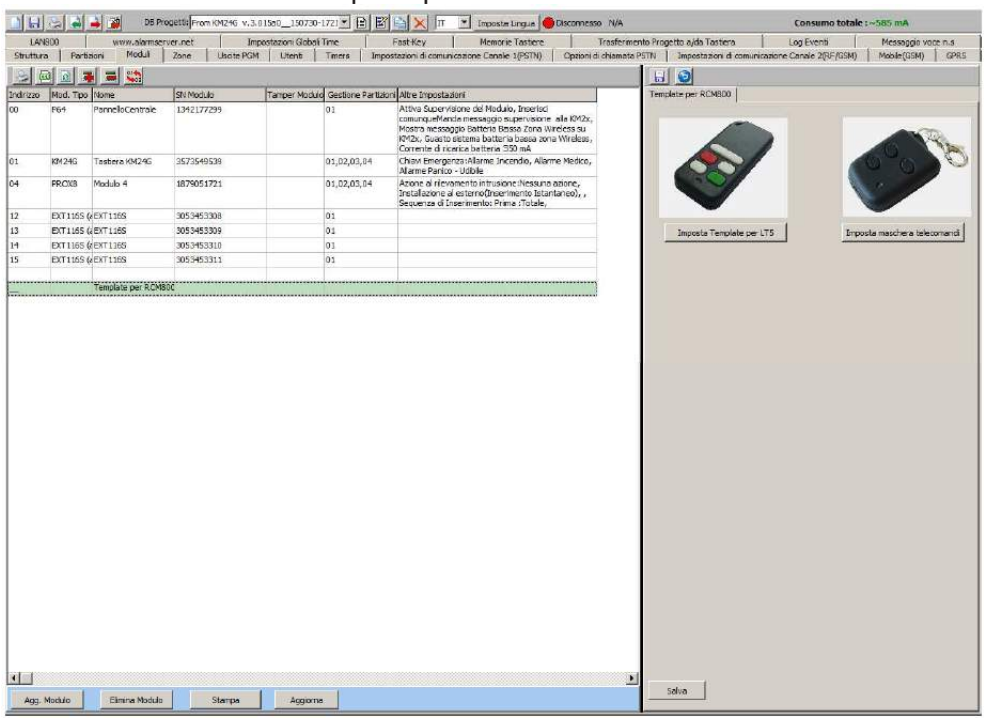

Cliccare sul tasto "Imposta Template per LT5" per accedere alla pagina di programmazione dei singoli tasti :

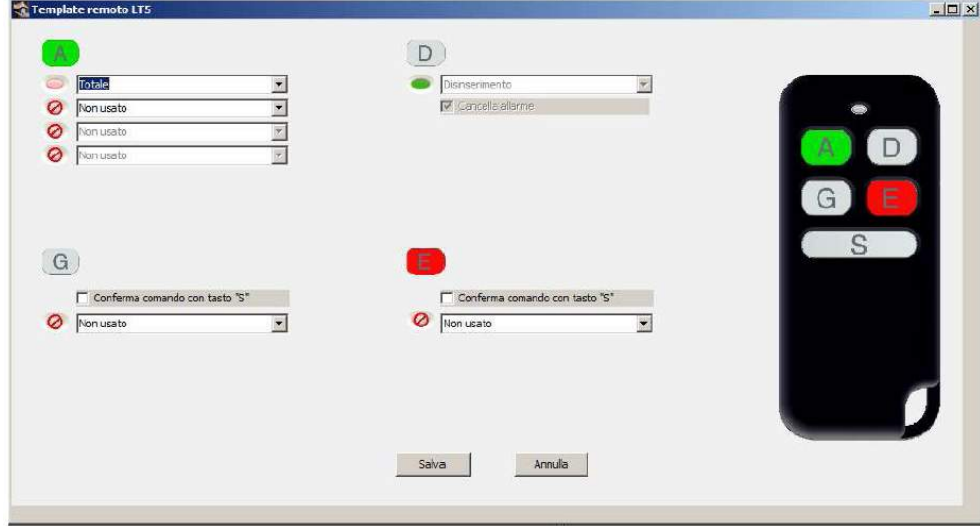

Sistemi di Allarme Antintrusione Manuale di Cablaggio e Programmazione

### LT5 : Procedura di apprendimento e configurazione

La funzione impostata per il singolo telecomando LT5 sarà valida per tutti i telecomandi registrati nell'impianto . Per il tasto è possibile stabilire la sequenza delle modalità di inserimento da abilitare.

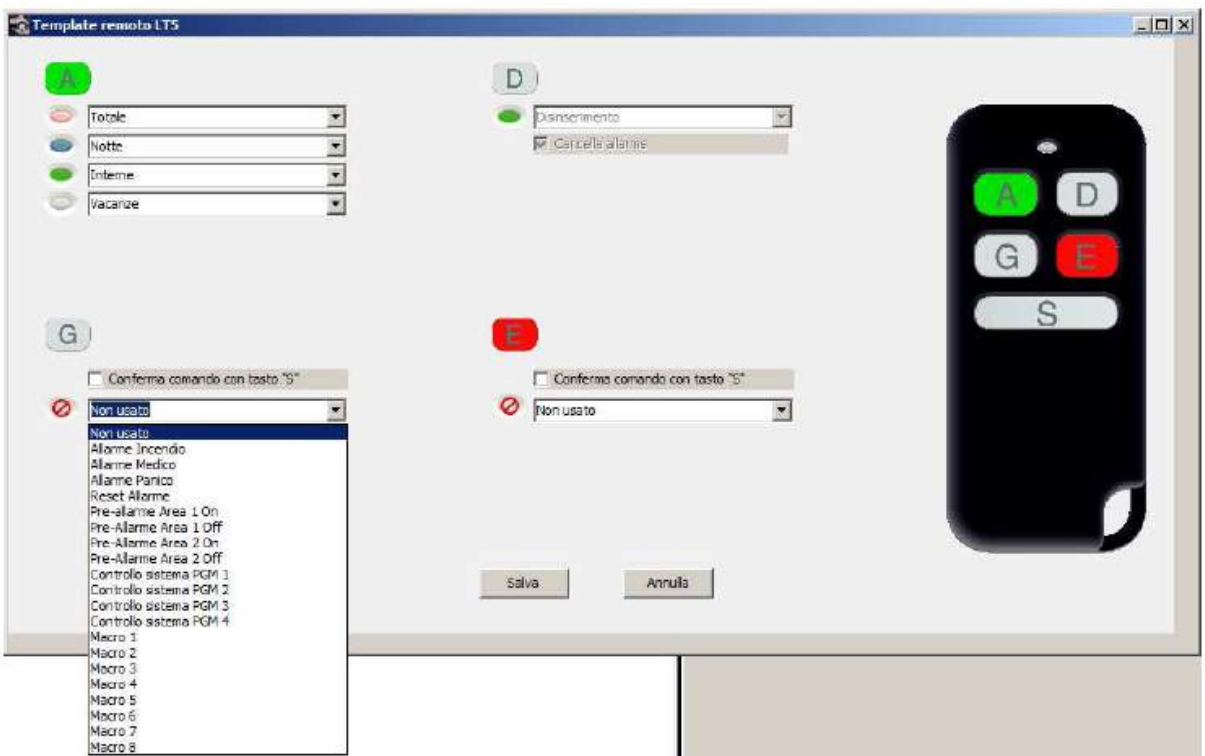

Nell'esempio sopra riportato per effettuare un inserimento di tipo "Perimetrale" bisognerà digitare 3 volte il tasto

fino a quando il led si colorerà di verde e confermare l'inserimento dell'impianto col tasto .

possono essere facilmente programmati associando ad essi una delle funzioni riportate nel menù a tendina :

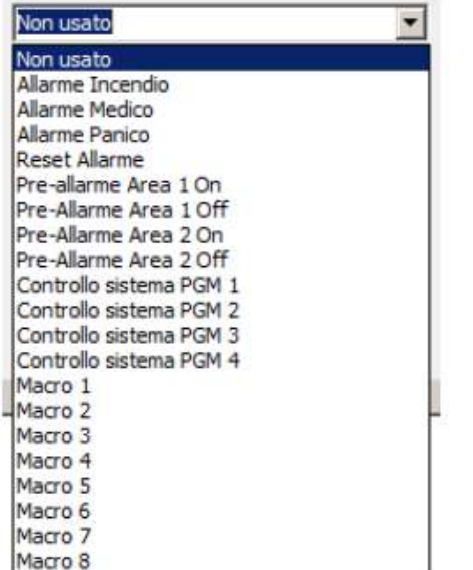

Con la possibilità o meno di abilitare la funzione di conferma invio comando col tasto :

Impostato il Template per LT5 , sarà possibile trasferire la programmazione direttamente alla tastiera / centrale come mostrato nella pagina di seguito illustrata :

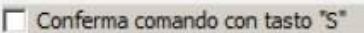

Terminata la procedura di trasferimento e sincronizzazione della programmazione tra i moduli del sistema , il/i telecomando/i LT5 funzionerà come desiderato .

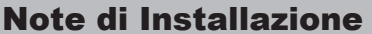

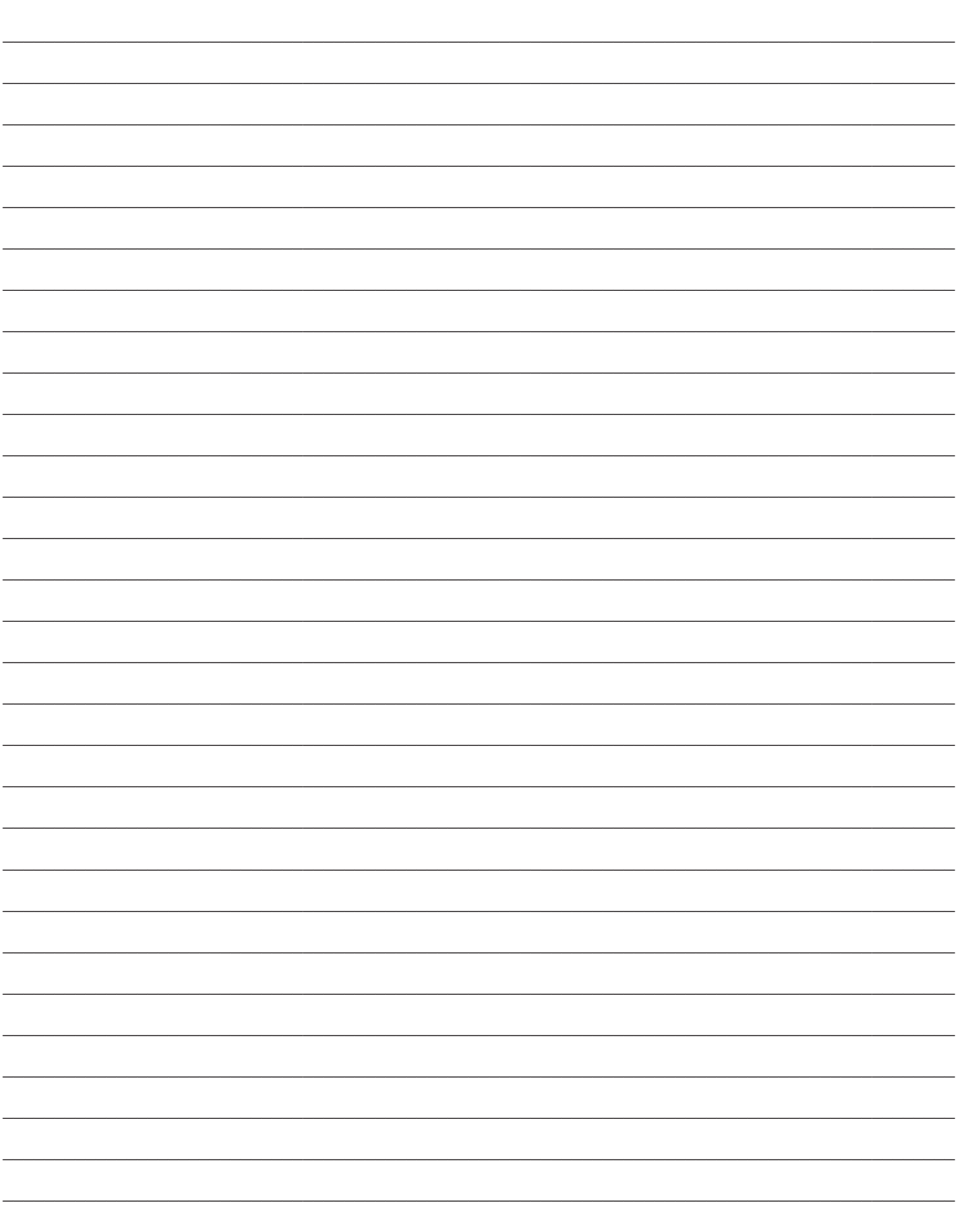

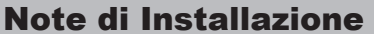

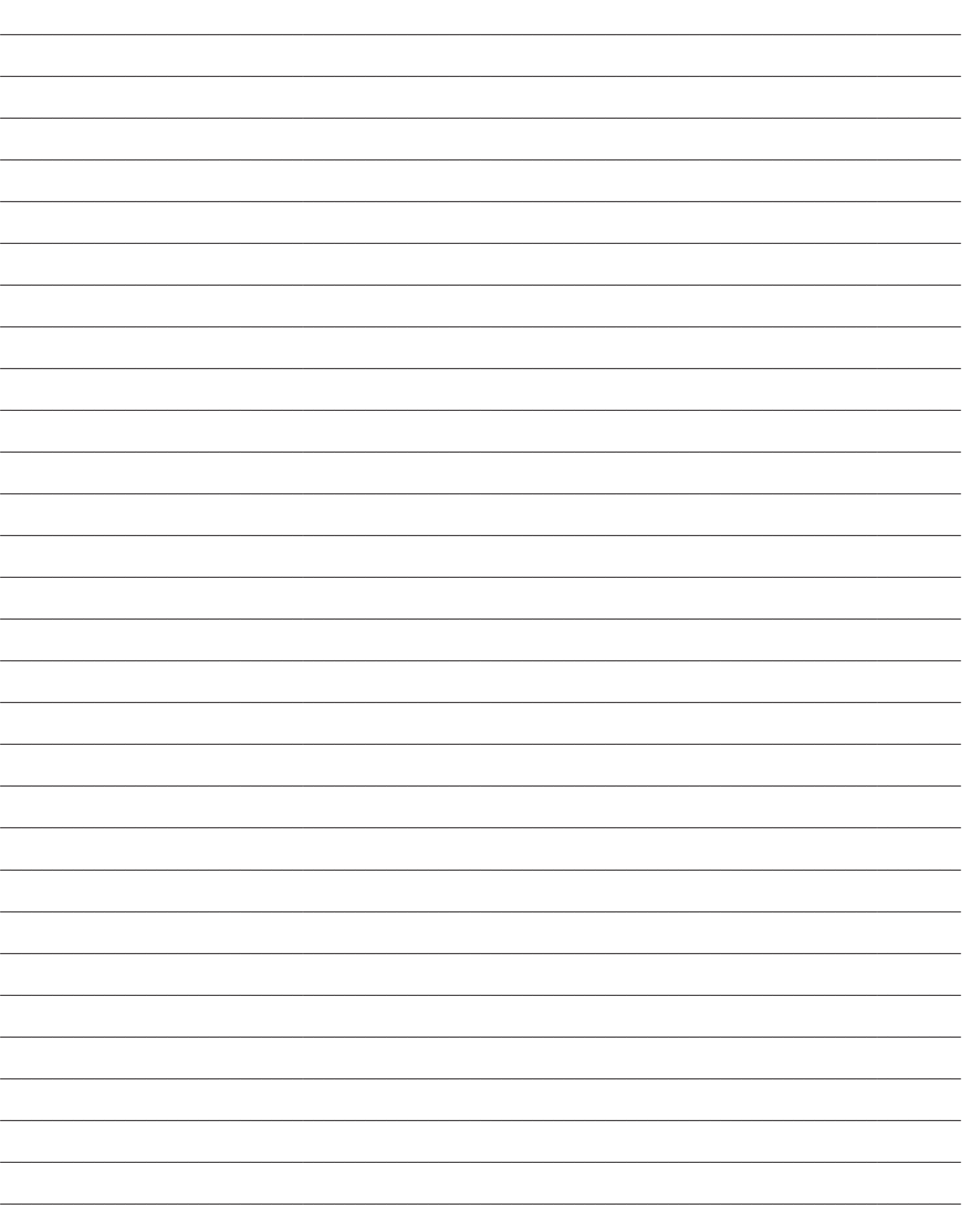

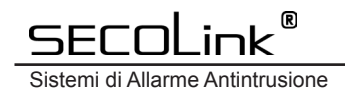

Sistemi di Allarme Antintrusione Manuale di Cablaggio e Programmazione

# **SECOLINK®**

Tutti i diritti riservati .

Il presente documento non può essere riprodotto , nemmeno parzialmente , senza il preventivo consenso scritto dell'editore .

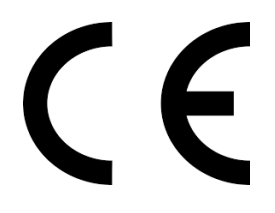